# Anleitung **mz-12 PRO**

## 12 Kanal HoTT 2,4 GHz Fernsteuerung

No. S1002.PRO

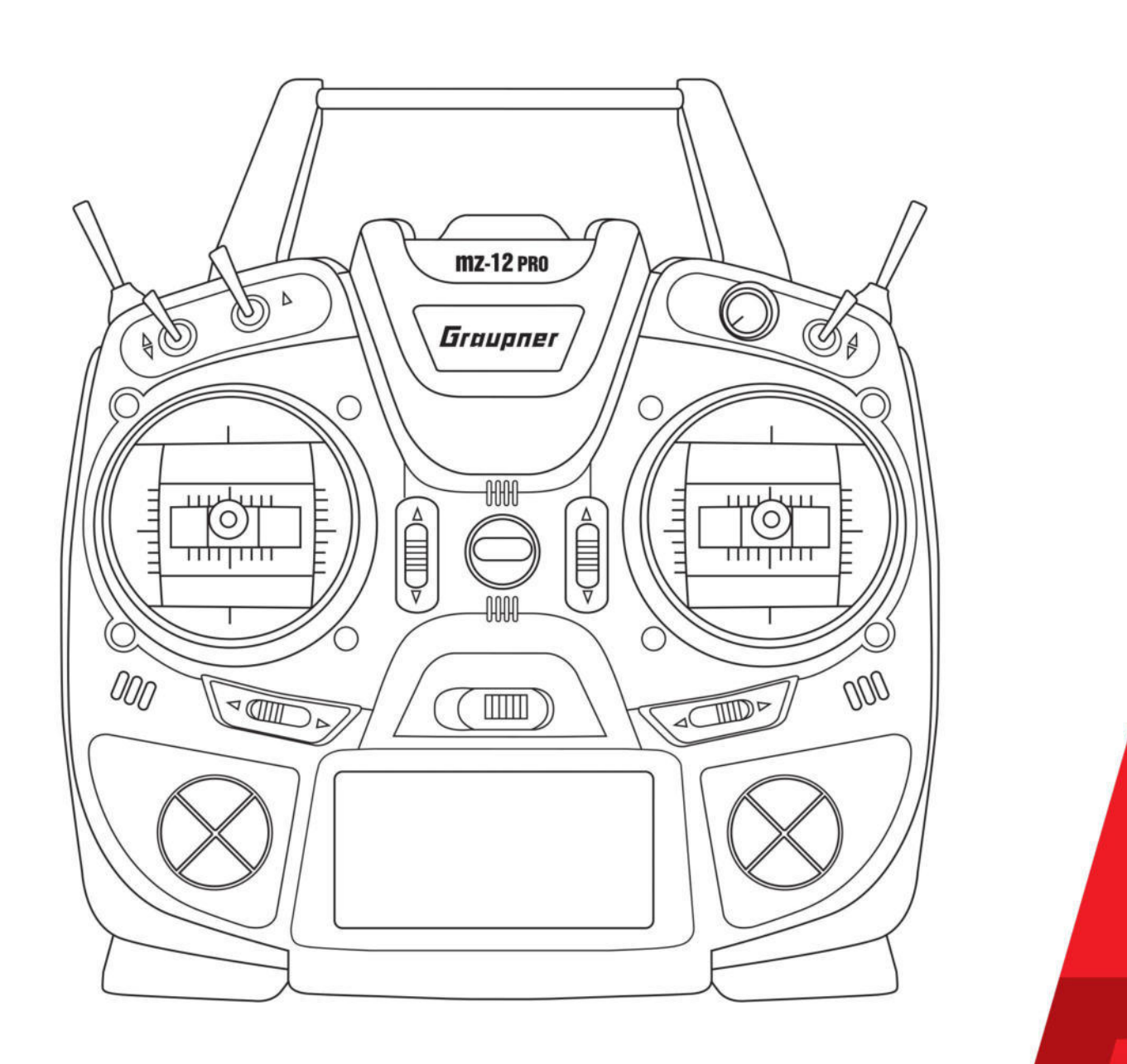

旹

Graupner

 $C \epsilon$ <sub>Teil 2</sub>

### Inhaltsverzeichnis

Menübeschreibung

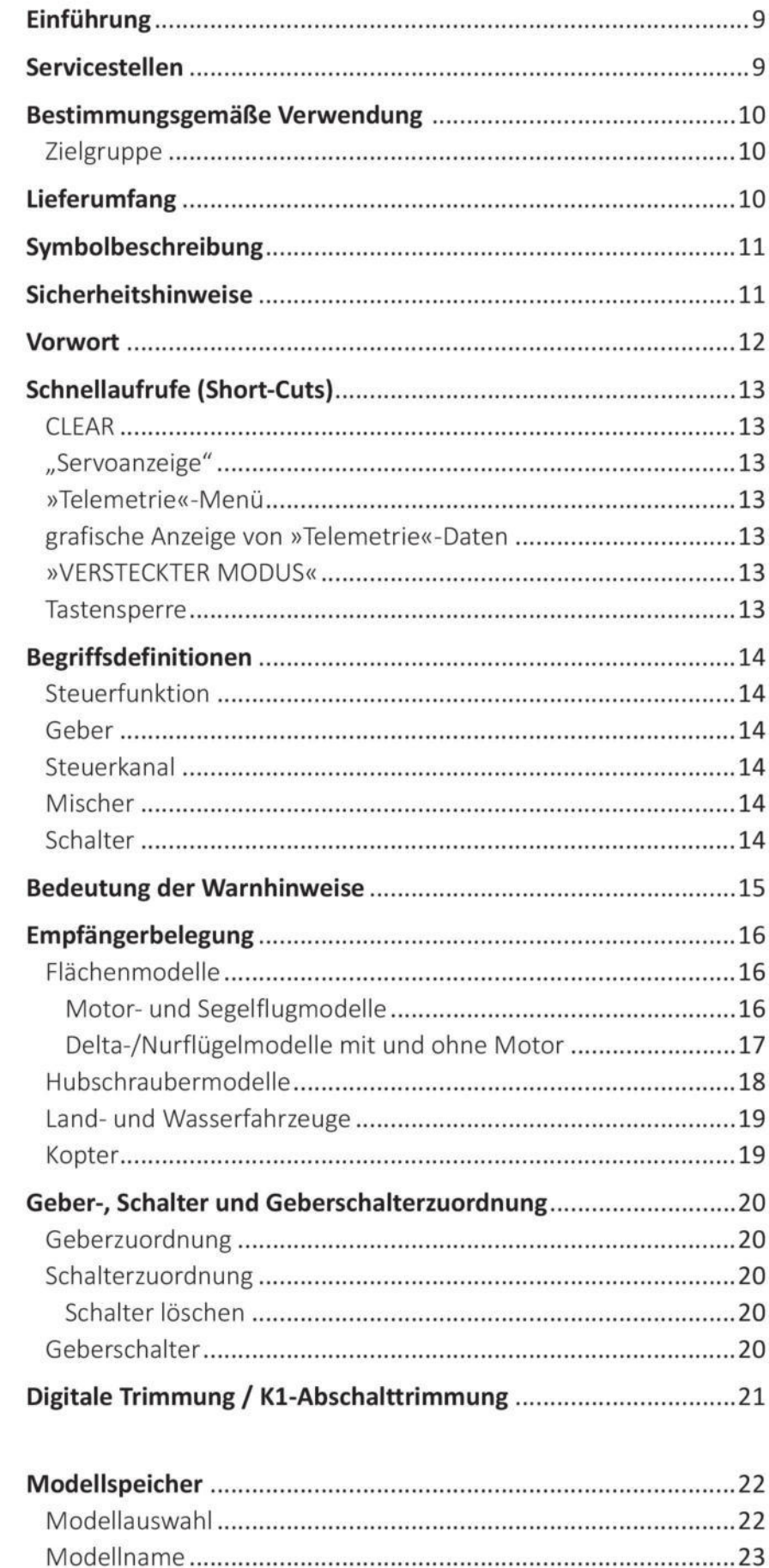

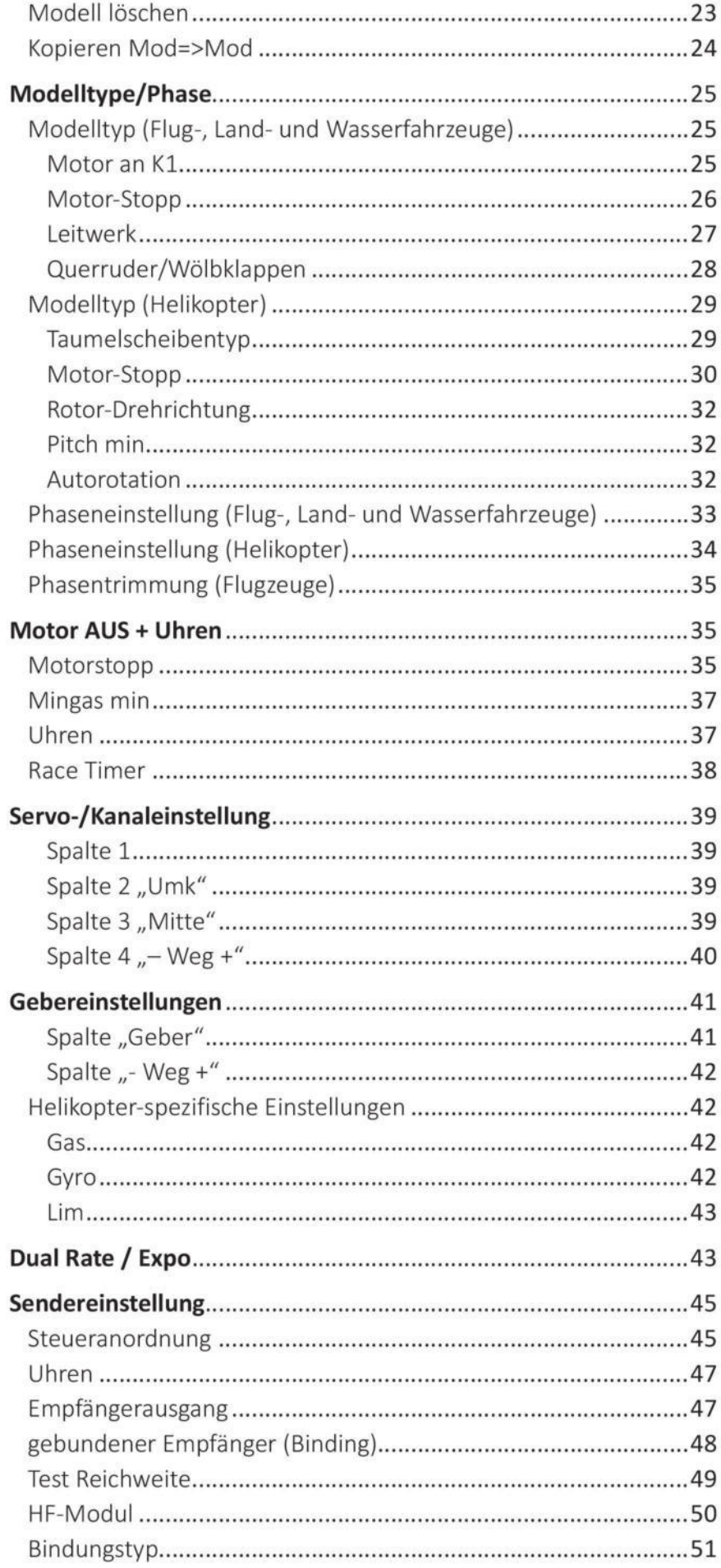

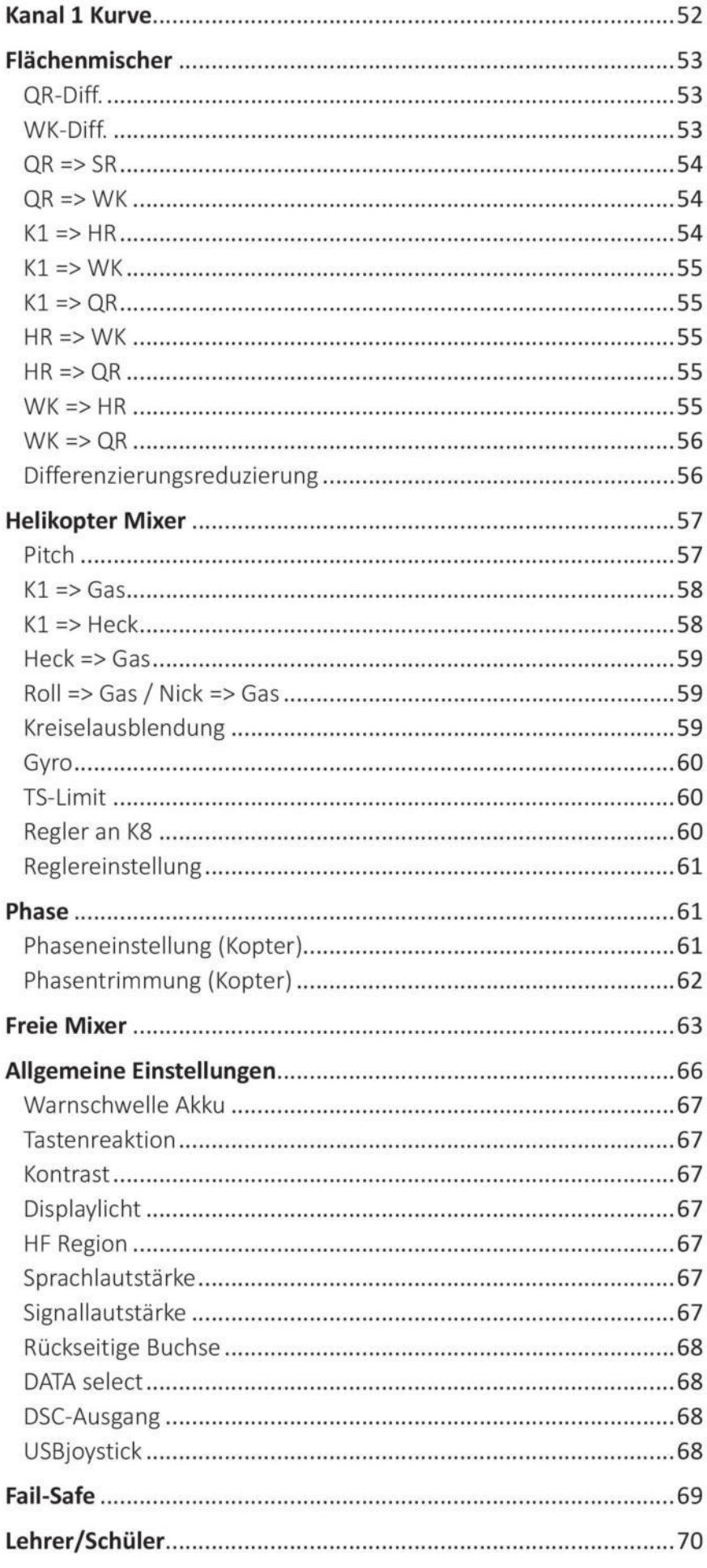

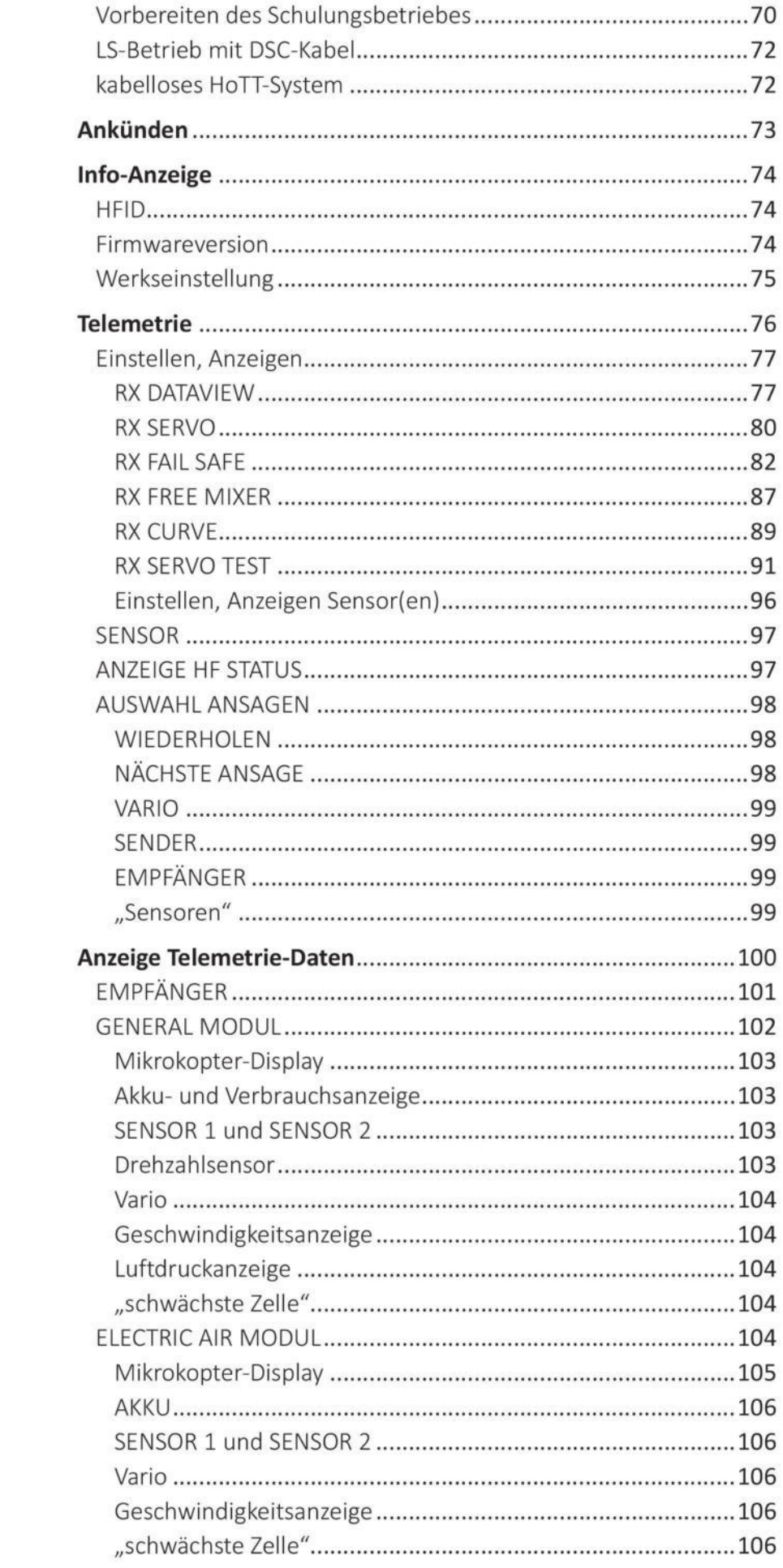

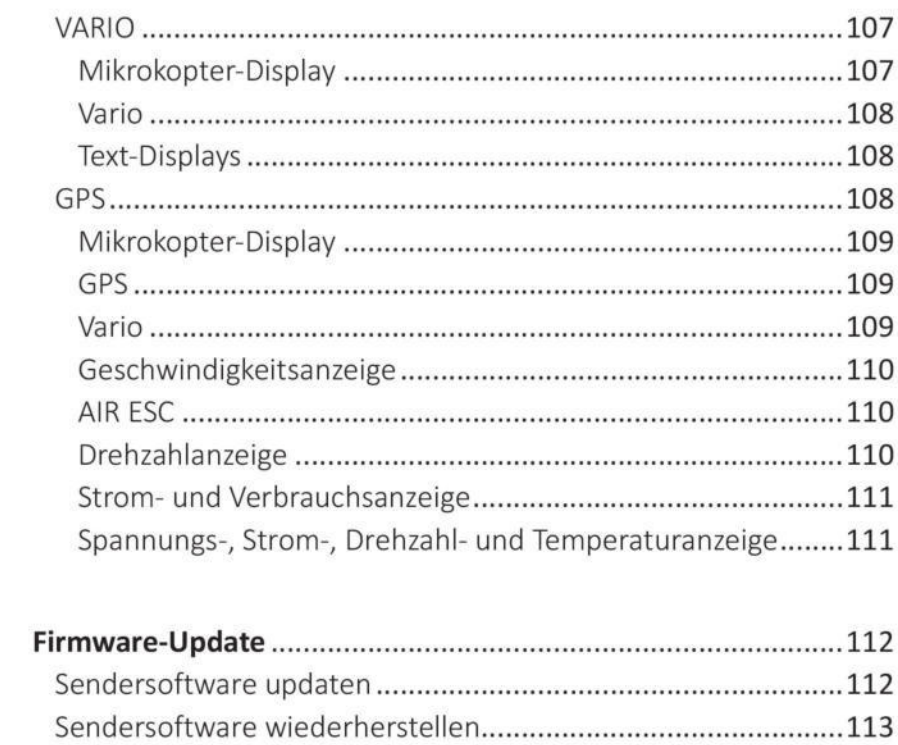

DE - VEREINFACHTE KONFORMITÄTSERKLÄRUNG....................114

### Anhang

### Einführung

Vielen Dank, dass Sie sich für einen Graupner Sender entschieden haben.

Die Anleitung des Senders besteht aus zwei Teilen: Teil 1, die gedruckte Kurzanleitung, ist im Lieferumfang enthalten. Teil 2, das hier vorliegende Programmierhandbuch, finden Sie in stets aktueller Version auf der Produktseite des Senders unter www.graupner.de.

Lesen Sie diese Anleitung sorgfältig durch, damit Sie Ihren Sender optimal nutzen und vor allem Ihre Modelle sicher steuern können. Sollten beim Betrieb irgendwelche Schwierigkeiten auftauchen, nehmen Sie die Anleitung zu Hilfe oder fragen Sie Ihren Händler

Aufgrund technischer Änderungen können die Informationen in dieser Anleitung ohne vorherige Ankündigung geändert werden. Informieren Sie sich in regelmäßigen Abständen im Internet unter www.graupner.de um auf dem neuesten Stand des Produktes und der Firmware zu bleiben.

Dieses Produkt entspricht den gesetzlichen nationalen und europäischen Anforderungen.

Um diesen Zustand zu erhalten und einen gefahrlosen Betrieb sicherzustellen, müssen Sie als Anwender vor der Inbetriebnahme des Produktes diese Anleitung mit allen Sicherheitshinweise lesen und diese im späteren Betrieb auch beachten!

### **Hinweis**

Diese Anleitung ist Bestandteil des Produkts. Sie enthält wichtige Hinweise zur Inbetriebnahme und Handhabung. Heben Sie deshalb die Anleitung zum Nachlesen auf und geben Sie diese bei Weitergabe des Produkts an Dritte mit.

**Graupner im Internet** 

Die Adressen der Servicestellen außerhalb Deutschlands finden Sie auf unserer Webseite www.graupner.de.

### Bestimmungsgemäße Verwendung

Diese Fernsteueranlage darf ausschließlich nur für den vom Hersteller vorgesehenen Zweck, für den Betrieb von unbemannten Fernsteuermodellen, eingesetzt werden. Eine anderweitige Verwendung ist nicht zulässig und kann zu erheblichen Sach- und/oder Personenschäden führen. Für jegliche unsachgemäße Handhabung außerhalb dieser Bestimmungen wird deshalb keine Garantie oder Haftung übernommen.

Des Weiteren wird explizit darauf hingewiesen, dass Sie sich vor Aufnahme des Fernsteuerbetriebes über die an Ihrem jeweiligen Startort geltenden Gesetze und sonstigen Bestimmungen informieren müssen. Derartige Auflagen können auch von Staat zu Staat unterschiedlich sein. Diesen ist aber in jedem Fall Folge zu leisten.

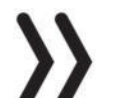

### **Hinweis**

Eine Übersicht über die in Deutschland für den Betrieb "unbemannter Fluggeräte" aktuell gültigen gesetzlichen Bestimmungen finden Sie im Internet unter www.bmvi.de/drohnen

Lesen Sie die gesamte Anleitung gewissenhaft durch bevor Sie den Sender einsetzen.

### Zielgruppe

Das Produkt ist kein Spielzeug. Es ist nicht für Kinder unter 14 Jahren geeignet. Der Betrieb des Senders darf nur durch erfahrene Modellbauer erfolgen. Sollten Sie nicht über ausreichende Kenntnisse über den Umgang mit ferngesteuerten Modellen verfügen, wenden Sie sich an einen erfahrenen Modellbauer oder an einen Modellbau-Club.

### Lieferumfang

- Sender mz-12 Pro HoTT
- · Senderakku LiPo 1s1p 1500mAh
- Senderriemen
- Empfänger optional
- Anleitung Teil 1
- Empfängeranleitung (optional)

### **Hinweis**

Graupner arbeitet ständig an der Weiterentwicklung sämtlicher Produkte; Änderungen des Lieferumfangs in Form, Technik und Ausstattung müssen wir uns deshalb vorbehalten.

### Symbolbeschreibung

Beachten Sie immer die mit diesen Warnpiktogrammen gekennzeichneten Informationen. Insbesondere diejenigen, welche zusätzlich durch VORSICHT oder WARNUNG gekennzeichnet sind.

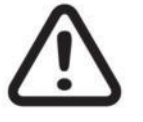

Das Signalwort VORSICHT weist Sie auf mögliche leichte Verletzungen hin, das Signalwort WARNUNG auf mögliche schwere Verletzungen.

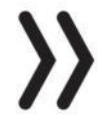

Hinweis warnt Sie vor möglichen Fehlfunktionen. Achtung warnt Sie vor möglichen Sachschäden.

### Sicherheitshinweise

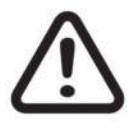

Diese Sicherheitshinweise dienen nicht nur zum Schutz des Produkts, sondern auch zu Ihrer eigenen Sicherheit und der anderer Personen. Lesen Sie dieses Kapitel sehr aufmerksam durch, bevor Sie das Produkt in Betrieb nehmen!

- Lassen Sie das Verpackungsmaterial nicht achtlos liegen, dieses könnte für Kinder zu einem gefährlichen Spielzeug werden.
- Personen, einschließlich Kinder, die aufgrund ihrer physischen, sensorischen oder geistigen Fähigkeiten oder Unerfahrenheit oder Unkenntnis nicht in der Lage sind den Sender sicher zu bedienen, dürfen den Sender nicht ohne Aufsicht oder Anweisung durch eine verantwortliche Person nutzen.
- Die Bedienung und der Betrieb von ferngesteuerten Modellen muss erlernt werden! Wenn Sie noch nie ein solches Modell gesteuert haben, beginnen Sie besonders vorsichtig und machen Sie sich mit den Reaktionen des Modells auf die Fernsteuerbefehle vertraut. Gehen Sie immer verantwortungsvoll vor.
- Schützen Sie alle Geräte vor Staub, Schmutz und Feuchtigkeit. Setzen Sie diese niemals Vibrationen sowie übermäßiger Hitze oder Kälte aus. Der Fernsteuerbetrieb darf nur bei "normalen" Außentemperaturen durchgeführt werden, d.h. in einem Bereich von -10 °C bis +55 °C.
- Nutzen Sie alle Ihre HoTT-Komponenten immer nur mit der jeweils aktuellen Softwareversion.
- · Bei Fragen, die nicht mit Hilfe der Bedienungsanleitung geklärt werden können, setzen Sie sich bitte mit uns oder einem anderen Fachmann in Verbindung.

### **Vorwort**

Die Anleitung dieses Senders besteht aus zwei Teilen: Die als Teil 1 bezeichnete Kurzanleitung ist Bestandteil des Lieferumfanges des Senders und den darauf aufbauenden Teil 2 in Form eines Programmierhandbuches finden Sie stets aktualisiert unter www.graupner.de auf der jeweiligen Produktseite.

Lesen Sie diese beiden Anleitungen sorgfältig durch, um den Sender optimal zu nutzen und vor allem Ihre Modelle sicher steuern zu können. Sollten beim Betrieb irgendwelche Schwierigkeiten auftauchen, nehmen Sie die Anleitung zu Hilfe oder fragen Sie Ihren Händler

Um Ihnen das Auffinden relevanter Informationen zu erleichtern. sind die nachfolgenden Abschnitte dieser Anleitung entsprechend mit Modelltypsymbolen gekennzeichnet. Alle fünf Symbole in einer Reihe bedeuten im Folgenden immer "gemeinsame Eigenschaft".

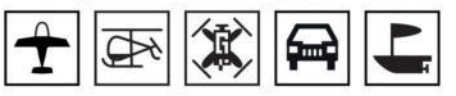

Anderenfalls sind nur die für den jeweils zutreffenden Modelltyp passenden Symbole abgebildet.

### Schnellaufrufe (Short-Cuts)

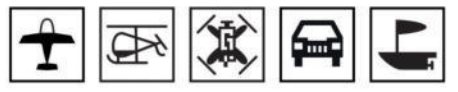

Mit folgenden Tastenkombinationen können bestimmte Menüs bzw. Optionen direkt aufgerufen werden:

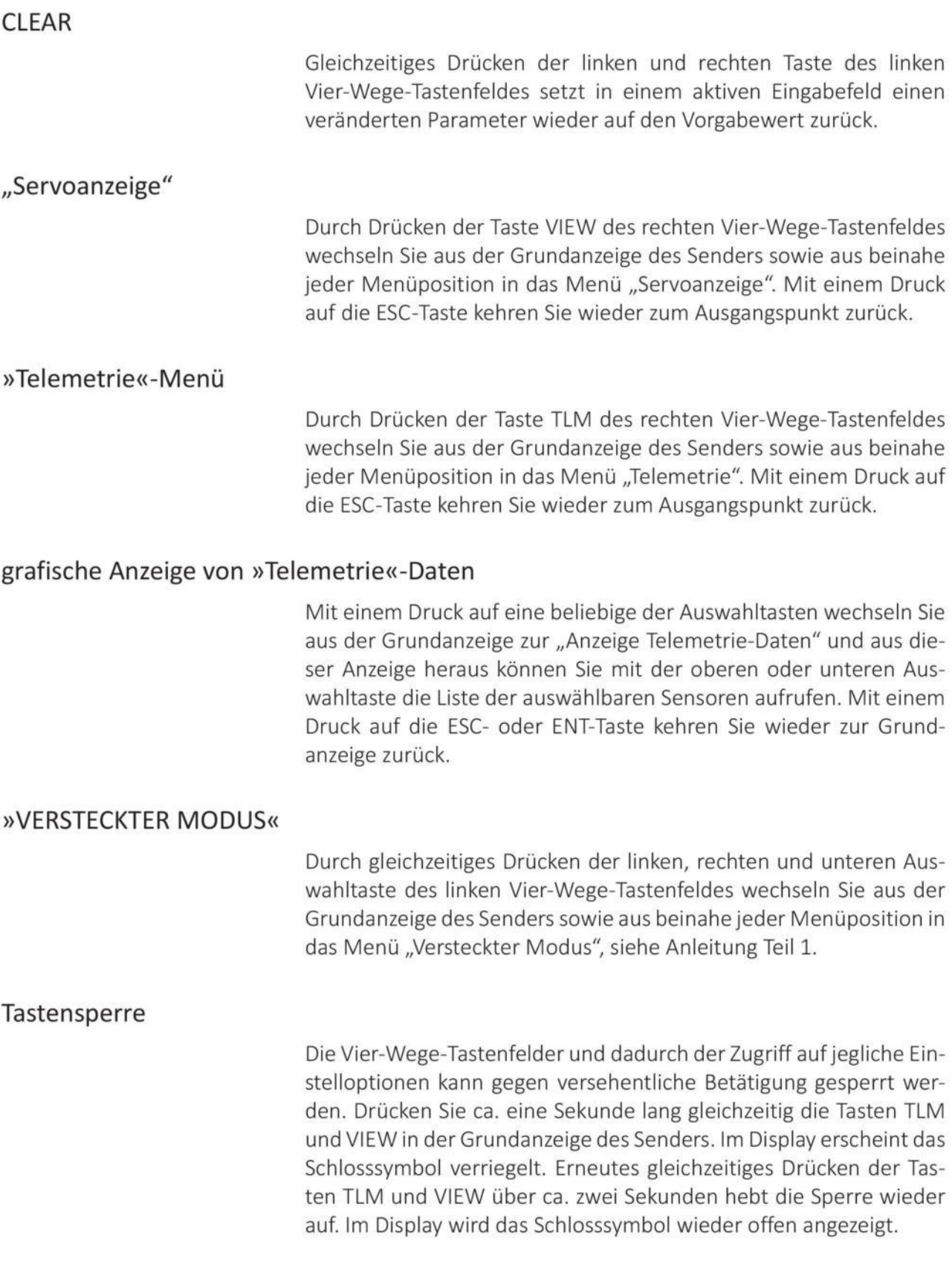

### Begriffsdefinitionen

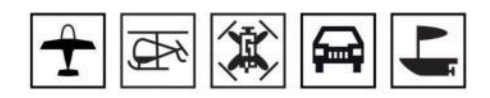

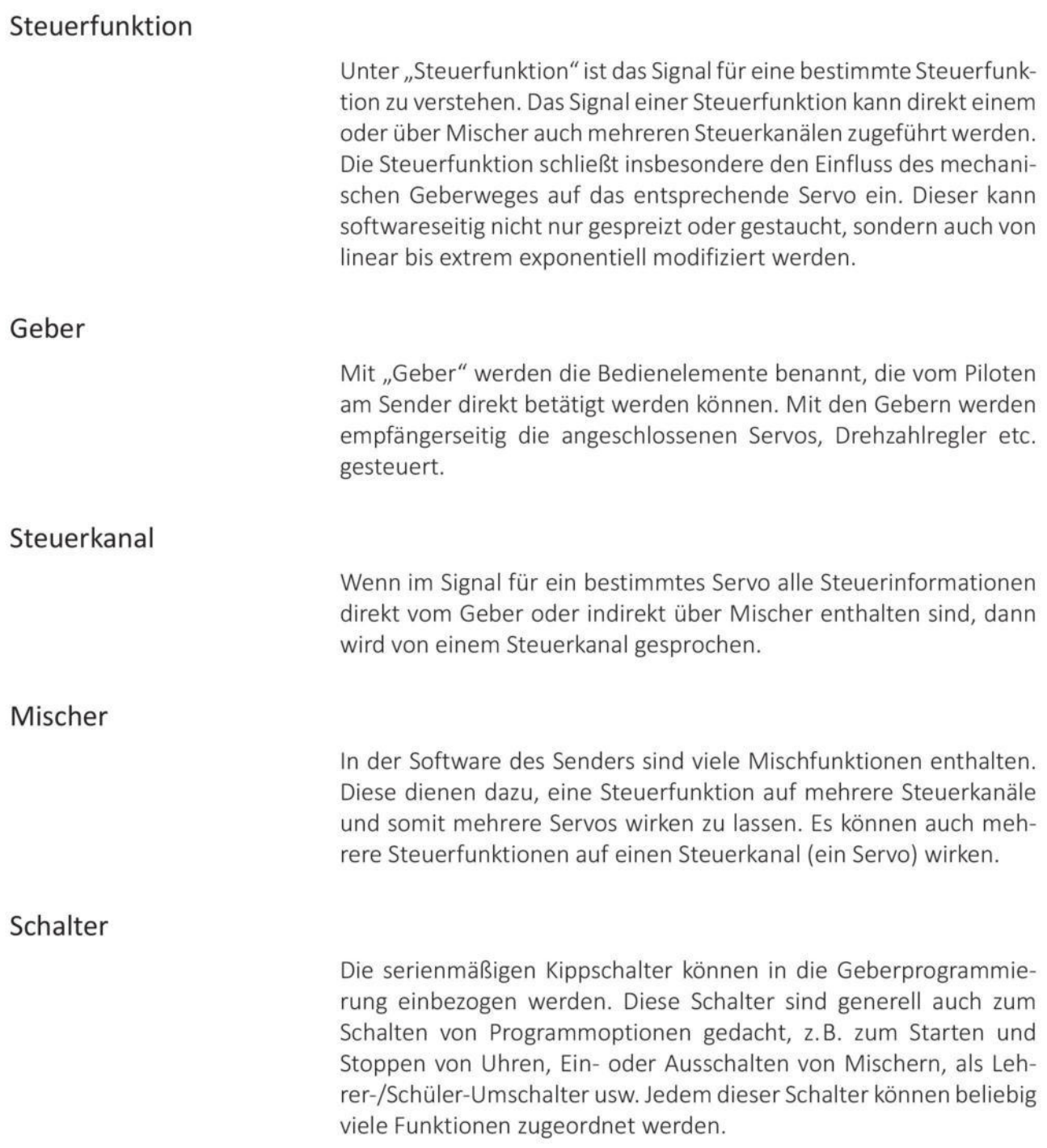

### **Bedeutung der Warnhinweise**

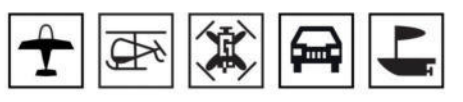

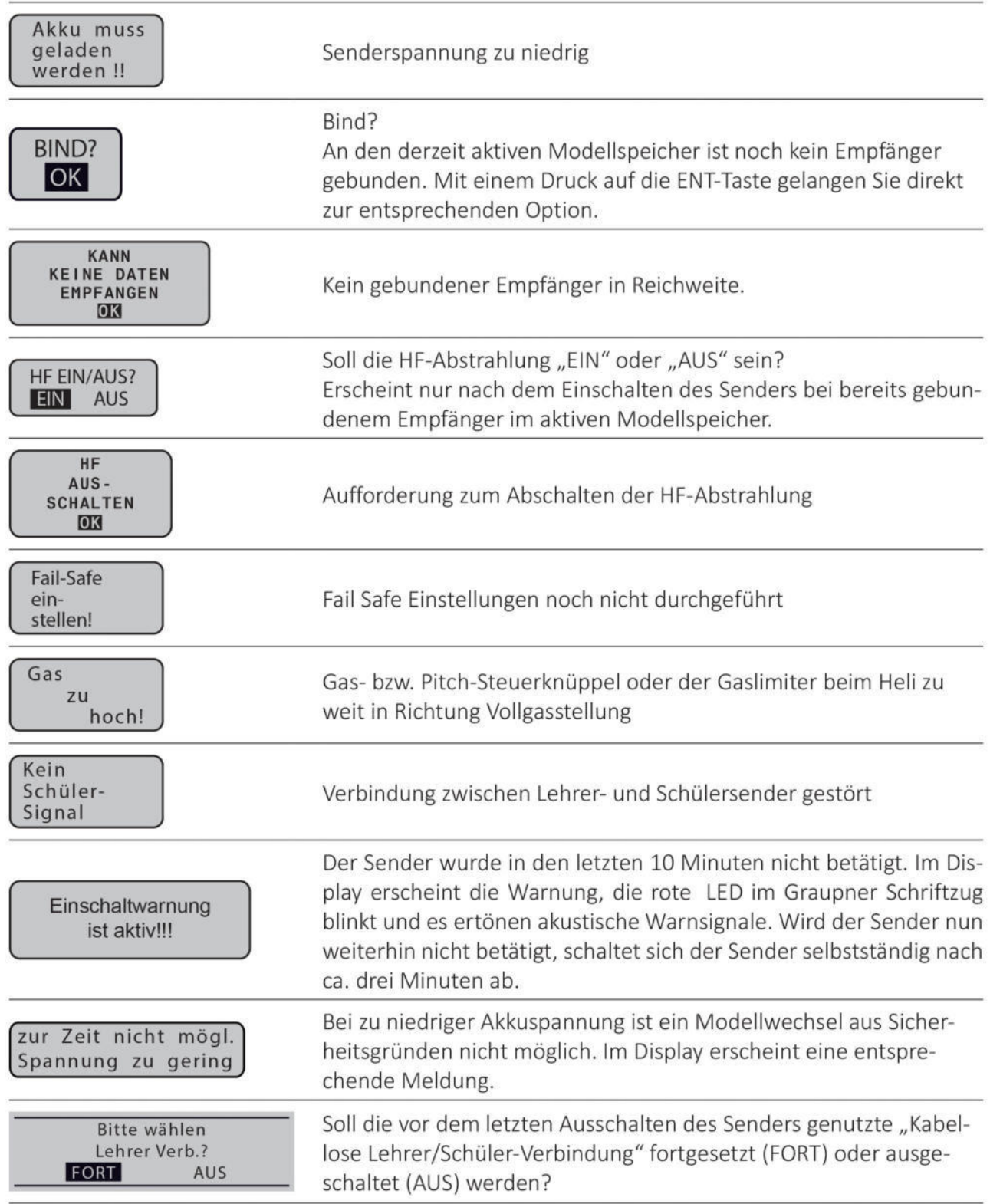

### Empfängerbelegung

Die Servos müssen in der hier abgebildeten Reihenfolge am Empfänger angeschlossen werden. Nicht belegte Ausgänge bleiben frei. Details zur Stromversorgung der Empfangsanlage sind in den jeweiligen Empfängeranleitungen zu finden.

Flächenmodelle

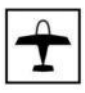

#### Motor- und Segelflugmodelle

### mit bis zu 2 Querruder- und 2 Wölbklappenservos

### Leitwerkstyp "normal" oder mit "2 HR-Servos"

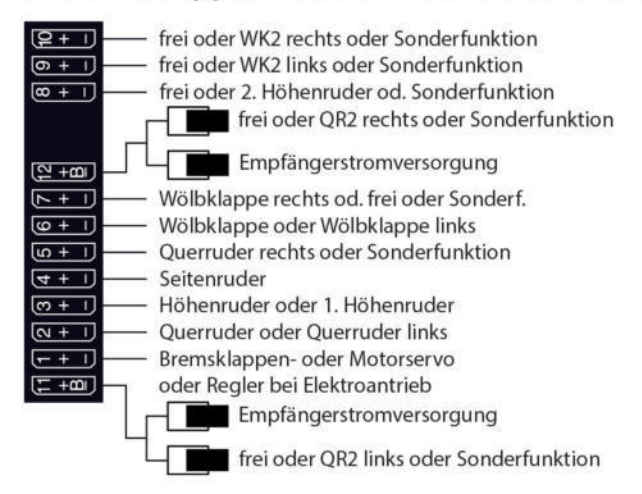

### Leitwerkstyp "V-Leitwerk

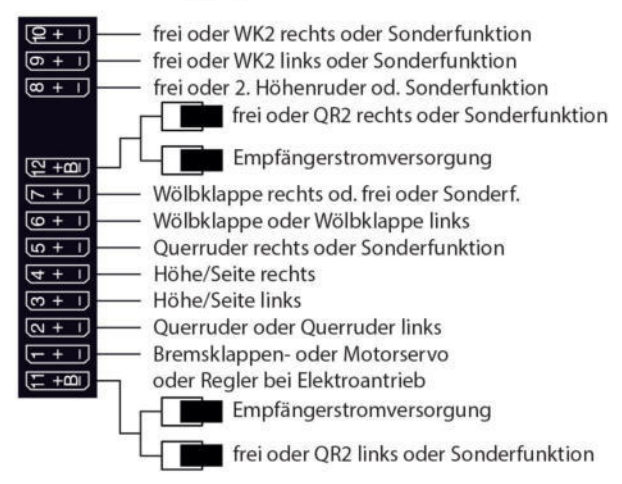

Delta-/Nurflügelmodelle mit und ohne Motor

### mit bis zu 2 Quer-/Höhenruder- und 2 Wölbklappen/ Höhenruderservos

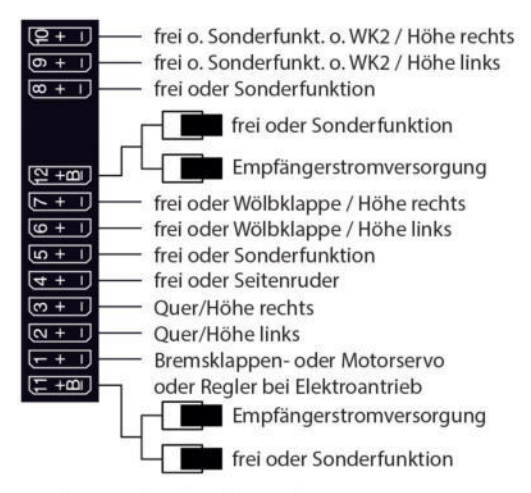

Bedingt durch die Einbausituation von Servos und Ruderanlenkungen im Modell, kann die Laufrichtung bestimmter Servos verkehrt sein.

#### V-Leitwerk:

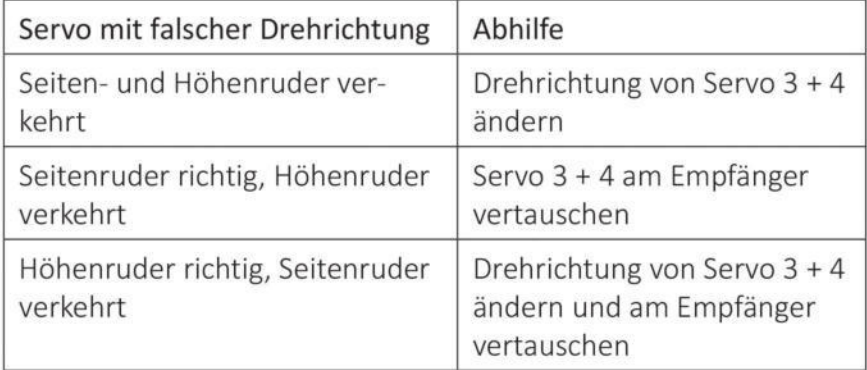

Delta- oder Nurflügelmodelle:

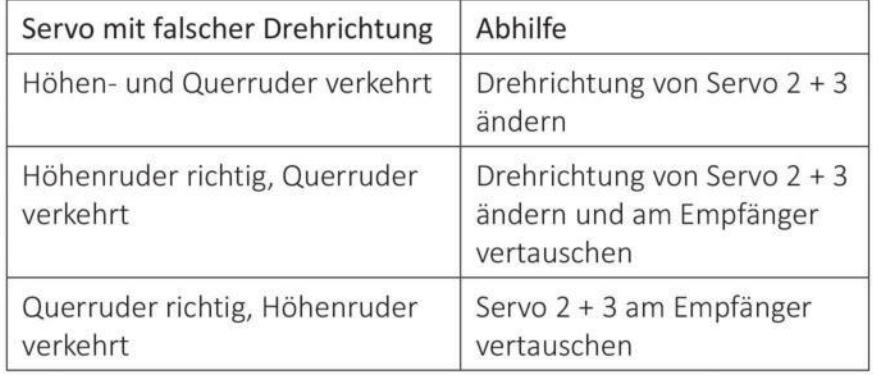

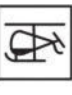

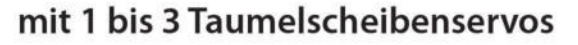

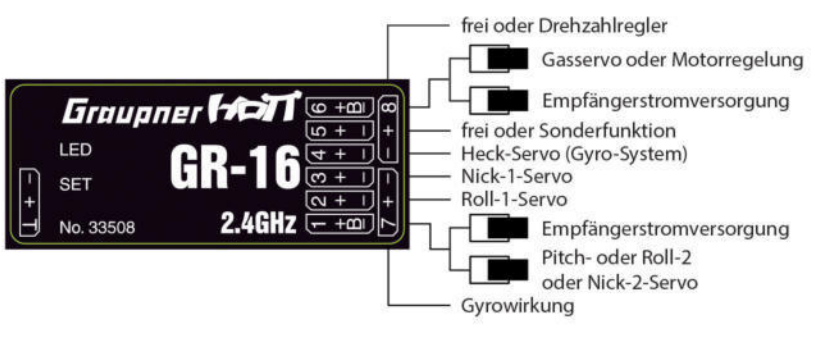

### mit 4 Taumelscheibenservos

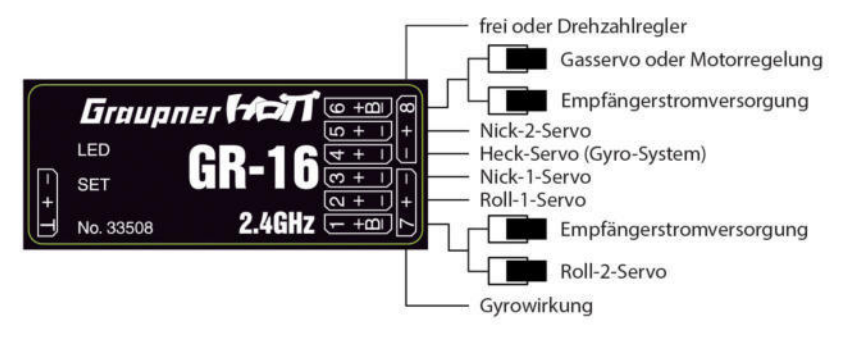

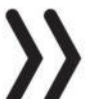

### **Hinweis**

Völlig unabhängig von der hier abgebildeten "klassischen" Empfängerbelegung sind immer auch die Anschlusshinweise in den Einbauanleitungen der beteiligten RC-Komponenten zu beachten. Moderne Flybarless Systeme beispielsweise verfügen inzwischen häufig über einen Summensignaleingang für PPM (bei Graupner HoTT Empfängern als SUMO bezeichnet) oder SUMD (digitales Summensignal), sodass ein einziges Anschlusskabel zur Herstellung einer Verbindung ausreicht. Das gewünschte Summensignal muss jedoch, wie gegen Ende des Abschnittes "Einstellen, Anzeigen" des »Telemetrie«-Menüs beschrieben, im Empfänger entsprechend ausgewählt werden.

### Land- und Wasserfahrzeuge

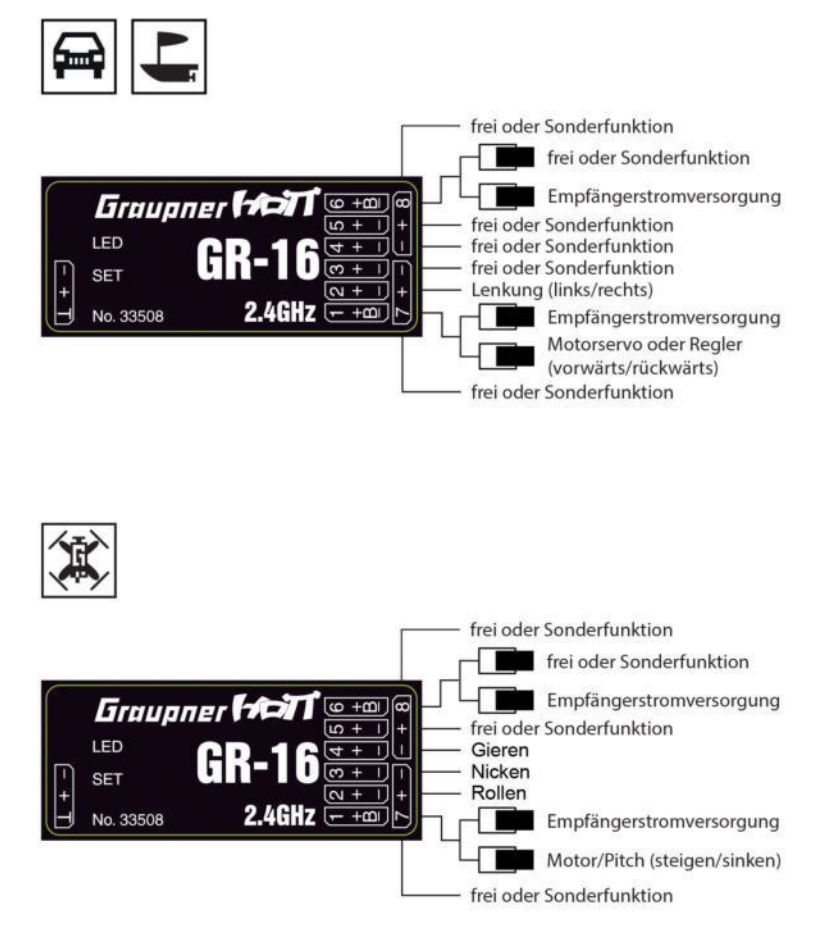

Kopter

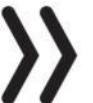

### **Hinweis**

Völlig unabhängig von der hier abgebildeten "klassischen" Empfängerbelegung sind immer auch die Anschlusshinweise in den Einbauanleitungen der beteiligten RC-Komponenten zu beachten. Moderne Flight Controls von Koptern beispielsweise verfügen inzwischen häufig über einen Summensignaleingang für PPM (bei Graupner HoTT Empfängern als SUMO bezeichnet) oder SUMD (digitales Summensignal), sodass ein einziges Anschlusskabel zur Herstellung einer Verbindung ausreicht. Das gewünschte Summensignal muss jedoch, wie gegen Ende des Abschnittes "Einstellen, Anzeigen" des »Telemetrie«-Menüs beschrieben, im Empfänger entsprechend ausgewählt werden.

### Geber-, Schalter und Geberschalterzuordnung

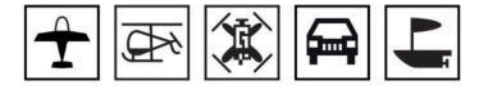

### Geberzuordnung

Im Menü »Gebereinstellung« kann den senderseitigen Eingängen E5 bis E12 bzw. E5, Gas, Gyr, E8 bis E11 und Lim für die Bedienung von Servos sowohl der Proportional-Drehgeber wie auch ein beliebiger der auf dem Sender montierten 2- oder 3-Stufen-Schalter zugeordnet werden.

### Programmierung Schritt-für-Schritt

- 1. Mit den Auswahltasten in die entsprechende Spalte wechseln.
- 2. Gewünschten Schalter oder Geber in die AUS-Position bringen.
- 3. ENT-Taste drücken.

Ein Hinweisfenster wird eingeblendet.

4. Gewünschten Schalter oder Geber von der AUS- in die EIN-Position bewegen.

Im Wertefeld wird die entsprechende Bezeichnung eingeblendet.

Damit ist die Zuordnung abgeschlossen.

### Schalterzuordnung

An den Programmstellen, an denen ein Schalter zugewiesen werden kann, erscheint in der unteren Displayzeile ein Schaltersymbol:

### Programmierung Schritt-für-Schritt

- 1. Mit den Auswahltasten in die entsprechende Spalte wechseln.
- 2. Gewünschten Schalter in die AUS-Position bringen.
- 3. ENT-Taste drücken. Ein Hinweisfenster wird eingeblendet.
- 4. Gewünschten Schalter von der AUS- in die EIN-Position umlegen.

Damit ist die Zuordnung abgeschlossen.

Nach dem Aktivieren der Schalterzuordnung, wie zuvor beschrieben, gleichzeitig die linke und rechte Auswahltaste der linken Vier-Wege-Taste (CLEAR) drücken.

Im Programm des Senders mz-12 Pro HoTT stehen zwei so genannte Geberschalter auf dem K1-Steuerknüppel zur Verfügung: Ein "G1" bei ca. +90% und ein "G2" bei ca.-90% des Geberweges.

Gewünschten Schalter oder Geber betätigen

Gewünschten Schalter in die EIN Position

Schalter löschen

### Geberschalter

Die Zuordnung erfolgt wie zuvor unter Schalterzuordnung beschrieben. Es wird lediglich anstatt eines Schalters der K1-Steuerknüppel von der AUS- in die EIN-Position bewegt.

### Digitale Trimmung / K1-Abschalttrimmung

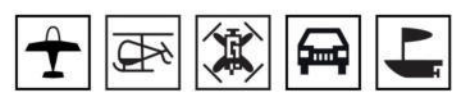

Die beiden Kreuzknüppel sind mit einer digitalen Trimmung ausgestattet. Kurzes Drücken der Trimmschalter verstellt mit jedem "Klick" die Neutralposition der Kreuzknüppel um einen bestimmten Wert. Bei längerem Festhalten läuft die Trimmung mit zunehmender Geschwindigkeit in die entsprechende Richtung.

Die aktuellen Trimmwerte werden bei einem Modellspeicherplatzwechsel automatisch abgespeichert. Des Weiteren wirkt die digitale Trimmung innerhalb eines Speicherplatzes, mit Ausnahme der Trimmung des Gas-/Brems-Steuerknüppels (K1) phasenspezifisch.

Darüber hinaus verfügt die Trimmung des Gas-/Brems-Steuerknüppels noch über eine spezielle "Abschalttrimmung", die für Verbrennungsmotoren gedacht ist: Ist mit der Trimmung ein sicherer Leerlauf des Motors eingestellt und wird von dieser Position aus die Trimmung in einem Zug bis zum Ende des Trimmweges in Richtung "Motor abstellen" verschoben, dann bleibt an der Endposition im Display eine weitere Markierung stehen.

Bei der nächsten Inbetriebnahme des Modells genügt ein einmaliges Drücken des Trimmgebers in Richtung "mehr Gas" um die Trimmung wieder auf die zuletzt gefundene Leerlaufeinstellung zurückzustellen.

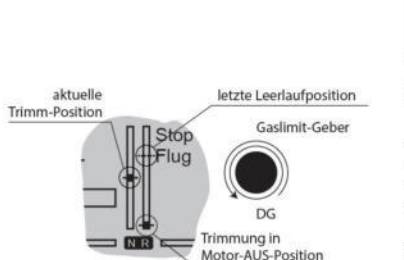

 $\check{\theta}$ 

Beim Modelltyp "Heli" hat die K1-Trimmung in Verbindung mit der "Gaslimit-Funktion" eine weitere Eigenschaft: Solange sich der Gaslimit-Geber in der unteren Hälfte seines Stellbereiches befindet, wirkt die K1-Trimmung als Leerlauftrimmung auf das an Ausgang 6 angeschlossene Gasservo.

Die K1-Trimmung wirkt nur auf das Gasservo, nicht auf die Pitch-Servos. Beachten Sie auch, dass sich das Heli-Gasservo am Empfängerausgang 6 befinden muss.

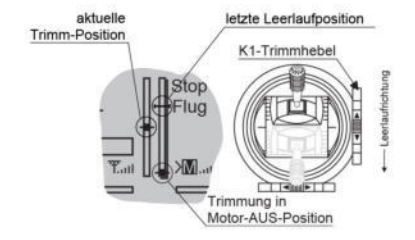

### Menübeschreibung

Die Beschreibung der Menüs erfolgt in der Reihenfolge, in der sie auf dem Senderdisplay erscheinen.

### Modellspeicher

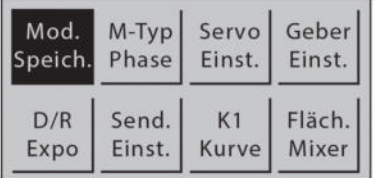

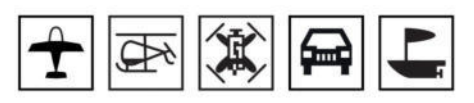

Um aus der Grundanzeige des Senders in die Menüauswahl zu wechseln ist die ENT-Taste zu drücken.

Nochmals die ENT-Taste drücken um die Liste der Untermenüs des Menüs »Modellspeicher« aufzurufen.

Drücken der ESC-Taste bricht den Vorgang ab.

### Modellauswahl

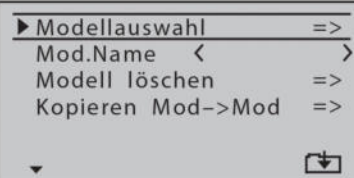

ENT-Taste drücken um die Liste der verfügbaren Modellspeicher aufzurufen.

Drücken der ESC-Taste bricht den Vorgang ab.

### **Modell wechseln**

Mit der oberen oder unteren Taste der linken Vier-Wege-Taste gewünschten Modellspeicher auswählen. Mit ENT-Taste bestätigen.

### Hinweise

- Aus Sicherheitsgründen ist jedoch zuvor eine ggf. in Betrieb befindliche Empfangsanlage abzuschalten.
- Bei zu niedriger Senderspannung ist ein Modellwechsel aus Sicherheitsgründen nicht möglich.

### Neuen Modellspeicher belegen

### Programmierung Schritt-für-Schritt

- 1. "Freien" Modellspeicher auswählen.
- 2. ENT-Taste drücken.
- 3. Mit den Auswahltasten den gewünschten Modelltyp auswählen.
- 4. ENT-Taste drücken.

Der ausgewählte Modellspeicher wird mit dem ausgewählten Modelltyp initialisiert.

5. Die Anzeige wechselt zur Grundanzeige des neu belegten Modellspeichers.

In der Grundanzeige wird für einige Sekunden der Hinweis eingeblendet, dass noch keine Bindung zu einem Empfänger besteht.

- Drücken der ENT-Taste öffnet die Zeile "geb. Empf." des Menüs »Sendereinstellung«. Das Binden von Sender und Empfänger wird im gleichnamigen Abschnitt beschrieben.
- Drücken der ESC-Taste blendet den Hinweis aus.

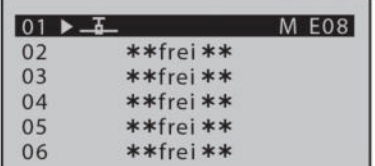

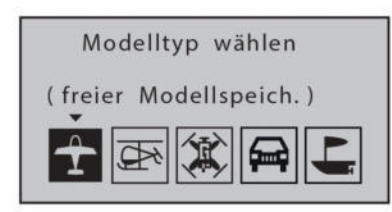

### **Hinweis**

Soll der gerade aktive Modellspeicher gelöscht werden, muss unmittelbar anschließend an den Löschvorgang erneut ein Modelltyp definiert werden. Dieser Wahl können kann auch nicht durch Ausschalten des Senders entgangen werden. Allenfalls ist hinterher der unerwünscht belegte Modellspeicher von einem anderen Speicherplatz aus wieder zu löschen.

### Modellname

 $1.140001111.$ 

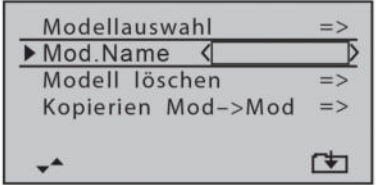

Maximal neun Zeichen können für einen Modellnamen des aktiven Modellspeicher vergeben werden. Der eingegebene Modellname wird in der Grundanzeige des Senders und in der Modellauswahl angezeigt.

Die ENT-Taste drücken um in das entsprechende Untermenü zu wechseln.

Drücken der ESC-Taste bricht den Vorgang ab.

Programmierung Schritt-für-Schritt

- 1. Mit den Auswahltasten gewünschtes Zeichen auswählen.
- 2. Das ausgewählte Zeichen mit der ENT-Taste bestätigen.
- 3. Mit den Auswahltasten das nächste Zeichen auswählen.
	- Durch gleichzeitiges Drücken der linken und rechten Auswahltaste springt der Cursor an die Stelle des Leerzeichens.
	- Innerhalb des Eingabefeldes ist jede beliebige Zeichenposition mit der oberen oder unteren Auswahltaste anwählbar.
- 4. Drücken der ESC-Taste schließt das Untermenü.

### Modell löschen

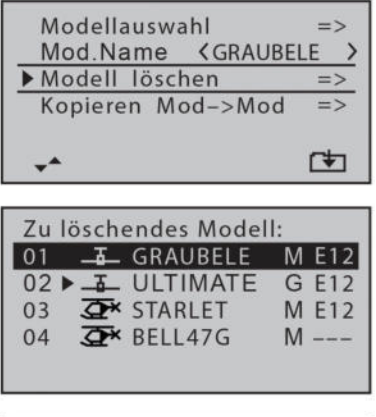

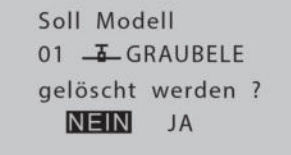

Die ENT-Taste drücken um die Liste der belegten Modellspeicher aufzurufen.

Drücken der ESC-Taste bricht den Vorgang ab.

### Programmierung Schritt-für-Schritt

- 1. Zu löschendes Modell mit der oberen oder unteren Auswahltaste auswählen.
- 2. Die Auswahl mit der ENT-Taste bestätigen.
	- Es erscheint eine Sicherheitsabfrage.
- 3. Bestätigen von "NEIN" mit der ENT-Taste bricht den Vorgang ab. Mit dem Anwählen von "JA" mit der rechten Auswahltaste und nachfolgendem Drücken der ENT-Taste wird der ausgewählte Modellspeicher gelöscht.

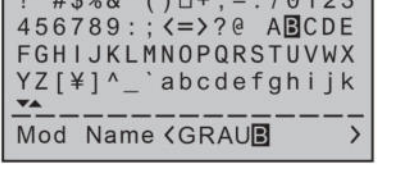

 $10100$ 

### Hinweise

- Dieser Löschvorgang ist unwiderruflich. Alle Daten in dem ausgewählten Modellspeicher werden komplett gelöscht.
- Wird der gerade aktive Modellspeicher gelöscht, muss unmittel- $\bullet$ bar anschließend ein Modelltyp neu definiert werden. Wird ein inaktiver Speicherplatz gelöscht, erscheint dieser anschließend in der Modellauswahl als "\*\*frei\*\*".

### Kopieren Mod=>Mod

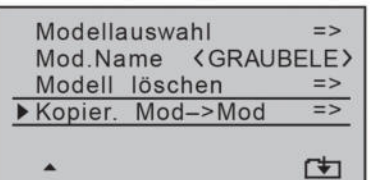

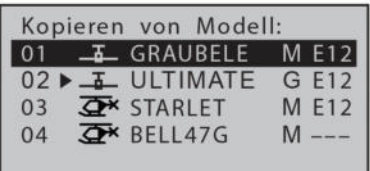

ENT-Taste drücken um die Liste der belegten Modellspeicher aufzurufen.

Drücken der ESC-Taste bricht den Vorgang wieder ab.

Programmierung Schritt-für-Schritt

- 1. Das zu kopierende Modell mit den Auswahltasten auswählen.
- 2. Die Auswahl mit der ENT-Taste bestätigen.
- 3. Ggf. wird der Warnhinweis "schaltet HF AUS" eingeblendet.
	- Drücken der ESC-Taste bricht den Vorgang wieder ab.
	- Drücken der ENT-Taste schaltet die HF ab.

### **Hinweis**

Aus Sicherheitsgründen ist jedoch zuvor eine ggf. in Betrieb befindliche Empfangsanlage abzuschalten.

- 4. Zielspeicher mit den Auswahltasten auswählen.
- 5. Die Auswahl mit der ENT-Taste bestätigen.
	- Es erscheint eine Sicherheitsabfrage.
- 6. Bestätigen von "NEIN" mit der ENT-Taste bricht den Vorgang ab. Mit dem Anwählen von "JA" mit der rechten Auswahltaste und nachfolgendem Drücken der ENT-Taste wird der ausgewählte Modellspeicher kopiert.

Soll Modell 01 **J**GRAUBELE kopiert werden ? NEIN JA

### Modelltype/Phase

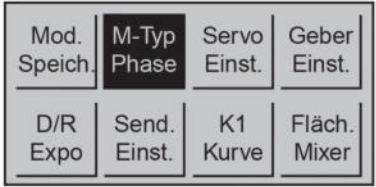

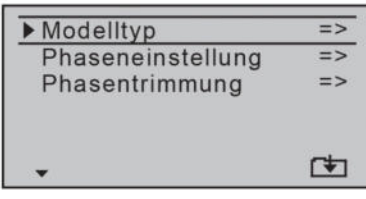

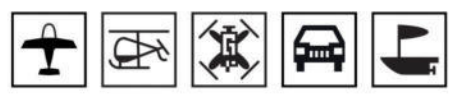

Um aus der Grundanzeige des Senders in die Menüauswahl zu wechseln ist die ENT-Taste zu drücken.

Drücken der ESC-Taste bricht den Vorgang ab.

Das gewünschte Menü mit den Auswahltasten anwählen, dann nochmals die ENT-Taste drücken um die Liste der Untermenüs des Menüs Modelltyp/Phase aufzurufen.

In diesen Menüs wird der "Typ" des einzuprogrammierenden Modells festgelegt. Damit werden auch alle für den festgelegten Modelltyp charakteristischen Mischer, Koppelfunktionen etc. für die nachfolgende Programmierung aktiviert.

### **Hinweis**

Das Untermenü »Phasentrimmung« ist nur beim Modelltyp "Flugzeug" sicht- und anwählbar.

### Modelltyp (Flug-, Land- und Wasserfahrzeuge)

Motor an K1

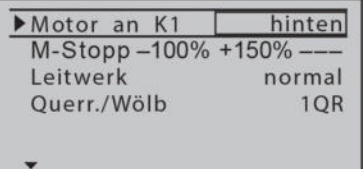

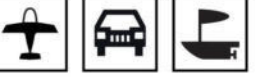

### "kein"

Im aktiven Modell ist kein Antriebsmotor eingebaut.

Das Bremssystem ist in der vorderen Position des Gas-/Brems-Steuerknüppels (K1) eingefahren und die Mischer "K1 => N.N.\*" im Menü »Flächen Mixer« sind aktiviert.

Die Warnmeldung "Gas zu hoch!" ist deaktiviert und im Display ist die Option "M-Stopp" ausgeblendet.

### "hinten"

Die Leerlaufposition des Gas-/Brems-Steuerknüppels (K1) befindet sich hinten, zum Piloten hin. Die Warnmeldung "Gas zu hoch!" ist aktiviert sowie im Display die Option "M-Stopp" eingeblendet.

### "vorne"

Die Leerlaufposition des Gas-/Brems-Steuerknüppels (K1) befindet sich vorne, vom Piloten weg. Die Warnmeldung "Gas zu hoch!" und die Option "M-Stopp" im Menü ist aktiviert.

### "kein/inv"

Im aktiven Modell ist kein Antriebsmotor eingebaut.

N.N. = Nomen Nominandum (der zu nennende Name)

Das Bremssystem ist in der hinteren Position des Gas-/Brems-Steuerknüppels (K1) eingefahren und die Mischer "K1 => N.N.\*" im Menü »Flächen Mixer« sind aktiviert.

Die Warnmeldung "Gas zu hoch!" ist deaktiviert und im Display ist die Option "M-Stopp" ausgeblendet.

Motor-Stopp

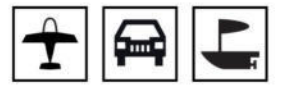

### **Hinweis**

Diese Option ist ausgeblendet, wenn in der Zeile "Motor an K1" "kein" oder "kein/inv" eingestellt ist.

Mit Hilfe dieser Option wird der Gaskanal (K1) nach dem Umlegen eines Schalters in eine bestimmte Position gebracht und in dieser gehalten. Der Motor kann dann nicht mehr anlaufen, egal in welcher Position der Gasknüppel oder die Trimmung steht.

Der Drehzahlsteller oder das Gasservo nehmen diese voreingestellte Position jedoch nur dann ein, sobald ein Schalter betätigt und eine bestimmte Schaltschwelle unterschritten wird.

Die Motor-AUS- oder Leerlaufposition wird in der linken Spalte vorgegeben und ist durch Versuche zu ermitteln.

In der mittleren Spalte wird die gewünschte Servoposition (Schaltschwelle) festgelegt und in der rechten Spalte ein geeigneter EIN-/ AUS-Schalter ausgewählt.

### Aktivierung der Motor-Stopp-Funktion

- Befindet sich die aktuelle Servoposition unterhalb der in der mittleren Spalte vorgegebenen Schaltschwelle, erfolgt die Umschaltung sobald der Schalter in die EIN-Position umgelegt wird.
- Befindet sich die aktuelle Servoposition oberhalb der in der mittleren Spalte vorgegebenen Schaltschwelle, erfolgt die Umschaltung sobald, nach dem Umlegen des Schalter in die EIN-Position, die Servoposition erstmalig die Schaltschwelle unterschreitet.

### Deaktivierung der Motor-Stopp-Funktion

- Befindet sich die aktuelle Servoposition unterhalb der in der mittleren Spalte vorgegebenen Schaltschwelle, folgen der Drehzahlsteller oder das Gasservo dem K1-Steuerknüppel sobald der Schalter wieder in die AUS-Position umgelegt wird.
- Befindet sich die aktuelle Servoposition oberhalb der in der mittleren Spalte vorgegebenen Schaltschwelle, folgen der Drehzahlsteller oder das Gasservo dem K1-Steuerknüppel sobald dieser, nach dem Umlegen des Schalter in die AUS-Position, erstmalig wieder in Richtung Leerlauf über die Schaltschwelle hinweg bewegt wird.

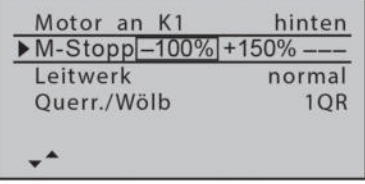

N.N. = Nomen Nominandum (der zu nennende Name)

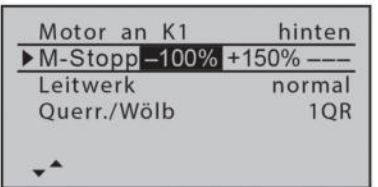

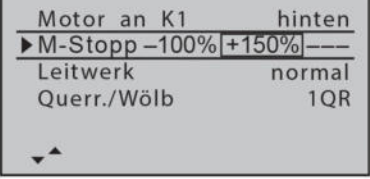

### Programmierung Schritt-für-Schritt

- 1. In der linken Spalte der Zeile "M-Stopp" die ENT-Taste drücken.
- 2. Mit den Auswahltasten einen Wert einstellen, bei welchem der Motor zuverlässig "aus" ist.
	- Bei einem Vergasermotor ist darauf zu achten, dass das Gasservo nicht mechanisch aufläuft.
- 3. ENT-Taste drücken.
- 4. Mit der rechten Auswahltaste in das mittlere Einstellfeld wechseln.
- 5. Der hohe Vorgabewert von +150% in der mittleren Spalte stellt sicher, dass der Motor über den maximal möglichen Stellbereich des Servoweges oder des Drehzahlstellers hinweg allein mit dem in der rechten Spalte noch zuzuweisenden Schalter gestoppt werden kann.
	- || Soll eine niedrigere Schaltschwelle als die vorgegebene von +150% gesetzt werden, dann ist wie folgt zu verfahren:

Den Gas-/Brems-Steuerknüppel in die gewünschte Position bringen und dann die ENT-Taste drücken.

Nach Schließen des Schalters wird nun das Gasservo oder der Drehzahlsteller nach dem erstmaligen Unterschreiten der Schaltschwelle automatisch in die Motor-AUS-Position geschaltet.

6. In der Spalte rechts abschließend einen Schalter zuweisen, mit dem der Motor (im Notfall) direkt abgestellt oder die Schaltschwelle aktiviert wird.

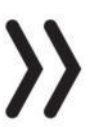

### **Hinweis**

Eine Schaltschwelle von mehr als +100 % wird erreicht, indem vorübergehend der Weg auf der Plusseite von Servo 1 im Menü »Servoeinstellung« auf über 100 % vergrößert und nach Speicherung der Schaltschwelle wieder auf den ursprünglichen Wert zurück gestellt wird.

Leitwerk

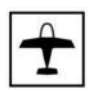

In dieser Zeile ist der für Ihr Modell zutreffende Leitwerkstyp auszuwählen.

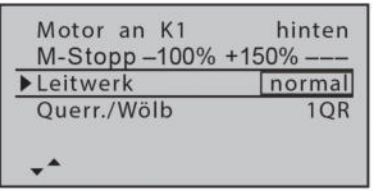

### "normal"

Das Höhen- und Seitenruder wird über jeweils ein Servo betätigt.

### "V-Leitw"

Die Höhen- und Seitenrudersteuerung erfolgt über zwei getrennt angelenkte, V-förmig angeordnete Ruder. Die Koppelfunktion für die Seiten- und Höhenrudersteuerung wird vom Programm automatisch übernommen.

Das Verhältnis des Seiten- zu Höhenruderanteils kann über das Menü »Dual Rate / Expo« und die Servowege können im Menü »Servoeinstellung« aufeinander abgestimmt werden.

### "Delta/Nf"

Diese Option ist für Delta- und Nurflügelmodelle gedacht.

Die Quer- und Höhenrudersteuerung erfolgt über ein oder zwei Servos je Tragflächenhälfte. Die Höhenruder- und Querrudertrimmung wirkt jedoch auch bei Wahl von "2QR 2WK" nur auf die Servos 2 + 3, siehe Tabellen weiter unten.

### "2 HR Sv"

Diese Option ist für Modelle mit 1 oder 2 Querruder- und zwei Höhenruderservos gedacht. Bei Höhenruderbetätigung läuft das am Ausgang 8 angeschlossene Servo parallel zum Servo 3. Die Höhenrudertrimmung wirkt auf beide Servos.

Querruder/Wölbklappen

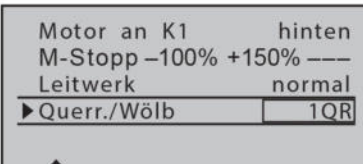

In dieser Zeile wird die Anzahl der Flächenservos ausgewählt.

Die folgende Tabelle zeigt die Steuerkanäle, an denen die Servos jeweils angeschlossen werden müssen:

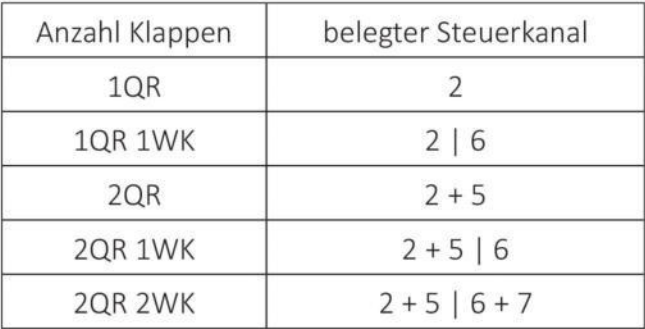

Programmierung von Querr./Wölb Schritt-für-Schritt

- 1. Zeile mit den Auswahltasten anwählen.
- 2. ENT-Taste drücken.
- 3. Aus der Liste mit die zum Modell passende Anzahl an Querrudern und Wölbklappen auswählen.
- 4. ENT-Taste zum Abschließen des Vorgangs drücken.

Abhängig von dieser Vorgabe werden im Menü »Flächenmischer« die jeweils benötigten Mischoptionen aktiviert.

### Modelltyp (Helikopter)

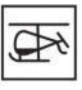

### Taumelscheibentyp

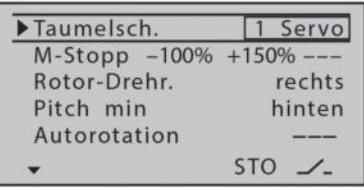

Mit Flybar-Systemen ausgerüstete Helikoptermodelle benötigen im Regelfall keine senderseitigen Taumelscheibenmischer, weswegen beim Einsatz eines solchen Systems als Taumelscheibentyp üblicherweise "1 Servo" zu wählen ist.

Bei Helikoptermodellen ohne Flybar-System ist die Anzahl der die Taumelscheibe betätigenden Servos einzustellen:

### Achtung

In diesem Zusammenhang sind unbedingt die dem Flybar-System oder Heli-Bausatz beiliegenden Einstellhinweise zu beachten, da anderenfalls der Heli ggf. unfliegbar wird.

### "1 Servo"

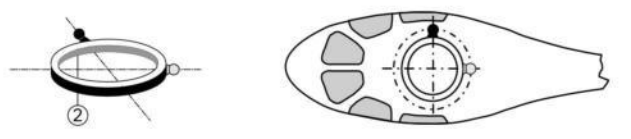

Es wird ein Flybar-System verwendet oder die Taumelscheibe über je ein Roll- und Nickservo gekippt. Die Pitch-Steuerung erfolgt über ein separates Servo.

### "2 Servo"

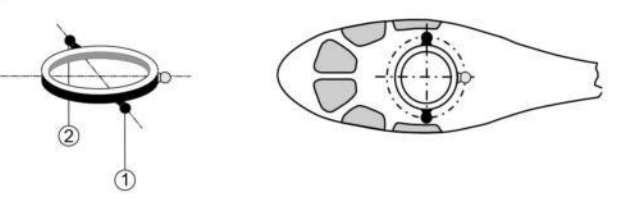

Die Taumelscheibe wird für die Pitch-Steuerung durch zwei Rollservos axial verschoben. Die Nick-Steuerung wird durch eine mechanische Ausgleichswippe entkoppelt.

### "3Sv (2Roll)"

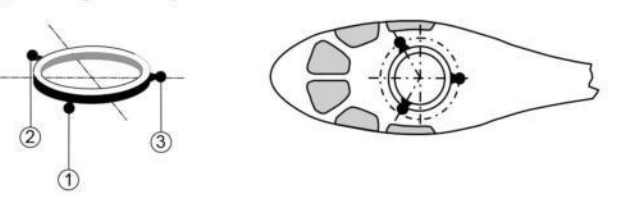

Symmetrische Dreipunktansteuerung der Taumelscheibe über drei, um jeweils 120° versetzte Anlenkpunkte, mit denen ein Nickservo (vorn oder hinten) und zwei Rollservos (seitlich links und rechts) verbunden sind. Für die Pitch-Steuerung verschieben alle drei Servos die Taumelscheibe axial.

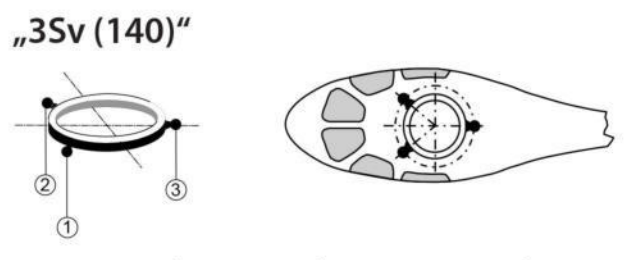

Asymmetrische Dreipunktansteuerung der Taumelscheibe über drei Anlenkpunkte, mit denen ein Nickservo (hinten) und zwei Rollservos (seitlich links und rechts vorne) verbunden sind. Für die Pitch-Steuerung verschieben alle drei Servos die Taumelscheibe axial.

### "3Sv (2Nick)"

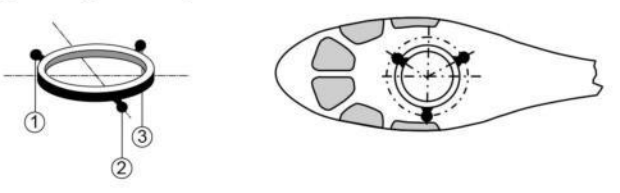

Symmetrische Dreipunktansteuerung wie zuvor, jedoch um 90° gedreht: Ein Rollservo seitlich und zwei Nickservos seitlich vorne und hinten. Für die Pitch-Steuerung verschieben alle drei Servos die Taumelscheibe axial.

### "4Sv (90°)"

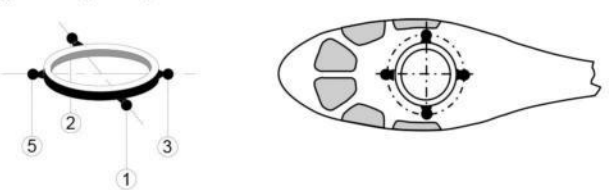

Vierpunktansteuerung der Taumelscheibe über jeweils zwei Rollund zwei Nickservos. Für die Pitch-Steuerung verschieben alle vier Servos die Taumelscheibe axial.

### Motor-Stopp

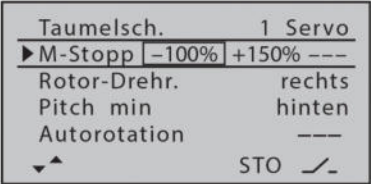

Mit Hilfe dieser Option wird der Gaskanal nach dem Umlegen eines Schalters in eine bestimmte Position gebracht und in dieser gehalten. Der Motor kann dann nicht mehr anlaufen, egal in welcher Position der Gasknüppel oder die Trimmung steht.

Der Drehzahlsteller oder das Gasservo nehmen diese voreingestellte Position jedoch nur dann ein, sobald ein Schalter betätigt und eine bestimmte Schaltschwelle unterschritten wird.

Die Motor-AUS- oder Leerlaufposition wird in der linken Spalte vorgegeben und ist durch Versuche zu ermitteln.

In der mittleren Spalte wird die gewünschte Servoposition (Schaltschwelle) festgelegt und in der rechten Spalte ein geeigneter EIN-/ AUS-Schalter ausgewählt.

### Aktivierung der Motor-Stopp-Funktion

Befindet sich die aktuelle Servoposition unterhalb der in der mittleren Spalte vorgegebenen Schaltschwelle, erfolgt die

Umschaltung sobald der Schalter in die EIN-Position umgelegt wird.

• Befindet sich die aktuelle Servoposition oberhalb der in der mittleren Spalte vorgegebenen Schaltschwelle, erfolgt die Umschaltung sobald, nach dem Umlegen des Schalter in die EIN-Position, die Servoposition erstmalig die Schaltschwelle unterschreitet.

### Deaktivierung der Motor-Stopp-Funktion

- Befindet sich die aktuelle Servoposition unterhalb der in der mittleren Spalte vorgegebenen Schaltschwelle, folgen der Drehzahlsteller oder das Gasservo dem K1-Steuerknüppel sobald der Schalter wieder in die AUS-Position umgelegt wird.
- Befindet sich die aktuelle Servoposition oberhalb der in der mittleren Spalte vorgegebenen Schaltschwelle, folgen der Drehzahlsteller oder das Gasservo dem K1-Steuerknüppel sobald dieser, nach dem Umlegen des Schalter in die AUS-Position, erstmalig wieder in Richtung Leerlauf über die Schaltschwelle hinweg bewegt wird.

### Programmierung Schritt-für-Schritt

- 1. In der linken Spalte der Zeile "M-Stopp" die ENT-Taste drücken.
- 2. Mit den Auswahltasten einen Wert einstellen, bei welchem der Motor zuverlässig "aus" ist.
	- Bei einem Vergasermotor ist darauf zu achten, dass das Gasservo nicht mechanisch aufläuft.
- 3. ENT-Taste drücken.
- 4. Mit der rechten Auswahltaste in das mittlere Einstellfeld wechseln.
- 5. Der hohe Vorgabewert von +150% in der mittleren Spalte stellt sicher, dass der Motor über den maximal möglichen Stellbereich des Servoweges oder des Drehzahlstellers hinweg allein mit dem in der rechten Spalte noch zuzuweisenden Schalter gestoppt werden kann.
	- || Soll eine niedrigere Schaltschwelle als die vorgegebene von +150% gesetzt werden, dann ist wie folgt zu verfahren:

Den Gas-/Brems-Steuerknüppel in die gewünschte Position bringen und dann die ENT-Taste drücken.

Nach Schließen des Schalters wird nun das Gasservo oder der Drehzahlsteller nach dem erstmaligen Unterschreiten der Schaltschwelle automatisch in die Motor-AUS-Position geschaltet.

6. In der Spalte rechts abschließend einen Schalter zuweisen, mit dem der Motor (im Notfall) direkt abgestellt oder die Schaltschwelle aktiviert wird.

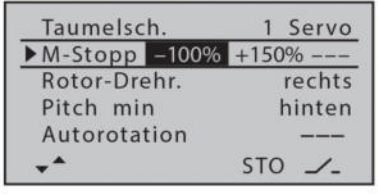

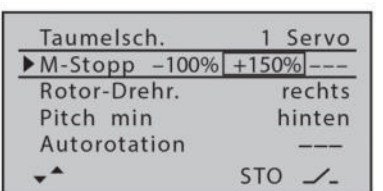

### **Hinweis**

Eine Schaltschwelle von mehr als +100 % wird erreicht, indem vorübergehend der Weg auf der Plusseite von Servo 1 im Menü »Servoeinstellung« auf über 100 % vergrößert und nach Speicherung der Schaltschwelle wieder auf den ursprünglichen Wert zurückgestellt wird.

### Rotor-Drehrichtung

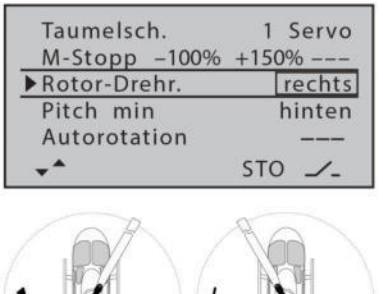

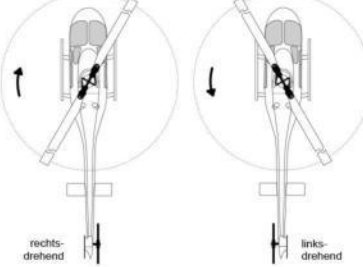

### Pitch min

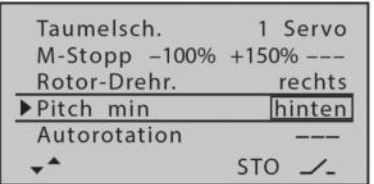

In der Zeile "Rotor-Drehr." wird der Hauptrotordrehsinn eingegeben:

"rechts"

Von oben gesehen dreht der Hauptrotor im Uhrzeigersinn.

 $\mu$ links"

Von oben gesehen dreht der Hauptrotor gegen den Uhrzeigersinn.

### Programmierung Schritt-für-Schritt

- 1. ENT-Taste drücken.
- 2. Mit den Auswahltasten "links" oder "rechts" asuwählen.
- 3. ENT-Taste drücken.

In der Zeile "Pitch min" wird die Betätigungsrichtung des Gas-/Pitch-Steuerknüppels an die Steuergewohnheiten angepasst.

 $\bullet$  "vorn"

minimale Pitcheinstellung, wenn sich der Gas-/Pitch-Steuerknüppel (K1) "vorn", also vom Piloten weg, befindet.

"hinten"

minimale Pitcheinstellung, wenn sich der Gas-/Pitch-Steuerknüppel (K1) "hinten", also beim Piloten befindet.

### Programmierung Schritt-für-Schritt

- 1. ENT-Taste drücken.
- 2. Mit den Auswahltasten "vorne" oder "hinten" auswählen.
- 3. ENT-Taste drücken.

### Autorotation

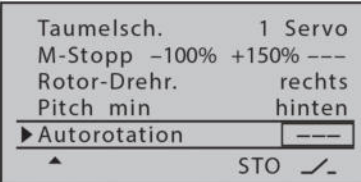

Der Name "Autorotation" ist für die Phase 3 fest vergeben und kann NICHT geändert werden. Es kann nur rechts im Display, wie im Abschnitt "Geber-, Schalter und Geberschalterzuordnung" beschrieben, ein Schalter zugewiesen werden.

### Phaseneinstellung (Flug-, Land- und Wasserfahrzeuge)

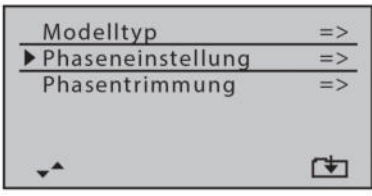

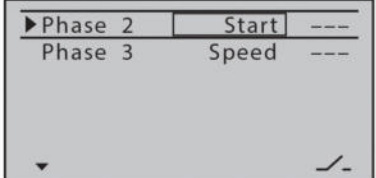

Drücken der ENT-Taste ruft die Einstellseite dieses Menüs auf.

Drücken der ESC-Taste bricht den Vorgang wieder ab.

Solange weder der Phase 2 noch der Phase 3 ein Schalter zugewiesen ist, befindet sich der Sender automatisch in der Phase 1 «normal». Sowohl Nummer wie auch Name dieser Phase ist fest eingestellt und kann nicht verändert werden, weshalb auch die Phase «normal» nicht als Phase 1 angezeigt wird, sondern verborgen bleibt.

Des Weiteren ist noch darauf hinzuweisen, dass den Phasen Prioritäten zu eigen sind, welche insbesondere bei der Zuordnung von Einzelschaltern zu beachten sind. Das zugrunde liegende Schema lässt sich folgendermaßen beschreiben:

- Sind alle ggf. zugewiesenen Phasenschalter geschlossen oder offen, ist die Phase «normal» aktiv.
- Ist nur ein Schalter geschlossen, dann ist diejenige Phase aktiv, welche dem aktuell geschlossenen Schalter zugewiesen ist.

Servoseitig erfolgt die Umschaltung nicht "hart", sondern mit einer fest vorgegebenen Umschaltzeit von ca. 1 Sekunde.

"Phase 2" ist mit dem Phasennamen «Start» und "Phase 3" mit dem Namen «Speed» vorbelegt. Diese Vorbelegung kann belassen oder wie folgt geändert werden:

### Programmierung der Phasennamen Schritt-für-Schritt

- 1. Gewünschtes Wertefeld mit den Auswahltasten anwählen.
- 2. ENT-Taste drücken.
- 3. Aus der Liste der Phasennamen einen passender erscheinenden auswählen.
- 4. ENT-Taste zum Abschließen des Vorgangs drücken.

Sobald in der rechten Spalte mindestens ein Schalter aktiviert ist, wird der Name der jeweils aktiven Phase in der Grundanzeige sowie in allen phasenabhängig einstellbaren Menüs angezeigt und alle in der jeweils aktiven Phase getätigten phasenabhängigen Einstellungen sind aktiv.

### Phaseneinstellung (Helikopter)

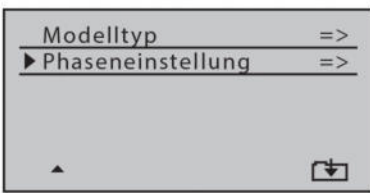

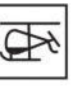

Drücken der ENT-Taste ruft die Einstellseite dieses Menüs auf.

Drücken der ESC-Taste bricht den Vorgang wieder ab.

Solange weder der Phase 2 noch der Autorotationsphase ein Schalter zugewiesen ist, befindet sich der Sender automatisch in der Phase 1 «normal». Sowohl Nummer wie auch Name dieser Phase ist fest eingestellt und kann nicht verändert werden, weshalb auch die Phase «normal» nicht als Phase 1 angezeigt wird, sondern verborgen bleibt.

Des Weiteren ist noch darauf hinzuweisen, dass den Phasen Prioritäten zu eigen sind, welche insbesondere bei der Zuordnung von Einzelschaltern zu beachten sind. Das zugrunde liegende Schema lässt sich folgendermaßen beschreiben:

- · Sind alle ggf. zugewiesenen Phasenschalter geschlossen oder offen, ist die Phase «normal» aktiv.
- Ist nur ein Schalter geschlossen, dann ist diejenige Phase aktiv, welche dem aktuell geschlossenen Schalter zugewiesen wurde.
- Die "Autorotationsphase" hat IMMER Vorrang vor allen anderen Phasen.

Servoseitig erfolgt die Umschaltung nicht "hart", sondern mit einer fest vorgegebenen Umschaltzeit von ca. 1 Sekunde.

"Phase 2" ist mit dem Phasennamen «Schwebe» vorbelegt. Diese Vorbelegung kann belassen oder wie folgt geändert werden:

Programmierung des Phasennamens Schritt-für-Schritt

- 1. ENT-Taste drücken.
- 2. Aus der Liste der Phasennamen einen passender erscheinenden auswählen.
- 3. ENT-Taste zum Abschließen des Vorgangs drücken.

Sobald in der rechten Spalte oder in der Zeile "Autorotation" des Menüs »Modelltyp« ein Schalter aktiviert ist, wird der Name der jeweils aktiven Phase in der Grundanzeige sowie in allen phasenabhängig einstellbaren Menüs angezeigt und alle in der jeweils aktiven Phase getätigten phasenabhängigen Einstellungen sind aktiv.

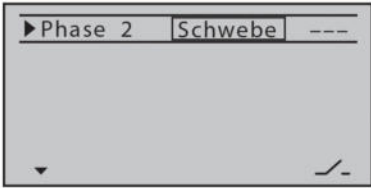

### Phasentrimmung (Flugzeuge)

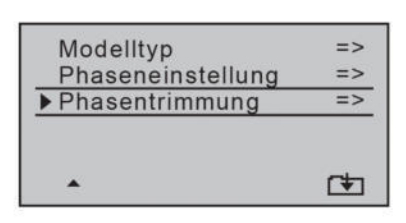

PHASENTRIMMUNG

 $|0\%|$ 

 $0%$ 

0%

**WK** 

 $0%$  $0%$ 

 $0%$ 

QR

 $0%$ 

 $0%$ 

0%

**HR** 

\*normal [

Start

Speed

Drücken der ENT-Taste ruft die Einstellseite dieses Menüs auf.

Drücken der ESC-Taste bricht den Vorgang wieder ab.

In diesem Menü werden die phasenabhängigen Positionen der Flächenklappen eingeben. Abhängig von den in der Zeile "Querr./Wölb" des Menüs "Modelltyp" getätigten Einstellungen stehen in diesem Menümit "HR" minimal nur eine und mit "HR", "QR" und "WK" maximal drei Spalten zur Verfügung.

### Einstellen der Trimmwerte Schritt-für-Schritt

- 1. Mit dem Phasenschalter in die gewünschte Phase schalten.
- 2. Mit den Auswahltasten in die gewünschte Spalte wechseln.
- 3. ENT-Taste drücken.
- 4. Mit den Auswahltasten gewünschte Klappenposition einstellen.
- 5. ENT-Taste drücken.
- 6. Sinngemäß ist mit den restlichen Optionen zu verfahren.

### **Motor AUS + Uhren**

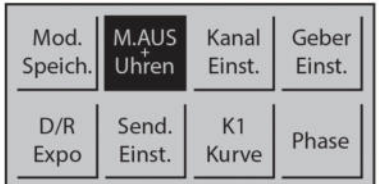

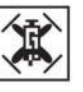

Das gewünschte Menü mit den Auswahltasten anwählen und dann die ENT-Taste drücken um auf die Einstellseite des Menüs zu gelangen.

Drücken der ESC-Taste bricht den Vorgang wieder ab.

### Motorstopp

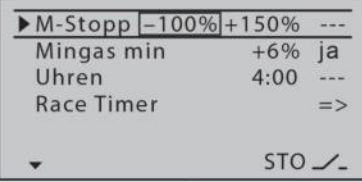

Mit Hilfe dieser Option wird der Gas-/Pitchkanal (K1) nach dem Umlegen eines Schalters in eine bestimmte Position gebracht und in dieser gehalten. Der Motor kann dann nicht mehr anlaufen, egal in welcher Position der Gas-/Pitchknüppel oder die Trimmung steht.

Die Drehzahlsteller des Kopters nehmen diese voreingestellte Position jedoch nur dann ein, sobald ein Schalter betätigt und hernach eine bestimmte Schaltschwelle unterschritten wird.

Die Motor-AUS- oder Leerlaufposition wird in der linken Spalte vorgegeben und ist durch Versuche zu ermitteln.

In der mittleren Spalte wird die gewünschte Schaltschwelle festgelegt und in der rechten Spalte einen geeigneter EIN-/AUS-Schalter ausgewählt.

### Aktivierung der Motor-Stopp-Funktion

- Befindet sich die aktuelle Servoposition unterhalb der in der mittleren Spalte vorgegebenen Schaltschwelle, erfolgt die Umschaltung sobald der Schalter in die EIN-Position umgelegt wird.
- Befindet sich die aktuelle Servoposition oberhalb der in der mittleren Spalte vorgegebenen Schaltschwelle, erfolgt die Umschaltung sobald, nach dem Umlegen des Schalter in die EIN-Position, die Servoposition erstmalig die Schaltschwelle unterschreitet.

### Deaktivierung der Motor-Stopp-Funktion

- Befindet sich die aktuelle Servoposition unterhalb der in der mittleren Spalte vorgegebenen Schaltschwelle, folgen der Drehzahlsteller oder das Gasservo dem K1-Steuerknüppel sobald der Schalter wieder in die AUS-Position umgelegt wird.
- Befindet sich die aktuelle Servoposition oberhalb der in der mittleren Spalte vorgegebenen Schaltschwelle, folgen der Drehzahlsteller oder das Gasservo dem K1-Steuerknüppel sobald dieser, nach dem Umlegen des Schalter in die AUS-Position, erstmalig wieder in Richtung Leerlauf über die Schaltschwelle hinweg bewegt wird.

### Programmierung Schritt-für-Schritt

- 1. In der linken Spalte der Zeile "M-Stopp" die ENT-Taste drücken.
- 2. Mit den Auswahltasten einen Wert einstellen, bei welchem die Motoren zuverlässig "aus" sind.
- 3. ENT-Taste drücken.
- 4. Mit der rechten Auswahltaste in das mittlere Einstellfeld wechseln.
- 5. Der hohe Vorgabewert von +150% in der mittleren Spalte stellt sicher, dass die Motoren über den maximal möglichen Stellbereich der Drehzahlsteller hinweg allein mit dem in der rechten Spalte noch zuzuweisenden Schalter gestoppt werden kann.

|| Soll eine niedrigere Schaltschwelle als die vorgegebene von +150% gesetzt werden, dann verfahren Sie wie folgt:

Den Gas-/Pitch-Steuerknüppel in die gewünschte Position bringen und dann die ENT-Taste drücken.

Nach Schließen des Schalters werden nun alle Drehzahlsteller nach dem erstmaligen Unterschreiten der Schaltschwelle automatisch in die Motor-AUS-Position geschaltet.

6. In der Spalte rechts abschließend einen Schalter zuweisen, mit dem die Motoren (im Notfall) direkt abgestellt oder die Schaltschwelle aktiviert wird.

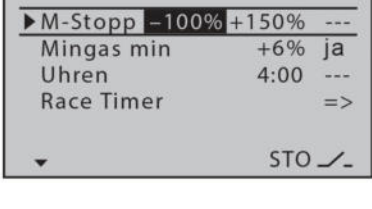

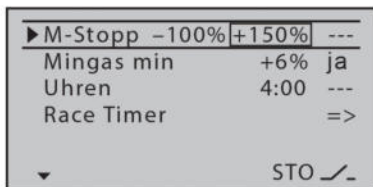
#### **Hinweis**

Eine Schaltschwelle von mehr als +100 % wird erreicht, indem vorübergehend der Weg auf der Plusseite von Servo 1 im Menü »Servoeinstellung« auf über 100 % vergrößert und nach Speicherung der Schaltschwelle wieder auf den ursprünglichen Wert zurückgestellt wird.

#### Mingas min

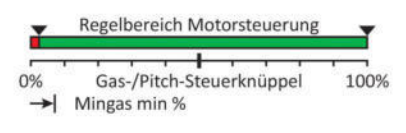

Sollen die Motoren im Lagemodus eine bestimmte Mindestdrehzahl nicht unterschreiten können damit die Lageregelung weiterhin wirken und im Notfall auch als Rettungsmodus dienen kann, kann dem mit Hilfe dieser Option abgeholfen werden:

#### **Hinweis**

Die Einstellungen dieser Option sind nur dann wirksam, wenn in der Zeile "M-Stopp" ein Schalter zugewiesen und dieser offen ist.

M-Stopp -100%+150%  $1<sub>5</sub>$ Mingas min  $+5%$  ja Uhren  $4:00$ **Race Timer**  $\Rightarrow$  $STO_{\text{L}}$ 

Abhängig von der Wahl "ja" oder "nein" im rechten Wertefeld der Zeile "Mingas min", kann mit dem %-Wert links davon der senderseitige Motor-AUS-Punkt im Bereich von ±50% verschoben werden. Damit kann beispielsweise eine bestimmte Mindestdrehzahl der Rotoren für den Sinkflug vorgegeben werden. Gleichzeitig ist der verschobene Punkt der neue Nullpunkt für die K1-Trimmung.

#### Programmierung Schritt-für-Schritt

- 1. ENT-Taste drücken.
- 2. Gewünschten %-Wert einstellen.
- 3. ENT-Taste drücken.
- 4. Mit Auswahltaste in das rechte Wertefeld wechseln.
- 5. ENT-Taste drücken.
- 6. Mit "ja" diese Option aktivieren, mit "nein" deaktivieren.
- 7. ENT-Taste drücken.

#### Uhren

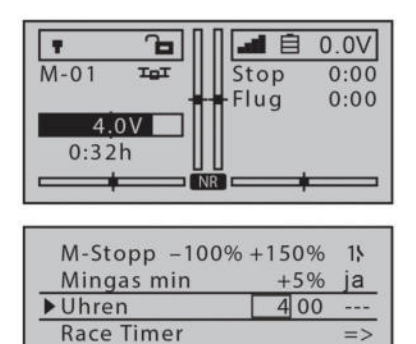

 $STO_{\sim}$ 

Rechts in der Grundanzeige befinden sich zwei Uhren: Eine Stoppuhr und eine Flug- bzw. Fahrzeituhr.

Die Stoppuhr kann wahlweise vorwärts oder rückwärts laufen. Eine rückwärts laufende Stoppuhr löst in den letzten 30 Sekunden akustische Signale des Senders aus.

Die Flug- oder Fahrzeituhr startet immer gemeinsam mit der Stoppuhr, läuft aber weiter, auch wenn die Stoppuhr mit dem zugewiesenen Schalter angehalten wird. Die Flug- oder Fahrzeituhr kann nur bei angehaltener Stoppuhr durch Drücken der Taste ESC gestoppt werden.

Angehaltene Uhren werden durch gleichzeitiges Drücken der linken und rechten Auswahltaste wieder auf den Startwert zurückgesetzt.

### Programmierung Schritt-für-Schritt

- 1. ENT-Taste drücken.
- 2. Mit Auswahltasten gewünschte Anzahl Minuten einstellen.
- 3. ENT-Taste drücken.
- 4. Mit Auswahltasten zum Sekundenfeld wechseln.
- 5. ENT-Taste drücken.
- 6. Mit Auswahltasten gewünschte Anzahl Sekunden einstellen.
- 7. ENT-Taste drücken.
- 8. Mit Auswahltaste zum Schalterfeld wechseln.
- 9. ENT-Taste drücken.
- 10. Gewünschten Schalter zuweisen.

#### **Race Timer**

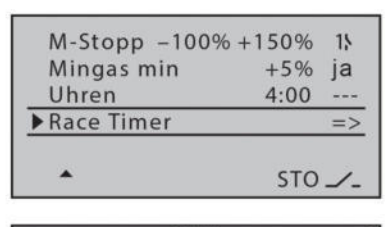

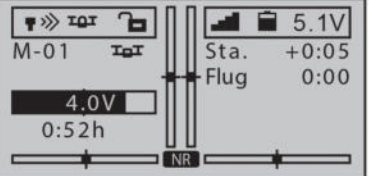

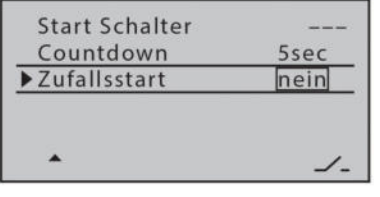

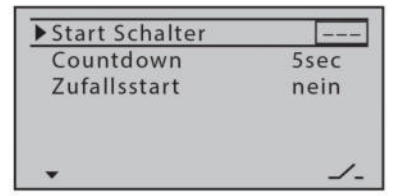

Mit dieser Option kann der Start von Rennen trainiert werden:

Nach Betätigen des Startschalters zählt die Sprachansage einen wählbaren Zeitraum rückwärts bis "0". Bei Null startet automatisch ein Timer und stoppt die bis zur erstmaligen Betätigung des Gas-/ Pitch-Steuerknüppels verstrichene Zeit. Diese wird anstelle der Stoppuhr im Display angezeigt, bis der Startschalter entweder zurückgestellt oder der Sender abgeschaltet wird.

Zwei unterschiedliche Startprozeduren sind wählbar:

Zufallsstart "Nein"

Die Ansage läuft bis 0 Sekunden gleichförmig durch.

Zufallsstart "Ja"

Die Zeitspanne zwischen der Ansage 1 und 0 ist unterschiedlich lang.

#### Programmierung Schritt-für-Schritt

- 1. ENT-Taste drücken um auf die Einstellseite zu wechseln.
- 2. Gewünschten Startschalter zuweisen.
- 3. Mit der unteren Auswahltaste in die Zeile "Countdown" wechseln, falls der Vorgabewert geändert werden soll.
- 4. ENT-Taste drücken.
- 5. Mit Auswahltasten einen Wert zwischen 10 und Osec auswählen.
- 6. ENT-Taste drücken.
- 7. Mit der unteren Auswahltaste ggf. in die Zeile "Zufallsstart" wechslen.
- 8. ENT-Taste drücken.
- 9. Mit Auswahltasten "ja" oder "nein" auswählen.
- 10. ENT-Taste drücken.
- 11. Mit der ESC-Taste das Einstellmenü verlassen.

### Servo-/Kanaleinstellung

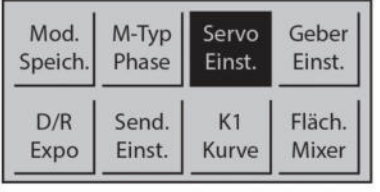

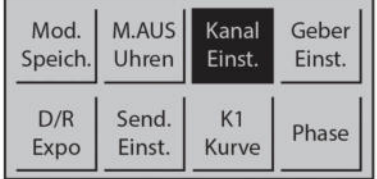

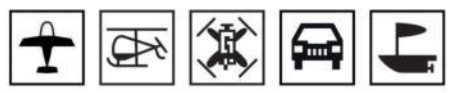

Das gewünschte Menü mit den Auswahltasten anwählen und dann die ENT-Taste drücken um auf die Einstellseite des Menüs zu gelangen.

Drücken der ESC-Taste bricht den Vorgang wieder ab.

In diesem Menü werden die Parameter eingestellt, die ausschließlich den jeweiligen Steuerkanal bzw. die daran angeschlossene RC-Komponente betreffen, und zwar die Steuerrichtung, die Neutralposition und den Steuerweg.

#### Programmierung Schritt-für-Schritt

- 1. Mit den Auswahltasten den einzustellenden Steuerkanal und ggf. das einzustellende Wertefeld anwählen.
- 2. ENT-Taste drücken.
- 3. Mit den Auswahltasten gewünschten Wert einstellen.
- 4. ENT-Taste zum Abschließen des Vorganges drücken.
- 5. Sinngemäß mit den restlichen Wertefeldern verfahren.

Spalte 1

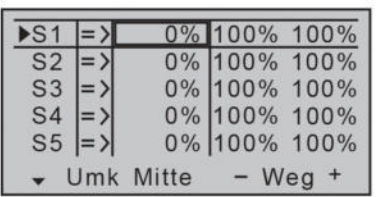

#### Spalte 2 "Umk"

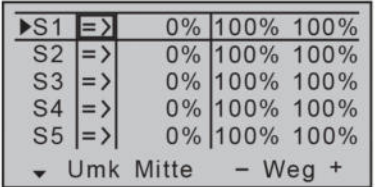

#### Spalte 3 "Mitte"

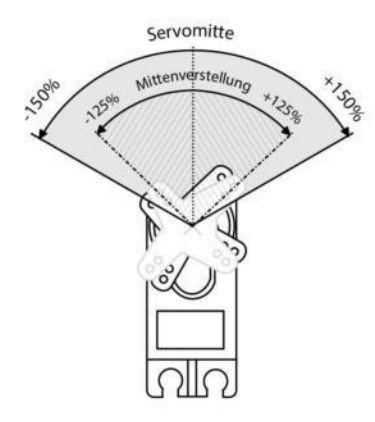

In der ersten Spalte sind die Steuerkanäle 1 ... 12 aufgelistet.

Die Ziffern der Kanalbezeichnungen beziehen sich auf die an den entsprechenden Empfängerausgängen angeschlossenen RC-Komponenten solange die Empfängerausgänge nicht vertauscht wurden. Eine Änderung der Steueranordnung beeinflusst nicht die Nummerierung der Servos.

Mit dieser Option kann die Steuerrrichtung der angeschlossenen Komponente an die Gegebenheiten im jeweiligen Modell angepasst werden.

Die Laufrichtung wird symbolisiert durch die Zeichen "=>" und "<=". Die Steuerrichtung ist vor dem Einstellen der nachfolgenden Optionen festzulegen!

Innerhalb des Steuerweges von maximal ±150% kann die Steuermitte im Bereich von ±125% verschoben werden. Die Einstellung bezieht sich unabhängig von allen anderen Trimm- und Mischereinstellungen immer direkt auf das betreffende Servo.

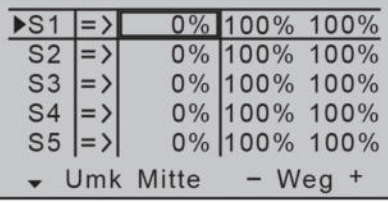

In dieser Spalte wird der Steuerweg, gemeinsam oder getrennt für jede Seite, eingestellt. Der Einstellbereich beträgt 0 ... 150 % des normalen Steuerweges. Die eingestellten Werte beziehen sich dabei immer auf die Einstellung in der Spalte "Mitte".

#### **Hinweis**

Bei extremeren Verstellungen der Neutrallage kann es zu einseitig eingeschränkten Servowegen kommen, da sowohl aus elektronischen wie mechanischen Gründen der Gesamtweg auf ±150 % limitiert ist.

#### Symmetrische Einstellung des Weges

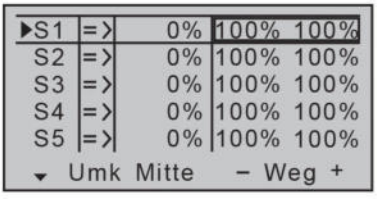

Das betreffende Bedienelement (Steuerknüppel, Proportionaldrehgeber oder Schalter) in eine Position bringen, in der beide Seiten der Wegeinstellung eingerahmt sind.

# Unsymmetrische Einstellung des Weges

Das betreffende Bedienelement (Steuerknüppel, Proportionaldrehgeber oder Schalter) auf die jeweils einzustellende Seite bewegen, sodass der markierende Rahmen nur den zu verändernden Wert umschließt.

### Gebereinstellungen

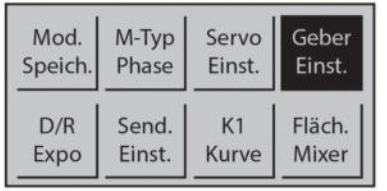

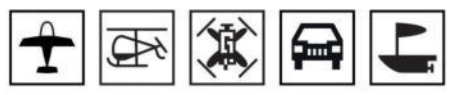

Das gewünschte Menü mit den Auswahltasten anwählen und dann die ENT-Taste drücken um auf die Einstellseite des Menüs zu gelangen.

Drücken der ESC-Taste bricht den Vorgang wieder ab.

Die Steuerkanäle 1 ... 4 sind den Knüppelfunktionen fest zugewiesen, weshalb in diesem Menü nur die Steuerkanäle 5 ... 12 weiteren Bedienelementen des Senders zugewiesen werden können.

#### Hinweis für Helikopter

Abweichend von den Bezeichnungen E6, E7 und E12 der in diesem Abschnitt abgebildeten Displays der vier anderen Modelltypen, sind die genannten Eingänge als Gas, Gyr und Lim bezeichnet. Auf die speziellen Belange dieser drei Eingänge wird am Ende dieses Abschnittes eingegangen.

#### Programmierung Schritt-für-Schritt

- 1. Mit den Auswahltasten den einzustellenden Eingang und ggf. das einzustellende Wertefeld anwählen.
- 2. ENT-Taste drücken.
- 3. Mit den Auswahltasten gewünschten Wert einstellen.
- 4. ENT-Taste zum Abschließen des Vorganges drücken.
- 5. Sinngemäß mit den restlichen Wertefeldern verfahren.
- 6. Drücken der ENT-Taste schließt den Vorgang ab.

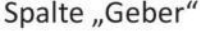

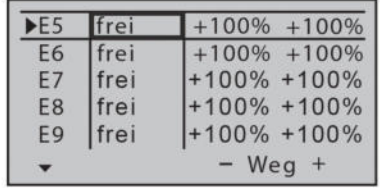

In dieser Spalte wird der benötigte Schalter oder Drehgeber zugewiesen.

Die Zuweisung erfolgt wie im Abschnitt "Geber-, Schalter- und Geberschalterzuweisung" beschrieben".

#### **Hinweise**

- Ein nicht benötigtes Bedienelement hat auch bei irrtümlicher Bedienung nur dann keinen Einfluss auf Ihr Modell, wenn es inaktiv, also keiner Funktion zugewiesen ist.
- Einstellungen in diesem Menü wirken auf alle ggf. abgehenden Misch- und Koppelfunktionen und somit letztendlich auf alle RC-Komponenten, die über das betreffende Bedienelement betätigt werden.

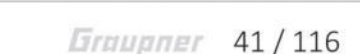

In dieser Spalte wird der Steuerweg, gemeinsam oder getrennt für jede Seite, eingestellt. Der Einstellbereich beträgt 0 ... 150 % des normalen Steuerweges.

#### Symmetrische Einstellung des Weges

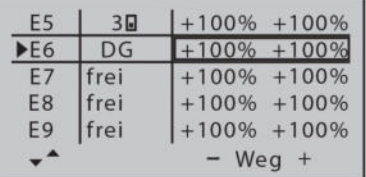

Das betreffende Bedienelement (Proportionaldrehgeber oder Schalter) in eine Position bringen, in der beide Seiten der Wegeinstellung umrahmt sind.

#### Unsymmetrische Einstellung des Weges

Das betreffende Bedienelement (Proportionaldrehgeber oder Schalter) auf die jeweils einzustellende Seite bewegen, sodass der markierende Rahmen nur den zu verändernden Wert umschließt.

#### Helikopter-spezifische Einstellungen

Gas

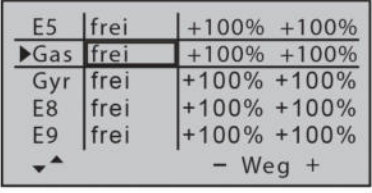

Im Gegensatz zu den vier anderen Modelltypen wird das Gasservo oder der Drehzahlsteller eines Helikopters nicht direkt vom Steuerknüppel oder einem anderen Geber, sondern über ein komplexes Mischsystem angesteuert, siehe Menü »Helimix«. Darüber hinaus hat auch die "Gaslimit-Funktion" Einfluss auf dieses Mischsystem. Deshalb bleibt dieser Eingang im Regelfall "frei".

Gyro

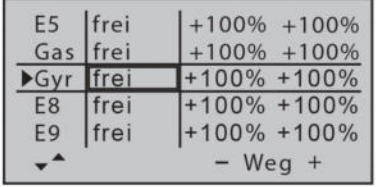

Aktuelle Gyrosysteme verfügen über eine stufenlose Einstellbarkeit der Gyrowirkung sowie der Umschaltmöglichkeit zwischen zwei unterschiedlichen Wirkprinzipien vom Sender aus.

Besitzt der von Ihnen verwendete Gyro diese Option, haben Sie die Möglichkeit, dessen statische Gyrowirkung oder dessen Wirkart in Form eines "Offsets" in der Zeile "Gyro" des Menüs »Helimix« im vorzugeben.

Ausgehend von diesen, im »Helimix«-Menü ggf. phasenspezifisch vorgegebenen, statischen Einstellungen kann mit einem in diesem Menü der Zeile "Gyr" zugewiesenen Geber die Gyrowirkung um den jeweiligen "Offset-Punkt" herum variiert werden:

In der Mittelstellung des Gebers entspricht die Gyrowirkung der im Menü »Helimix« gewählten Einstellung. Wird der Geber von dieser Mittelstellung aus in Richtung Vollausschlag bewegt, wird diese entsprechend verstärkt und abgeschwächt in Richtung des gegenüberliegenden Anschlags.

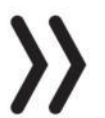

#### **Achtung**

In diesem Zusammenhang sind unbedingt die dem jeweiligen Gyro beiliegenden Einstellhinweise zu beachten, da ansonsten der betreffende Heli ggf. unfliegbar wird.

Lim

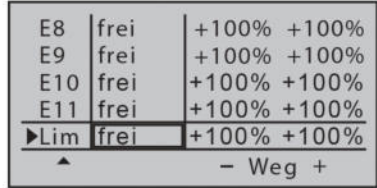

Durch die Zuweisung eines Gebers, beispielsweise des Drehgebers "DG", kann die Option "Gaslimit" aktiviert werden.

Mit einem aktiven Gaslimiter ist die Erhöhung der Systemdrehzahl unterhalb des Schwebeflugpunktes wesentlich flexibler und feiner zu optimieren als durch die so genannte "Gasvorwahl" anderer Fernsteuersysteme. Außerdem erübrigt sich dann die Programmierung einer letztlich ausschließlich zum Starten des Motors benutzten Phase "Gasvorwahl".

#### Programmierung Schritt-für-Schritt

- 1. Mit den Auswahltasten den einzustellenden Eingang anwählen.
- 2. ENT-Taste drücken.
- 3. Gaslimit-Geber zuweisen. z. B. den Proportionaldrehgeber DG.
- 4. ENT-Taste drücken.

 $\mathbb{R}$ 

- 5. Mit den Auswahltasten in die Spalte "- Weg +" wechseln.
- 6. Drehgeber im Uhrzeigersinn bis zum Anschlag drehen, sodass das rechte Wertefeld der Spalte "- Weg +" umrahmt ist.
- 7. Mit den Auswahltasten den Wert des eingerahmten Feldes auf +125% erhöhen.
	- Diese Einstellung stellt sicher, dass die über die Gaskurveneinstellung des Menüs »Helimix« erreichbare Vollgasstellung keinesfalls limitiert wird.
- 8. Drücken der ENT-Taste schließt den Vorgang ab.

|第||四|

#### Dual Rate / Expo

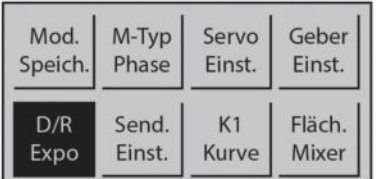

Das gewünschte Menü mit den Auswahltasten anwählen und dann die ENT-Taste drücken um auf die Einstellseite des Menüs zu gelangen.

Drücken der ESC-Taste bricht den Vorgang wieder ab.

Die Dual-Rate-/Expo-Funktion ermöglicht eine Beeinflussung der Steuerausschläge und -charakteristiken der Steuerfunktionen 2 ... 4. Die grundsätzliche Funktionalität ist in allen fünf Modelltypen identisch. Unterschiedlich sind nur die nachfolgend aufgelisteten Bezeichnungen der drei Zeilen:

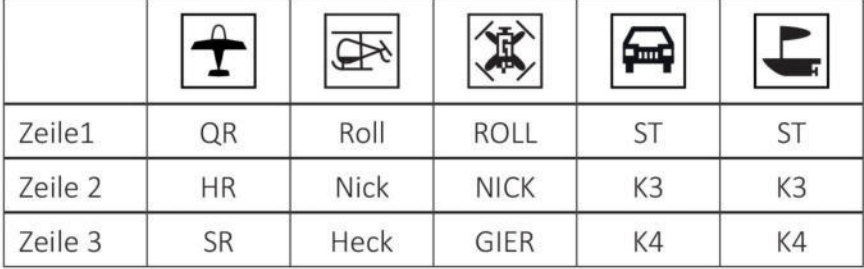

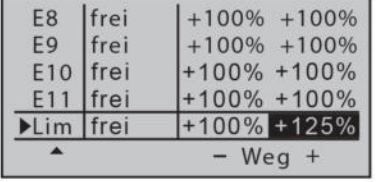

Sind Phasen definiert, wird die aktuell gewählte Phase links im Display angezeigt und die jeweiligen Einstellungen beziehen sich nur auf die angezeigte Phase.

# **Dual Rate**

Dual Rate wirkt direkt auf die entsprechende Steuerfunktion, unabhängig davon, ob diese auf eine einzelne RC-Komponente oder über beliebig komplexe Misch- und Koppelfunktionen auf mehrere Komponenten einwwirkt.

Diese Option ist zweistufig umschaltbar und pro Schaltposition zwischen 0 und 125 % des normalen Steuerweges einstellbar.

# **Expo**

Expo wirkt ebenfalls direkt auf die entsprechende Steuerfunktion, unabhängig davon, ob diese auf eine einzelne RC-Komponente oder über beliebig komplexe Misch- und Koppelfunktionen auf mehrere Komponenten einwirkt.

Expo ermöglicht für Werte größer 0 % eine feinfühligere Steuerung des Modells im Bereich der Mittellage der jeweiligen Steuerfunktion, ohne auf den vollen Ausschlag in Steuerknüppelendstellung verzichten zu müssen.

Umgekehrt wird für Werte kleiner 0 % die Geberwirkung um die Neutrallage vergrößert und in Richtung Vollausschlag verringert.

Der Grad dieser Steuerwegbeeinflussung ist zweistufig umschaltbar und pro Schaltposition zwischen -100 % und +100 % einstellbar, wobei 0 % der normalen, linearen Steuercharakteristik entspricht.

# **Kombination Dual Rate und Expo**

Werden sowohl Dual Rate- als auch Expo-Werte in einer Zeile eingestellt, überlagern sich die Einstellungen entsprechend.

# *Programmierung Schritt-für-Schritt*

- *1. In die gewünschte Phase schalten.*
- *2. Mit den Auswahltasten einzustellende Zeile und ggf. das einzustellende Wertefeld auswählen.*
	- ശ *Soll einer Zeile ein Schalter zugewiesen werden, so ist vorzugsweise mit der Schalterzuordnung zu beginnen.*
- *3. ENT-Taste drücken.*
- *4. Mit den Auswahltasten gewünschten Wert einstellen oder Schalter betätigen.*
- *5. Sinngemäß mit den restlichen Wertefeldern verfahren.*
- *6. Drücken der ENT-Taste schließt den Vorgang ab.*

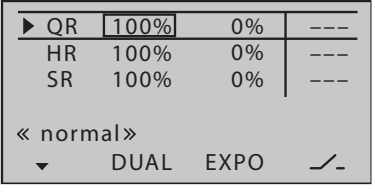

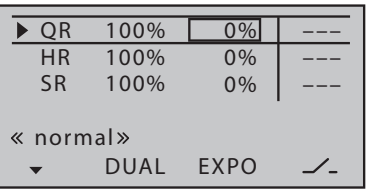

### **Sendereinstellung**

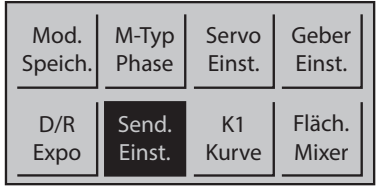

# Steueranordnung

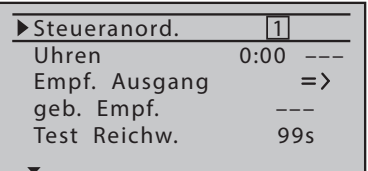

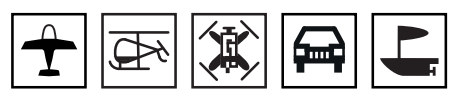

Das gewünschte Menü mit den Auswahltasten anwählen und dann die ENT-Taste drücken um auf die Einstellseite des Menüs zu gelangen.

Drücken der ESC-Taste bricht den Vorgang wieder ab.

In diesem Menü werden die modellabhängigen Basiseinstellungen des Senders festgelegt.

Grundsätzlich gibt es vier verschiedene Möglichkeiten, die vier grundlegenden Steuerfunktionen den beiden Steuerknüppeln zuzuordnen. Welche dieser Möglichkeiten benutzt wird, hängt von den individuellen Gewohnheiten des einzelnen Modellpiloten ab.

*Programmierung Schritt-für-Schritt*

- *1. ENT-Taste drücken.*
- *2. Mit Auswahltasten gewünschten Steuermodus auswählen.*
- *3. ENT-Taste drücken.*

Die möglichen Steueranordnungen der einzelnen Modelltypen sind:

# **Flugzeuge**

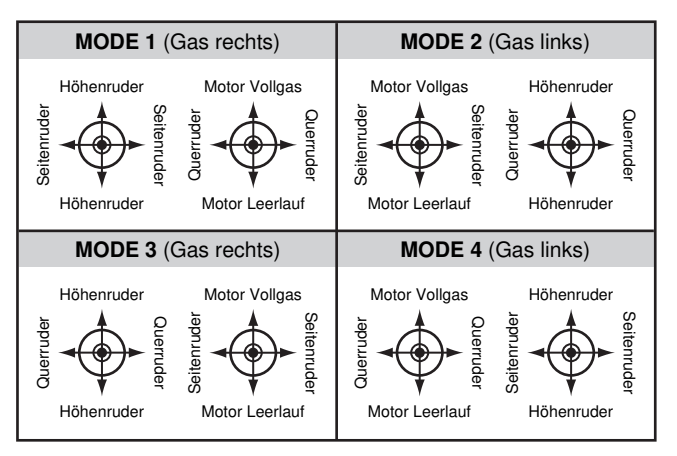

# **Helikopter**

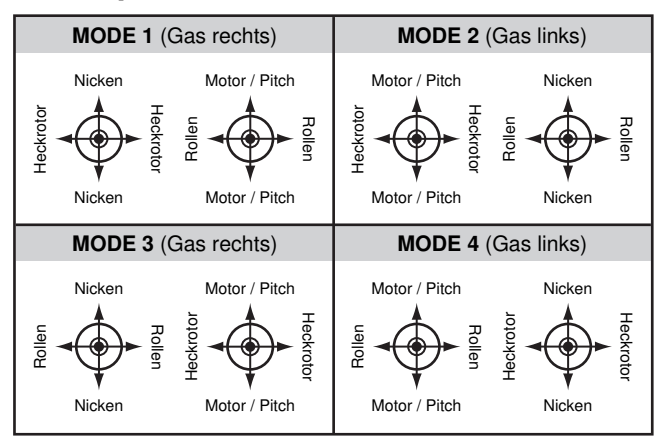

# **Land- und Wasserfahrzeuge**

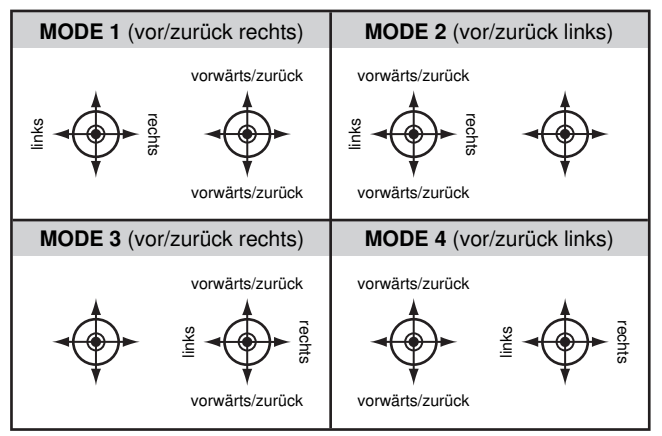

### **Kopter**

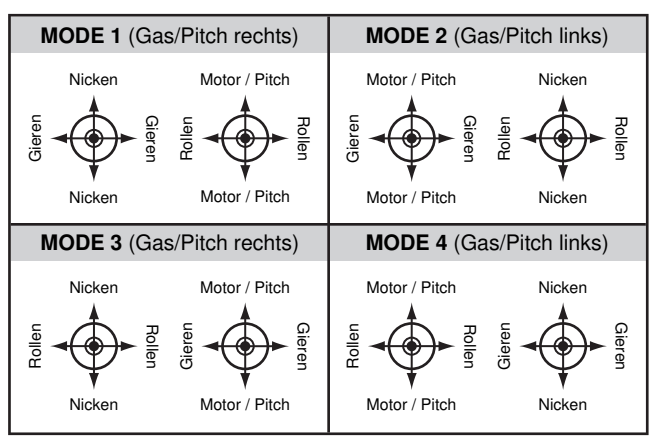

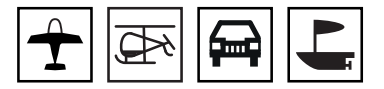

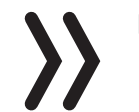

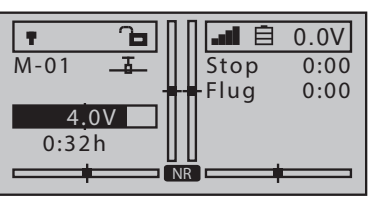

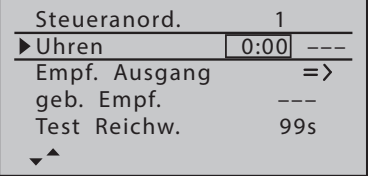

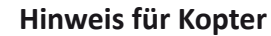

Der, prinzipiell identische, Menüpunkt "Uhren" ist beim Modelltyp "Kopter" im Menü »M.AUS + Uhren« platziert und deshalb im gleichnamigen Abschnitt (noch einmal) beschrieben.

Rechts in der Grundanzeige befinden sich zwei Uhren: Eine Stoppuhr und eine Flug- bzw. Fahrzeituhr.

Die Stoppuhr kann wahlweise vorwärts oder rückwärts laufen. Eine rückwärts laufende Stoppuhr löst in den letzten 30 Sekunden akustische Signale des Senders aus.

Die Flug- oder Fahrzeituhr startet immer gemeinsam mit der Stoppuhr, läuft aber weiter, auch wenn die Stoppuhr mit dem zugewiesenen Schalter angehalten wird. Die Flug- oder Fahrzeituhr kann nur bei angehaltener Stoppuhr durch Drücken der Taste ESC gestoppt werden.

Angehaltene Uhren werden durch gleichzeitiges Drücken der linken und rechten Auswahltaste wieder auf den Startwert zurückgesetzt.

# *Programmierung Schritt-für-Schritt*

- *1. ENT-Taste drücken.*
- *2. Mit Auswahltasten gewünschte Anzahl Minuten einstellen.*
- *3. ENT-Taste drücken.*
- *4. Mit Auswahltasten zum Sekundenfeld wechseln.*
- *5. ENT-Taste drücken.*
- *6. Mit Auswahltasten gewünschte Anzahl Sekunden einstellen.*
- *7. ENT-Taste drücken.*
- *8. Mit Auswahltaste zum Schalterfeld wechseln.*
- *9. ENT-Taste drücken.*
- *10. Gewünschten Schalter zuweisen.*

# Empfängerausgang

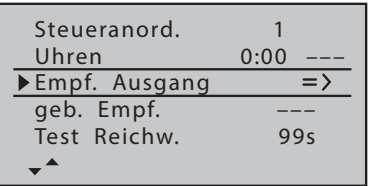

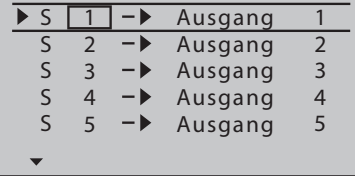

Bei aktiver Telemetrie-Verbindung zwischen Sender und Empfänger kann auf der Einstellseite dieser Zeile die standardmäßige Kanalzuordnung innerhalb eines Empfängers beliebig vertauscht werden.

*Programmierung Schritt-für-Schritt*

- *1. ENT-Taste drücken.*
- *2. Mit Auswahltasten die zu ändernde Servo/Ausgang-Kombination anwählen.*
- *3. ENT-Taste drücken.*
- *4. Mit Auswahltasten die gewünschte Servo/Ausgang-Kombination einstellen.*
- *5. ENT-Taste drücken.*
- *6. Ggf. sinngemäß mit den restlichen Kombinationen verfahren.*
- *7. ESC-Taste drücken um zum Ausgangsdisplay zurückzukehren.*

#### **Hinweise**

• Vor dem Verlassen des Einstellmenüs sind sicherheitshalber alle Einstellungen auf unbeabsichtigte Servo-/Ausgangs-Kombinationen zu kontrollieren.

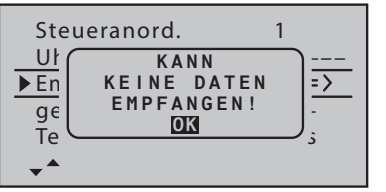

Wird der Warnhinweis "Kann keine Daten empfangen" eingeblendet, dann besteht keine aktive Telemetrie-Verbindung zwischen Sender und Empfänger. Ggf. ist also das HF-Modul und/ oder die Empfangsanlage einzuschalten oder der Empfänger, wie nachfolgend beschrieben, zu binden.

# gebundener Empfänger (Binding)

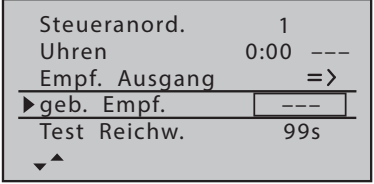

Um eine Verbindung zum Sender aufbauen zu können, müssen *Graupner*-HoTT-Empfänger an mindestens einen Modellspeicher "ihres" **Graupner**-HoTT-Senders gebunden werden. Dieser Vorgang wird üblicherweise mit dem englischen Begriff "Binding" bezeichnet und kann jederzeit wiederholt werden.

Standardmäßig ist der Bindemodus "Modell" vorgegeben. Solange an den fraglichen Modellspeicher kein Empfänger gebunden ist, kann diese Vorgabe in "global" geändert werden, siehe weiter unten unter "Bindungstyp".

### *Binden Schritt-für-Schritt*

- *1. Die Stromversorgung des Senders und des zu bindenden Empfängers einschalten.*
- *2. Auf ausreichenden Abstand zwischen den Antennen der beiden Geräte achten, damit es zu keiner Übersteuerung des Rückkanals kommt.*
- *3. Ggf. in das Menü »Sendereinstellung« des Senders* **mz-12 Pro**  HoTT und dort in die Zeile "geb. Empf." wechseln.
- *4. Empfänger laut dessen Anleitung in den Binde-Modus bringen.*
- 5. Etwa drei Sekunden darnach die ENT-Taste des Senders drücken.
- *6. Im Senderdisplay wird anstelle der drei Bindestriche rhythmisch "BINDEN" eingeblendet.*

Verlief der Bindingvorgang erfolgreich, erscheint anstelle des rhythmisch blinkenden "BINDEN" die Kennung des nun gebundenen Empfängers. Anderenfalls die Positionierung der Geräte ändern und den Vorgang wiederholen.

#### **Hinweis**

Es ist unbedingt auf eine ausreichende Spannungsversorgung der Empfangsanlage zu achten. Bei zu niedriger Versorgungsspannung reagieren zwar die LEDs des Empfängers wie in der jeweiligen Anlei-

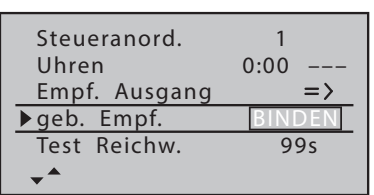

tung beschrieben auf Ihre Bindungsbemühungen, es kommt aber dennoch keine korrekte HoTT-Synchronisation zustande.

#### **anderen Empfänger binden**

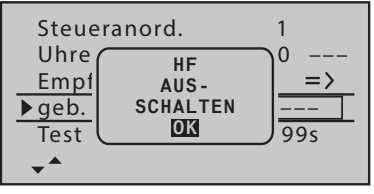

Der Modellspeicher ist bereits gebunden. Diese Bindung soll durch eine andere ersetzt werden. Nach dem Auslösen des Binde-Vorgangs erscheint im Display jedoch anstelle von "BINDEN" der Hinweis ..HF ausschalten".

- ENT-Taste drücken.
- Mit den Auswahltasten zwei Zeilen nach unten, in die Zeile "HF-Modul" wechseln.
- ENT-Taste drücken.
- Wie im Abschnitt "HF-Modul" weiter hinten beschrieben, das HF-Modul abschalten.

#### **Löschen einer Bindung**

Wie unter "Binden Schritt-für-Schritt" einen Binde-Vorgang auslösen OHNE zuvor einen Empfänger in Bindungsbereitschaft zu versetzen.

#### Test Reichweite

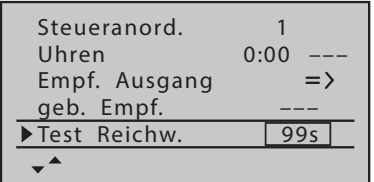

Mit dem Auslösen des Reichweitetests wird die Ausgangsleistung des Senders erheblich reduziert. Ein praxisgerechter Funktionstest kann deshalb bereits in einem Abstand von weniger als 100 m durchgeführt werden. Nach Ablauf des Reichweitetests schaltet der Sender wieder auf volle Ausgangsleistung und der Reichweitetest-Signalton verstummt.

Ggf. einen Helfer um Unterstützung bitten.

#### *Reichweitetest Schritt-für-Schritt*

- *1. Den vorzugsweise bereits an den Sender gebundenen Empfänger betriebsfertig im Modell einbauen.*
- *2. Die Fernsteuerung einschalten und abwarten, bis der Empfänger entsprechend seiner Anleitung eine korrekte Funkverbindung signalisiert. Nun sollten die Servos bewegt werden können.*
- *3. Das Modell so auf ebenem Untergrund (Pflaster, kurzer Rasen oder Erde) aufstellen, dass die Empfängerantennen mindestens 15 cm über dem Erdboden liegen. Es ist deshalb unter Umständen nötig, das Modell während des Tests entsprechend zu unterlegen.*
- *4. Den Sender in Hüfthöhe und mit Abstand zum Körper halten. Dabei aber nicht mit der in das rechte Griffstück des Sender integrierten Antenne direkt auf das Modell zielen, sondern den Sender so nach unten neigen oder soweit zur Seite drehen, dass sich dieses Griffstück während des Testbetriebs etwa im rechten Winkel zum Modell befindet.*
- *5. ENT-Taste drücken.*
	- ശ *Die Zeitanzeige beginnt rückwärts zu laufen und ein Signalton ertönt während des gesamten Reichweitetest.*

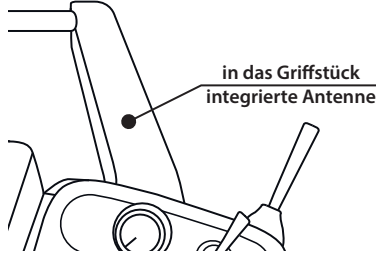

- *6. Innerhalb dieser Zeitspanne von ca. 90 Sekunden vom Modell wegbewegen und währenddessen die Steuerknüppel bewegen.* 
	- ശ *Ist innerhalb einer Entfernung von ca. 50 m zu irgendeinem Zeitpunkt eine Unterbrechung der Verbindung festzustellen, ist zu versuchen diese zu reproduzieren.*
- *7. Gegebenenfalls einen vorhandenen Motor einschalten um zusätzlich die Störsicherheit zu überprüfen.*
- *8. So lange weiter vom Modell wegbewegen, bis keine perfekte Kontrolle mehr möglich ist.*
- *9. An dieser Stelle den Ablauf des Testzeitraumes mit dem weiterhin betriebsbereiten Modell abwarten oder die ENT-Taste zum Beenden des Testes drücken.* 
	- ശ *Sobald der Reichweitetest beendet ist, sollte das Modell wieder auf Steuerbefehle reagieren. Falls dies nicht 100 %-ig der Fall ist, das System nicht benutzen sondern den zuständigen Service der Graupner|SJ GmbH kontaktieren.*
- *10. Den Reichweitetest vor jeder Inbetriebnahme Ihres Modells durchführen und dabei alle in der Praxis vorkommenden Steuerbewegungen simulieren. Die Reichweite muss dabei immer mindestens 50 m am Boden betragen um einen sicheren Modellbetrieb zu gewährleisten.*

# **!**

**in das Griffstück integrierte Antenne**

# **VORSICHT**

- **Während des normalen Modellbetriebs keinesfalls den Reichweitetest am Sender starten.**
- **Aus physikalischen Gründen bildet sich in gerader Verlängerung der in das rechte Griffstück des Senders integrierten Antenne nur eine geringe Feldstärke aus. Insbesondere dann, wenn sich das zu steuernde Modell in größerer Entfernung und/oder unterhalb des Pilotenstandortes befindet ist demnach der Sender so zu halten, dass sich das Griffstück etwa im rechten Winkel zum Modell befindet.**

# HF-Modul

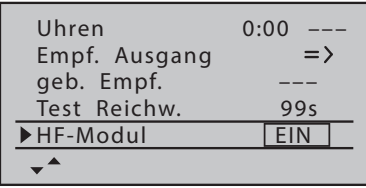

Bei Bedarf kann in dieser Zeile die HF-Abstrahlung des Senders einund ausgeschaltet werden.

### *Programmierung Schritt-für-Schritt*

- *1. ENT-Taste drücken.*
- *2. Mit den Auswahltasten "EIN" oder "AUS" anwählen.*
- *3. ENT-Taste drücken.*

# Bindungstyp

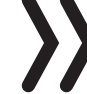

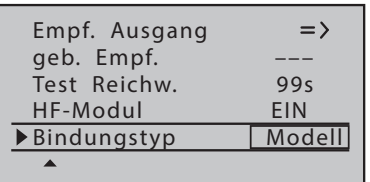

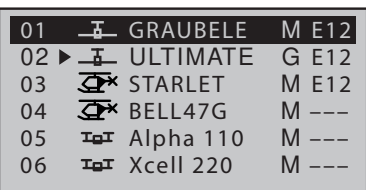

#### **Hinweis**

Diese Menüzeile ist nur sichtbar, solange KEIN Empfänger an den aktuell aktiven Modellspeicher gebunden ist.

Ein nicht gebundener Modellspeicher kann jederzeit von der standardmäßig vorgegebenen speicherspezifischen HoTT-Synchronisation auf senderspezifische, und umgekehrt, umgestellt werden.

- "Global", also senderspezifisch, gebundene Empfänger reagieren auf die Signale aller Modellspeicher "ihres" Senders!
- "Modell"-spezifisch gebundene Empfänger reagieren ausschließlich auf die Signale des ihnen explizit zugewiesenen Modellspeichers. Ein, ggf. unbeabsichtigter, Betrieb an einem nicht zugewiesenen Modellspeicher ist NICHT möglich.

Der einem Modellspeicher jeweils zugewiesene Bindungstyp wird in der Modellauswahl durch ein "M" oder "G" rechts vom Modellnamen ausgewiesen.

# *Programmierung Schritt-für-Schritt*

- *1. ENT-Taste drücken.*
- *2. Mit den Auswahltasten "Modell" oder "global" anwählen.*
- *3. ENT-Taste drücken.*

#### **Kanal 1 Kurve**

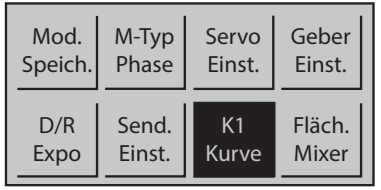

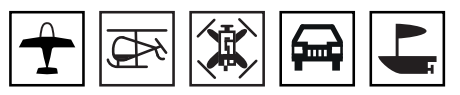

Das gewünschte Menü mit den Auswahltasten anwählen und dann die ENT-Taste drücken um auf die Einstellseite des Menüs zu gelangen.

Drücken der ESC-Taste bricht den Vorgang wieder ab.

Unabhängig davon, ob der K1-Steuerknüppel direkt auf die entsprechende RC-Komponente oder über beliebige Mischer auf mehrere Komponenten einwirkt, kann die Steuercharakteristik des Gas-/ Brems- bzw. Pitch-Steuerknüppels mit dieser Option verändert werden.

#### **Hinweis für Hubschrauber**

Die hier eingestellte Kurvencharakteristik wirkt zugleich als Eingangssignal auf die Optionen "Pitch", "K1 => Gas" und "K1 => Heck" des Menüs »Helikoptermix«.

Sofern Phasen mit Schaltern versehen wurden, ist diese Option ggf. phasenabhängig anzupassen. Der jeweilige Phasenname wird links unten im Display eingeblendet, z. B. «normal».

Die Steuerkurve wird durch bis zu 5 Punkte, im Folgenden "Stützpunkte" genannt, entlang dem gesamten Steuerknüppelweg festgelegt. Die grafische Darstellung vereinfacht die Festlegung der Stützpunkte und deren Einstellung wesentlich. Es empfiehlt sich dennoch, zunächst mit nur drei Stützpunkten zu beginnen.

Mit dem Bedienelement wird in der Grafik eine senkrechte Linie synchron zwischen den beiden Endpunkten "Punkt1" und "Punkt5" verschoben. Die momentane Steuerknüppelposition wird numerisch in der Zeile "Eingang" angezeigt. Der Schnittpunkt dieser Linie mit der Mischer-Kennlinie ist als "Ausgang" bezeichnet und kann an den Stützpunkten jeweils zwischen -125 % und +125 % variiert werden.

Zwischen den beiden Endpunkten, "Punkt1" bei-100% und "Punkt5" bei +100 % Steuerweg, können bis zu drei weitere Punkte bei -50 %, 0 % und +50 % Steuerweg definiert werden.

*Stützpunkt setzen oder verändern Schritt-für-Schritt*

- *1. K1-Steuerknüppel in die gewünschte Position bringen.*
- *2. Mit einer der Auswahltasten den gewünschten Wert einstellen oder erst den Punkt aktivieren und dann den Wert einstellen.*
- *3. Mit den übrigen Punkten gleichartig verfahren.*
- *4. Mit einem Druck auf die ESC-Taste wird das Menü verlassen.*

#### *Stützpunkt löschen Schritt-für-Schritt*

- *1. K1-Steuerknüppel auf den zu löschenden Punkt bringen.*
- *2. Gleichzeitig die linke und rechte Auswahltaste drücken.*
- *3. Mit einem Druck auf die ESC-Taste wird das Menü geschlossen.*

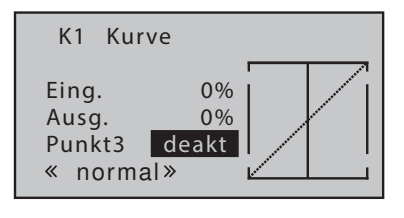

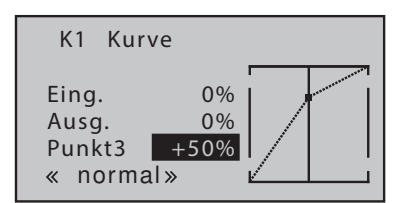

#### **Flächenmischer**

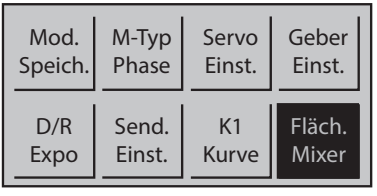

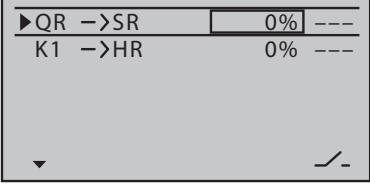

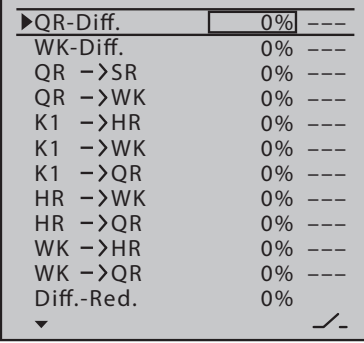

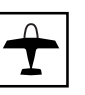

Das gewünschte Menü mit den Auswahltasten anwählen und dann die ENT-Taste drücken um auf die Einstellseite des Menüs zu gelangen.

Drücken der ESC-Taste bricht den Vorgang wieder ab.

Die im Menü »Flächenmischer« zur Auswahl stehenden Optionen richten sich ausschließlich nach der im Menü »Modelltyp« eingestellten Anzahl von Querruder- und Wölbklappenservos: Bei der Einstellung von "1QR" stehen beispielsweise nur zwei Optionen zur Auswahl, bei "2QR 2WK" dagegen alle zwölf, siehe Abbildungen links.

#### *Programmierung Schritt-für-Schritt*

- *1. Mit Auswahltaste gewünschte Zeile anwählen.*
- *2. ENT-Taste drücken.*
- *3. Gewünschten Wert einstellen.*
	- ശ *Gleichzeitiges Drücken der linken und rechten Auswahltaste setzt im inversen Feld einen geänderten Wert wieder auf 0 % zurück.*
- *4. ENT-Taste drücken.*
- *5. Ggf. mit Auswahltaste in die Spalte über dem Schaltersymbol wechseln.*
- *6. ENT-Taste drücken.*
- *7. Gewünschten Schalter zuweisen.*
- *8. Mit den restlichen Werten gleichartig verfahren.*

#### QR-Diff.

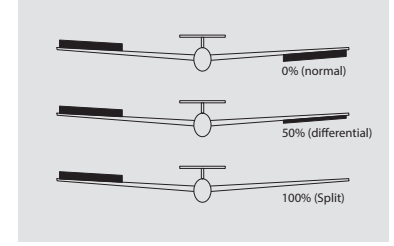

An einem nach unten ausschlagenden Querruder entsteht aus aerodynamischen Gründen prinzipiell ein größerer Widerstand als an einem gleich weit nach oben ausschlagenden. Dieser, als "negatives Wendemoment" bezeichnete, unerwünschte Nebeneffekt wird durch den Einsatz einer entsprechenden Querruderdifferenzierung kompensiert. Dabei wird der Weg des sich nach unten bewegenden Querruders entsprechend reduziert.

Der Einstellbereich von ±100 % erlaubt eine seitenrichtige Differenzierung unabhängig von den Drehrichtungen der Querruderservos einzustellen. 0 % entspricht der Normalanlenkung, d. h. keine Differenzierung, und -100 % bzw. +100 % der Split-Funktion.

### WK-Diff.

Analog zur Querruderdifferenzierung bewirkt die Wölbklappendifferenzierung, dass der jeweilige Ausschlag nach unten der über den Mischer "QR => WK" zugemischten Querruderfunktion der Wölbklappen ebenfalls reduziert wird.

Der Einstellbereich von ±100 % erlaubt eine seitenrichtige Differenzierung unabhängig von den Drehrichtungen der Wölbklappenservos einzustellen. 0 % entspricht der Normalanlenkung, d. h. keine Differenzierung, und -100 % bzw. +100 % der Split-Funktion.

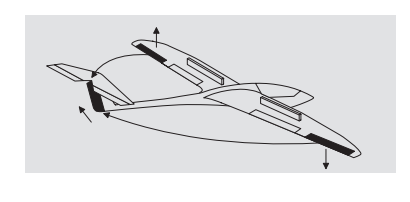

Das Seitenruder wird in einstellbarem Maße bei Querrudersteuerung mitgenommen, wodurch insbesondere in Verbindung mit der Querruderdifferenzierung das negative Wendemoment kompensiert werden kann. Das erleichtert u. a. einen sauberen Kurvenflug.

Das Seitenruder bleibt weiterhin getrennt steuerbar.

Der Einstellbereich von ±150 % erlaubt, die Ausschlagrichtung sinngemäß anzupassen.

$$
QR \Rightarrow WK
$$

 $OR \Rightarrow SR$ 

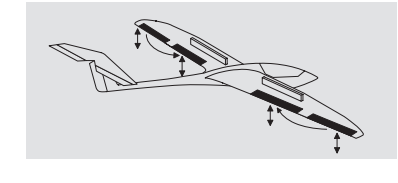

Mit diesem Mischer wird ein einstellbarer Anteil der Querrudersteuerung den Wölbklappenkanälen zugemischt. Bei Querruderausschlag bewegen sich dann die Wölbklappen sinngemäß wie die Querruder. Normalerweise sollten die Wölbklappen den Querruderklappen aber mit einem geringeren Ausschlag folgen, der Mischanteil ist somit kleiner als 100 %.

Der Einstellbereich von ±150 % erlaubt, die Ausschlagrichtung je nach Drehrichtung der Wölbklappenservos sinngemäß den Querrudern anzupassen.

$$
K1 \Rightarrow HR
$$

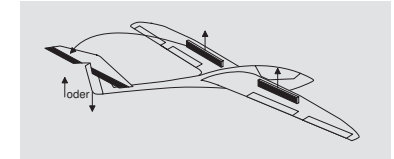

Durch das Ausfahren von Störklappen, insbesondere aber beim Einsatz eines Butterfly-Systems, kann die Fluggeschwindigkeit eines Modells ungünstig beeinflusst werden.

Mit diesem Mischer kann ein derartiger Effekt durch Zumischen eines Korrekturwertes auf das Höhenruder kompensiert werden.

Der Einstellbereich beträgt ±150 %.

Die gewählte Einstellung ist in jedem Fall in ausreichender Höhe ausprobieren, wobei insbesondere darauf zu achten ist, dass das Modell bei ausgefahrenem Bremssystem nicht zu langsam wird! Anderenfalls besteht die Gefahr, dass das Modell nach dem Einfahren des Bremssystems, z. B. zur Verlängerung eines zu kurz geratenen Landeanfluges, durchsackt oder herunterfällt.

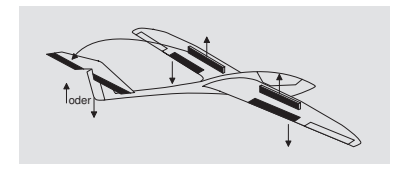

Bei Betätigung der Brems-Steuerfunktion (K1-Steuerknüppel) können beide Wölbklappenservos zur Landung individuell in einem Bereich von ±150 % verstellt werden , üblicherweise nach unten.

Normalerweise wird der Wert so gewählt, dass sich die Wölbklappen beim Betätigen der Brems-Steuerfunktion soweit wie möglich nach unten bewegen. Dabei ist aber unbedingt darauf zu achten, dass die betreffenden Servos keinesfalls mechanisch anlaufen. Ggf. sind im Empfänger die Servowege mit der auf der Display-Seite "RX SERVO" des Menüs »Telemetrie« zu findenden Option "LIMIT-/+" entsprechend zu limitieren.

 $K1 \Rightarrow QR$ 

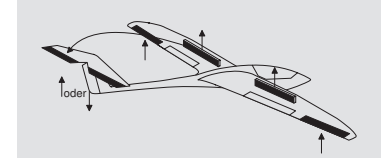

 $HR \Rightarrow WK$ 

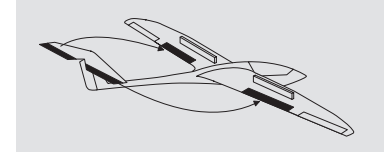

Bei Betätigung der Bremssteuerfunktion werden über diesen Mischer die beiden Querruderservos in einem Bereich von ±150 % verstellt, üblicherweise nach oben.

Zur Unterstützung des Höhenruders beim engen Wenden und beim Kunstflug können die Wölbklappen über diesen Mischer von der Höhenrudersteuerung mitgenommen werden.

Die Mischrichtung ist so zu wählen, dass bei gezogenem Höhenruder ("hoch") die Klappen nach unten und bei gedrücktem Höhenruder ("tief") nach oben, also gegenläufig, ausschlagen.

Der Einstellbereich beträgt ±150 %.

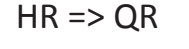

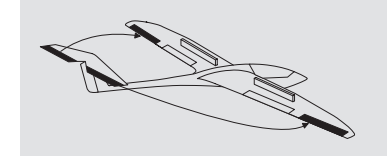

 $WK \Rightarrow HR$ 

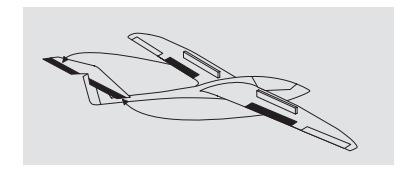

Mit diesem Mischer kann die Höhenruderwirkung analog zum vorherigen Mischer unterstützt werden.

Der Einstellbereich beträgt ±150 %.

Beim Setzen von Wölbklappen können als Nebeneffekt auf- oder abkippende Momente um die Querachse entstehen. Ebenso gut kann aber auch erwünscht sein, dass das Modell beim leichten Hochstellen der Wölbklappen etwas mehr Geschwindigkeit aufnimmt. Mit diesem Mischer kann beides erreicht werden.

Über diesen Mischer wird beim Ausfahren der Wölbklappen automatisch die Stellung des Höhenruders entsprechend dem Einstellwert nachgeführt.

Der Einstellbereich beträgt ±150 %.

 $WK \Rightarrow OR$ 

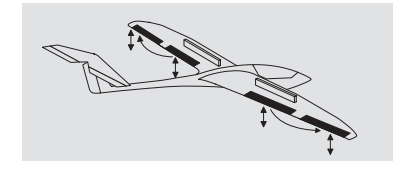

Um eine gleichmäßigere Auftriebsverteilung über die gesamte Spannweite zu erzielen, wird mit diesem Mischer ein einstellbarer Anteil der Wölbklappensteuerung den Querruderkanälen 2 und 5 zugemischt. Dadurch bewegen sich die Querruder bei Wölbklappenausschlag sinngemäß wie Wölbklappen, normalerweise aber mit geringerem Ausschlag.

Der Einstellbereich beträgt ±150 %.

#### Differenzierungsreduzierung

Abhängig vom Grad der Differenzierung wird die Querruderwirkung beim Hochstellen der Querruder mehr oder weniger beeinträchtigt: Einerseits ist ein weiterer Ausschlag des einen Querruders nach oben (fast) nicht mehr möglich und andererseits der Ausschlag des nach unten laufenden Ruders durch die eingestellte Differenzierung mehr oder weniger eingeschränkt. Da außerdem während des Landeanfluges meist auch die Fluggeschwindigkeit reduziert wird, ist die Querruderwirkung im Vergleich zum "Normalzustand" also spürbar eingeschränkt.

Um dieser Einschränkung soweit wie eben möglich entgegen zu wirken, sollte unbedingt von der automatischen "Reduzierung der Differenzierung" Gebrauch gemacht werden. Diese reduziert beim Ausfahren des Bremssystems den Grad der Differenzierung kontinuierlich und in einstellbarem Maße bzw. hebt diese je nach Einstellung sogar auf.

Ein Wert von 0 % bedeutet, dass die senderseitig programmierte "Differenzierung" bestehen bleibt. Ein Wert gleich dem eingestellten %-Wert der Differenzierung bedeutet, dass diese bei maximaler Bremsfunktion, d. h. bei voll ausgefahrenen Klappen, völlig aufgehoben ist. Bei einem Reduktionswert größer als die eingestellte Querruderdifferenzierung wird diese bereits vor dem Vollausschlag des Bremssteuerknüppels aufgehoben.

Der Einstellbereich beträgt 0 bis150 %.

#### **Helikopter Mixer**

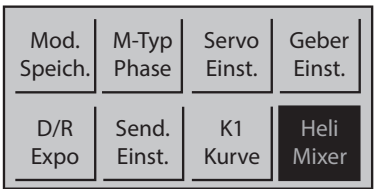

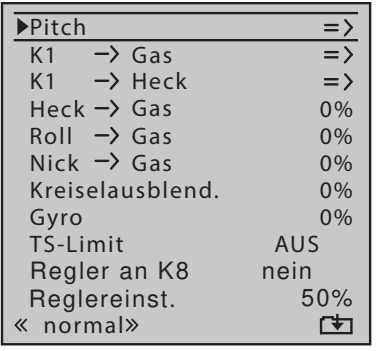

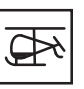

Das gewünschte Menü mit den Auswahltasten anwählen und dann die ENT-Taste drücken um auf die Einstellseite des Menüs zu gelangen.

Drücken der ESC-Taste bricht den Vorgang wieder ab.

# **Beschreibung der Helimischer**

Für die Einstellungen der Steuerkurven von "Pitch", "K1 => Gas" und "K1 => Heck" stehen jeweils 5-Punkt-Kurven zur Verfügung. Bei diesen Mischern können somit auch nichtlineare Mischverhältnisse entlang des Steuerknüppelweges programmiert werden. In der Phase «Autorotation» werden dagegen die Mischer "K1 => Gas" und "K1 => Heck" nicht benötigt und deshalb auf einen einstellbaren Vorgabewert umgeschaltet.

In der Zeile "Gyro" ist ggf., analog zur Geber-Mittenverstellung oder Offset-Einstellung anderer Fernsteuersysteme, ein Wert einzugeben. Abgerundet werden diese Einstellmöglichkeiten mit der Option "TS-Limit": Diese begrenzt je nach Einstellung den Maximalausschlag der Taumelscheibenservos in der Art eines Limiters.

Sind Phasen mit Schalter versehen, wird der Name der jeweils ausgewählten Phase, z. B. «normal», im Menü »Helimix« ebenso angezeigt wie in der Grundanzeige des Senders. Der Wechsel zwischen den Phasen erfolgt servoseitig jedoch nicht "hart", sondern mit einer fest vorgegebenen Umschaltzeit von ca. 1 Sekunde. Lediglich IN die Autorotationsphase wird sofort umgeschaltet.

#### Pitch

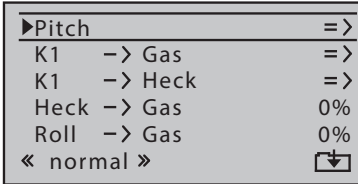

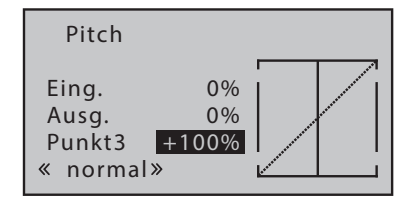

Die Steuerkurve wird durch bis zu 5 Punkte, im Folgenden "Stützpunkte" genannt, entlang dem gesamten Steuerknüppelweg festgelegt. Die grafische Darstellung vereinfacht die Festlegung der Stützpunkte und deren Einstellung wesentlich. Es empfiehlt sich dennoch, zunächst mit weniger Stützpunkten zu beginnen.

Mit dem Bedienelement wird in der Grafik eine senkrechte Linie synchron zwischen den beiden Endpunkten "Punkt1" und "Punkt5" verschoben. Die momentane Steuerknüppelposition wird numerisch in der Zeile "Eingang" angezeigt. Der Schnittpunkt dieser Linie mit der Mischer-Kennlinie ist als "Ausgang" bezeichnet und kann an den Stützpunkten jeweils zwischen -125 % und +125 % variiert werden. Zwischen den beiden Endpunkten, "Punkt1" bei-100% und "Punkt5"

bei +100 % Steuerweg, können bis zu drei weitere Punkte bei -50 %, 0 % und +50 % Steuerweg definiert werden.

#### *Stützpunkt setzen oder verändern Schritt-für-Schritt*

*1. ENT-Taste drücken um von der Auswahlliste auf die Einstellseite von "Pitch" zu wechseln.*

- *2. K1-Steuerknüppel in die gewünschte Position bringen.*
- *3. Mit einer der Auswahltasten den gewünschten Wert einstellen oder erst den Punkt aktivieren und dann den Wert einstellen.*
- *4. Mit den übrigen Punkten gleichartig verfahren.*
- *5. Mit einem Druck auf die ESC-Taste das Einstellmenü in Richtung Auswahlliste verlassen.*

#### *Stützpunkt löschen Schritt-für-Schritt*

- *1. ENT-Taste drücken um von der Auswahlliste auf die Einstellseite von "Pitch" zu wechseln.*
- *2. K1-Steuerknüppel auf den zu löschenden Punkt bringen.*
- *3. Gleichzeitig die linke und rechte Auswahltaste drücken.*
- *4. Mit den übrigen Punkten ggf. gleichartig verfahren.*
- *5. Mit einem Druck auf die ESC-Taste das Einstellmenü in Richtung Auswahlliste verlassen.*

 $K1 \Rightarrow$  Gas

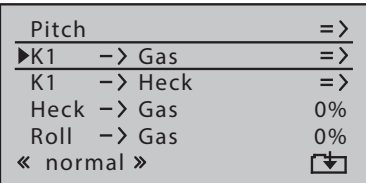

#### $K1 \Rightarrow$  Heck

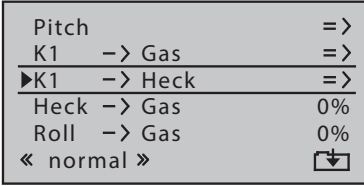

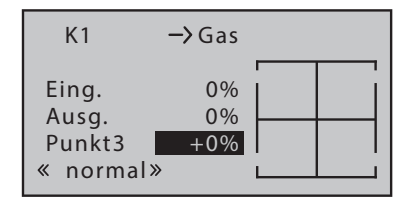

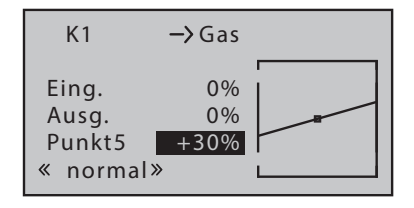

Diese Einstellung bezieht sich nur auf die Steuerkurve des Gasservos oder Drehzahlstellers.

Analog zur Einstellung der Pitchkurve, siehe vorstehend, kann auch die Gaskurve durch bis zu 5 Punkte definiert werden.

Standardmäßig ist eine Drehmomentausgleichskurve mit einem linearen Mischanteil von einheitlich 0 % vorgegeben, wie sie für einen im "Heading-Lock-Modus" arbeitenden Gyrosensor erforderlich ist, siehe mittlere der Abbildungen links.

Wird dagegen der im Modell eingebaute Gyrosensor im Betriebsmodus "normal" betrieben oder beherrscht dieser nur den so genannten "Normal-Modus", dann ist der Mischer wie folgt einzustellen:

*Standardkennlinie setzen Schritt-für-Schritt*

- *1. ENT-Taste drücken um von der Auswahlliste auf die Einstellseite von "K1 => Heck" zu wechseln.*
- *2. K1-Steuerknüppel auf Punkt 1 bringen.*
- *3. Punkt 1 mit den Auswahltasten auf -30 % einstellen.*
- *4. K1-Steuerknüppel auf Punkt 5 bringen.*
- *5. Punkt 5 mit den Auswahltasten auf +30 % einstellen.*
- *6. Mit einem Druck auf die ESC-Taste das Einstellmenü in Richtung Auswahlliste verlassen.*

Die exakte Mischereinstellung ist so vorzunehmen, dass der Hubschrauber auch bei längeren senkrechten Steig- und Sinkflügen nicht durch das gegenüber dem Schwebeflug veränderte Drehmoment des Hauptrotors um die Hochachse wegdreht.

#### Heck => Gas

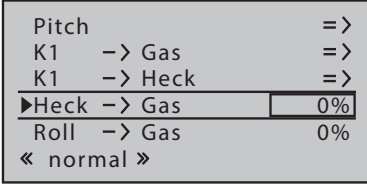

Die Gasmitnahme erfolgt einseitig nach der Seite, bei der der Heckrotorschub vergrößert wird. Der Einstellbereich beträgt demzufolge nur 0 bis +100 %. Die Richtung ist abhängig vom Drehsinn des Hauptrotors (links oder rechts), der seinerseits im Untermenü "Modelltyp" des Menüs »Modelltyp- und Phaseneinstellung« richtig vorzugeben ist. Bei linksdrehenden Systemen erfolgt die Gasmitnahme bei Bewegung des Heckrotorsteuerknüppels nach links, bei rechtsdrehenden Hauptrotoren entsprechend nach rechts.

#### *Mischer einstellen Schritt-für-Schritt*

- *1. ENT-Taste zur Aktivierung des Wertefeldes drücken.*
- *2. Mit Auswahltasten gewünschten Wert einstellen oder durch gleichzeitiges Drücken der linken und rechten Auswahltaste den aktuellen Wert auf den Standardwert "0 %" zurückstellen.*
- *3. ENT- oder ESC-Taste zum Abschließen des Vorganges drücken.*

### Roll => Gas / Nick => Gas

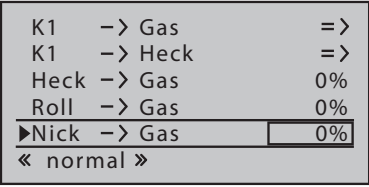

Nicht nur eine Pitchvergrößerung erfordert eine entsprechende Gasmitnahme, sondern auch große zyklische Steuerbewegungen wie beispielsweise das Kippen der Taumelscheibe in eine beliebige Richtung. Im Programm des Senders **mz-12 Pro HoTT** kann die Gasmitnahme für die Roll- und Nick-Steuerung getrennt angepasst werden.

Vorteile ergeben sich daraus vor allem im Kunstflug, z. B. beim Fliegen von Rollen, wo üblicherweise bei mittleren Kollektivpitchwerten, bei denen der Vergaser nur etwa zur Hälfte geöffnet ist, zyklische Steuerausschläge eingesteuert werden die eine wesentlich höhere Motorleistung erfordern.

Der Mischwert kann jeweils zwischen 0 und +100 % variiert werden. Die richtige Mischrichtung wird automatisch berücksichtigt.

### Kreiselausblendung

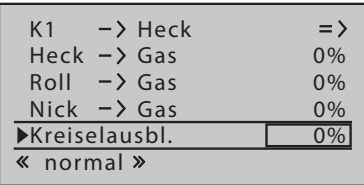

Sofern ein Gyrosystem eingesetzt wird, bei dem die Gyrowirkung über einen Zusatzkanal vom Sender her eingestellt werden kann, lässt sich mit dieser Option die Wirkung des Gyrosensors ("Kreisel") in Abhängigkeit von der Heckrotor-Steuerknüppelbetätigung beeinflussen. Die Kreiselausblendung reduziert die Gyrowirkung mit zunehmendem Heckrotor-Steuerknüppelausschlag linear entsprechend dem eingestellten Wert.

#### **Achtung**

Diese Option darf üblicherweise mit den heute üblichen Gyro-Systemen nicht benutzt werden. In diesem Zusammenhang sind unbedingt die dem benutzten Gyro beiliegenden Einstellhinweise zu beachten, da ansonsten der Heli ggf. unfliegbar wird.

#### Gyro

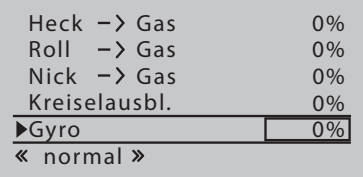

Die meisten der aktuellen Gyrosysteme bieten nicht nur eine stufenlose proportionale Einstellbarkeit der Gyrowirkung, sondern auch die Auswahl zwischen zwei unterschiedlichen Wirkprinzipien vom Sender aus.

Sollte der aktuell im Modell eingesetzte Gyro ebenfalls zumindest eine dieser Optionen besitzen, bietet diese, analog zur Geber-Mittenverstellung bzw. Offset-Einstellung anderer Fernsteuersysteme funktionierende, Option die Möglichkeit, sowohl "normale" Gyrowirkung als auch ggf. "Heading-Lock-Betrieb" vorzugeben.

Der Einstellbereich der Zeile "Gyro" beträgt ±125%.

#### TS-Limit

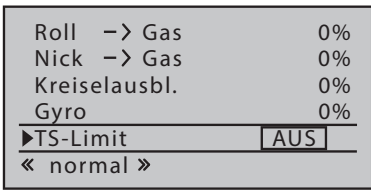

Im Sender **mz-12 Pro HoTT** bewirkt diese Software-Funktion eine beliebig zwischen "kreisförmig" und "quadratisch" einstellbare Begrenzung des Taumelscheibenausschlages. D. h., die Begrenzung des maximalen Kippwinkels der Taumelscheibe ist zwischen 100 % – der Ausschlag ist kreisförmig begrenzt auf den mit Roll oder Nick allein erreichbaren Wert – und 149 % – keine Begrenzung wirksam – stufenlos einstellbar. Darüber hinaus kann diese Funktion mit der Wahl von "aus" bei Bedarf auch komplett deaktiviert werden. Die TS-Begrenzung ist außerdem phasenspezifisch einstellbar.

### Regler an K8

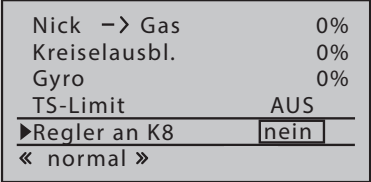

Wird ein Drehzahlregler benutzt, ist dieser üblicherweise an Ausgang 8 anzuschließen und das Wertefeld dieser Menüzeile auf "ja" zu stellen.

*Programmieren Schritt-für-Schritt*

- *1. ENT-Taste zur Aktivierung des Wertefeldes drücken .*
- 2. Mit den Auswahltasten "ja" oder "nein" einstellen.
- *3. Mit einem Druck auf die ENT- oder ESC-Taste die Eingabe abschließen.*

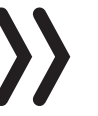

#### **Hinweis**

Bei einer Einstellung von "ja" ist der Steuerkanal 8 anderweitig nicht benutzbar.

### Reglereinstellung

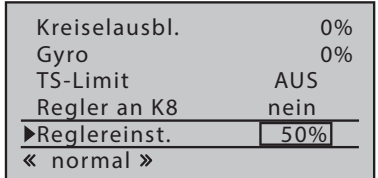

Nachdem in der Zeile zuvor mit dem Eintrag von "ja" die Option "Regler an K8" aktiviert wurde, kann nun in dieser Zeile durch entsprechende Änderung des %-Wertes die vom Regler einzuhaltende Rotordrehzahl phasenspezifisch vorgeben werden.

Der Einstellbereich beträgt 0 bis 100 %.

#### *Programmieren Schritt-für-Schritt*

- *1. ENT-Taste zur Aktivierung des Wertefeldes drücken.*
- *2. Mit den Auswahltasten gewünschten Wert einstellen oder durch gleichzeitiges Drücken der linken und rechten Auswahltaste den aktuellen Wert auf den Standardwert zurückstellen.*
- *3. Mit einem Druck auf die ENT- oder ESC-Taste die Eingabe abschließen.*

#### **Phase**

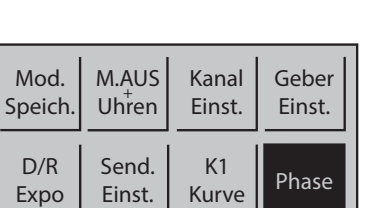

Phaseneinstellung (Kopter)

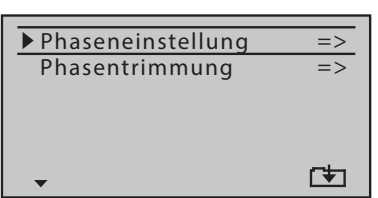

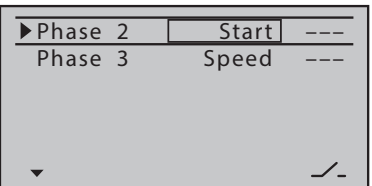

Das gewünschte Menü mit den Auswahltasten anwählen und dann nochmals die ENT-Taste drücken um die Auswahlliste des Menüs aufzurufen.

Drücken der ESC-Taste bricht den Vorgang wieder ab.

Drücken der ENT-Taste ruft die Einstellseite dieses Menüs auf. Solange weder der Phase 2 noch der Phase 3 ein Schalter zugewie-

sen ist, befindet sich der Sender automatisch in der Phase 1 «normal». Sowohl Nummer wie auch Name dieser Phase ist fest eingestellt und kann nicht verändert werden, weshalb auch die Phase «normal» nicht als Phase 1 angezeigt wird, sondern verborgen bleibt.

Des Weiteren ist noch darauf hinzuweisen, dass den Phasen Prioritäten zu eigen sind, welche insbesondere bei der Zuordnung von Einzelschaltern zu beachten sind. Das zugrunde liegende Schema lässt sich folgendermaßen beschreiben:

- Sind alle ggf. zugewiesenen Phasenschalter geschlossen oder offen, ist die Phase «normal» aktiv.
- Ist nur ein Schalter geschlossen, dann ist diejenige Phase aktiv, welche dem aktuell geschlossenen Schalter zugewiesen wurde.

Servoseitig erfolgt die Umschaltung nicht "hart", sondern mit einer fest vorgegebenen Umschaltzeit von ca. 1 Sekunde.

"Phase 2" ist mit dem Phasennamen «Start» und "Phase 3" mit dem Namen «Speed» vorbelegt. Diese Vorbelegung kann belassen oder wie folgt geändert werden.

# *Programmierung Phasennamen Schritt-für-Schritt*

- *1. Gewünschtes Wertefeld mit den Auswahltasten anwählen.*
- *2. ENT-Taste drücken.*
- *3. Aus der Liste mit Phasennamen einen passender erscheinenden auswählen.*
- *4. ENT-Taste zum Abschließen des Vorgangs drücken.*

Sobald in der rechten Spalte mindestens ein Schalter aktiviert ist, wird der Name der jeweils aktiven Phase in der Grundanzeige sowie in allen phasenabhängig einstellbaren Menüs angezeigt und alle in der jeweils aktiven Phase getätigten phasenabhängigen Einstellungen sind aktiv.

# Phasentrimmung (Kopter)

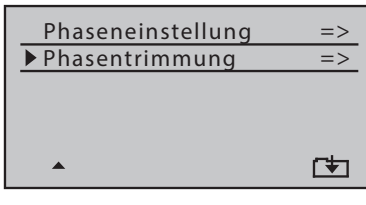

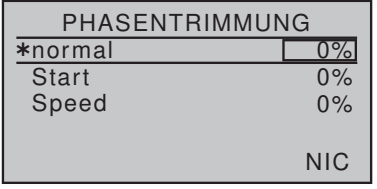

Drücken der ENT-Taste ruft die Einstellseite dieses Menüs auf. Drücken der ESC-Taste bricht den Vorgang wieder ab.

In diesem Menü wird die phasenabhängige Position der Nick-Steuerung eingeben.

# *Einstellen der Trimmwerte Schritt-für-Schritt*

- *1. Mit dem Phasenschalter in die gewünschte Phase schalten.*
- *2. ENT-Taste drücken.*
- *3. Mit den Auswahltasten gewünschten Nickwert einstellen.*
- *4. ENT-Taste drücken.*
- *5. Mit einem Druck auf die ESC-Taste das Einstellmenü in Richtung Auswahlliste verlassen.*

### **Freie Mixer**

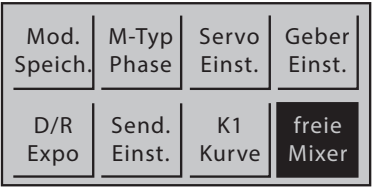

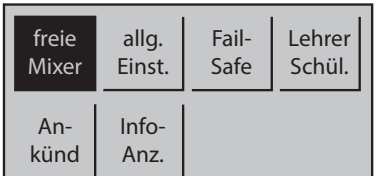

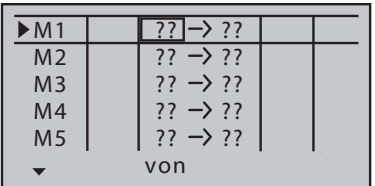

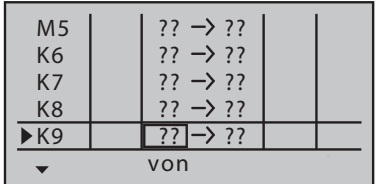

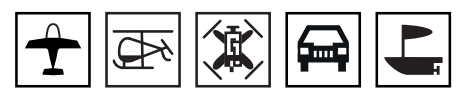

Um aus der Grundanzeige des Senders in die Menüauswahl zu wechseln ist die ENT-Taste zu drücken.

Das gewünschte Menü mit den Auswahltasten anwählen und dann nochmals die ENT-Taste drücken um die Einstellseite des Menüs aufzurufen.

Drücken der ESC-Taste bricht den Vorgang wieder ab.

Unabhängig vom gewählten Modelltyp stehen in jedem Modellspeicherplatz fünf Linearmischer mit der Bezeichnung M1 bis M5 sowie vier Kurvenmischer mit der Bezeichnung K6 bis K9 zur Auswahl.

# *Mischer erstellen Schritt-für-Schritt*

- *1. Gewünschten Mischer anwählen.*
- *2. ENT-Taste drücken.*
- *3. Mischereingang "von" mit den Auswahltasten festlegen:*

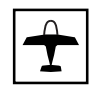

ശ *Bei einem Modellspeicher vom Typ Flächenmodell sind die Steuerfunktionen 1 … 4 wie folgt gekennzeichnet:*

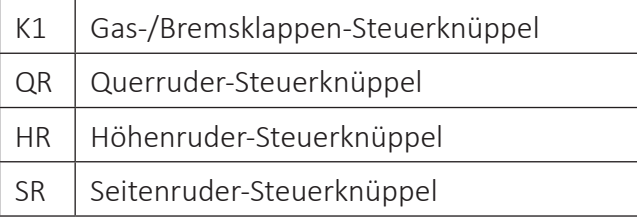

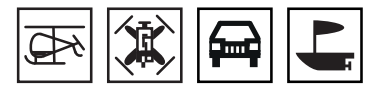

ശ *Und bei den anderen Modelltypen so:*

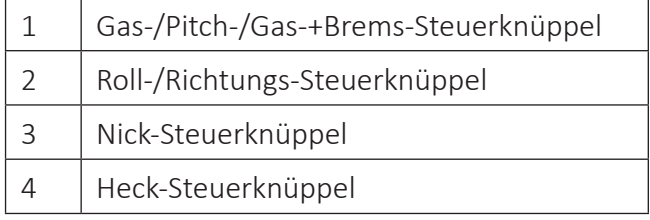

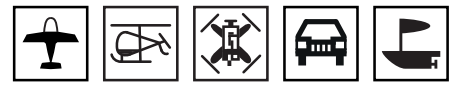

#### ശ *"S" wie Schaltkanal*

*Der Buchstabe "S" in der Spalte "von" bewirkt, dass dem Mixer eingang ein konstantes Eingangssignal zugeführt wird. Mit einem diesen Mixer zugewiesenen Schalter kann zwischen zwei (noch einzustellenden) Mischwerten umgeschaltet werden.* 

- *4. Mit den Auswahltasten in die Spalte "zu" wechseln.*
- *5. Mischerausgang "zu" mit den Auswahltasten wählen.*
	- ശ *Die Kennzeichnung der Steuerkanäle erfolgt analog zur Spalte "von".*
- *6. ENT-Taste drücken.*
- 7. Ggf. mit den Auswahltasten nach links, in die Spalte über "Typ" *wechseln und für die Steuerkanäle 1 … 4 festlegen, ob die Trimmung auf den Mischer einwirken soll ("tr") oder nicht ("").*
- *8. Ggf. mit den Auswahltasten nach rechts, in die Spalte über dem Schaltersymbol wechseln und dem Mischen einen EIN-/AUS-Schalter zuweisen.*
- *9. Mit den restlichen Mischer ist gleichartig zu verfahren:*

#### *Linearmischer M1 … M5 programmieren Schritt-für-Schritt*

- *1. Mit den Auswahltasten die Zeile des zu programmierenden Mischers anwählen.*
- *2. Mit den Auswahltasten in die äußerst rechte Spalte wechseln.*
- *3. ENT-Taste drücken.*
- *4. Erscheint die Anzeige "Mischer … AUS", befindet sich der diesem Mischer zugewiesene Schalter in seiner AUS-Position. Also Schalter betätigen:*

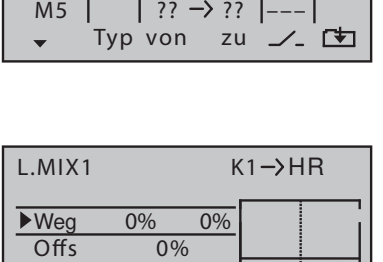

SYM ASY

 $K1 \rightarrow HR$  $??$   $\rightarrow$  ??

––– ––– ––– –––

 $??$   $\rightarrow$  ??  $??$   $\rightarrow$  ??  $?? -\frac{1}{2}$ 

 $M1$  $M<sub>2</sub>$ M3

> M4  $M<sub>5</sub>$

> > ‖ *In der Grafik befindet sich ein vertikale Linie. Diese Linie repräsentiert die momentane Position des Bedienelements am Mischereingang. (In der Abbildung links befindet sich die Linie am linken Rand der Grafik, da sich der K1-Steuerknüppel beispielhaft am leerlaufseitigen Anschlag befindet.)*

*Die durchgezogene horizontale Linie gibt den Mischanteil an, der momentan über den gesamten Geberweg konstant den Wert null hat.* 

*Die punktierte vertikale Linie kennzeichnet die Lage des Mischerneutralpunktes, auch "Offset" genannt. Das ist der Punkt auf der Mischerkennlinie, bei dem der Mischer den Steuerkanal gerade nicht beeinflusst. Standardmäßig befindet sich dieser Punkt in der Steuermitte.*

*In der Zeile "Weg" wird symmetrisch oder asymmetrisch der Prozentsatz der Zumischung eingestellt und in der Zeile "Offs" darunter bei Bedarf der Offset-Punkt geändert.* 

- *5. ENT-Taste drücken oder erst mit der rechten Auswahltaste auf das "ASY"-Feld wechseln und dann die ENT-Taste drücken.*
- *6. In der Zeile "Weg" mit den Auswahltasten symmetrisch oder asymmetrisch den Grad der Zumischung einstellen.*
	- ശ *Gleichzeitiges Drücken der linken und rechten Auswahltaste setzt geänderte Werte auf den Standardwert zurück.*
- *7. ENT-Taste zum Abschließen des Vorganges drücken.*

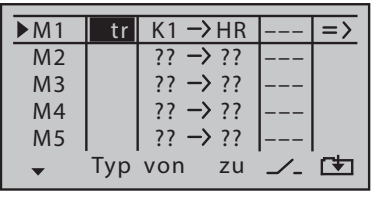

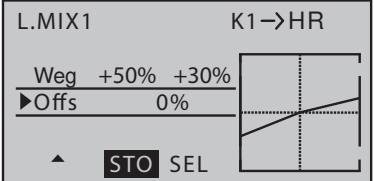

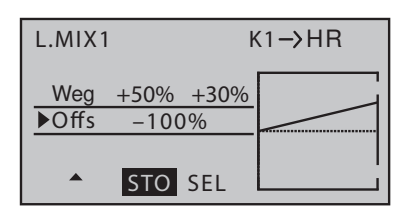

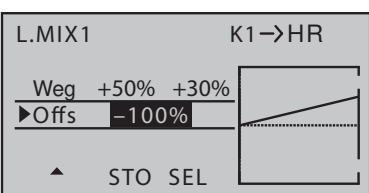

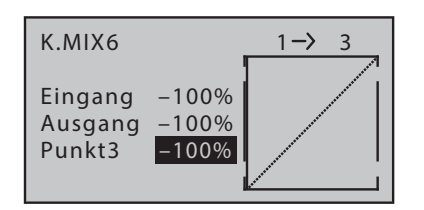

- *8. Ggf. mit der unteren Auswahltaste in die Zeile "Offs" wechseln.*
	- ‖ *Anstelle von "SYM" und "ASY" am unteren Displayrand wird "STO" und "SEL" eingeblendet.*

*Drücken der ENT-Taste bei aktivem (inversen) "STO"-Feld ("Store" oder "Speichern") speichert die aktuelle Geberposition als Offset-Position.* 

*Wird dagegen mit der rechten Auswahltaste nach rechts, auf das "SEL"-Feld gewechselt und dann die ENT-Taste gedrückt, wechselt die inverse Darstellung vom "SEL"-Feld in die Zeile "Offs":*

- *9. Es kann nun entweder mit den Auswahltasten ein beliebiger Offset-Wert zwischen ±150 % eingestellt werden oder durch gleichzeitiges Drücken der linken und rechten Auswahltaste ein geänderter Wert auf den Standardwert zurück gesetzt werden.*
- *10. ENT-Taste zum Abschließen des Vorganges drücken.*
- *11. Mit einem Druck auf die ESC-Taste wird die Einstellseite geschlossen und zurück zur Liste der Mischer gewechselt.*
- *12. Ggf. mit den übrigen Mischern gleichartig verfahren.*

*Kurvenmischer K6 … K9 programmieren Schritt-für-Schritt*

- *1. Wie weiter oben unter "Linearmischer M1 … 5 programmieren Schritt-für-Schritt" beschrieben, gewünschten Mischer auswählen und auf dessen Einstellseite wechseln.*
	- ‖ *In der Grafik befindet sich ein vertikale Linie. Diese Linie repräsentiert die momentane Position des Bedienelements am Mischereingang. (In der Abbildung links befindet sich die Linie am linken Rand der Grafik, da sich der K1-Steuerknüppel beispielhaft am leerlaufseitigen Anschlag befindet.)*

*Die punktierte, schräge, Linie visualisiert die Kennlinie des Mischers, welche momentan noch linear verläuft.* 

*In der Zeile "Punkt" wird die Nummer des aktuell angesteuerten Punktes sowie dessen Status "deaktiviert" oder alternativ dessen Einstellwert in Prozent Steuerweg angezeigt.*

*Zwischen den beiden Endpunkten, "Punkt1" bei -100 % und "Punkt5" bei +100 % Steuerweg, können bis zu drei weitere Punkte bei -50 %, 0 % und +50 % Steuerweg definiert werden.*

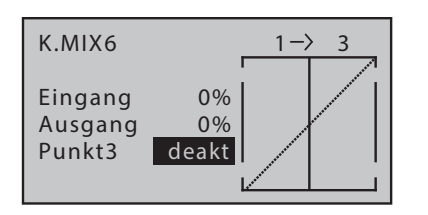

- *2. Die durchgezogene senkrechte Linie mit dem zugehörigen Bedienelement auf den einzustellenden Punkt bringen.*
- *3. Mit einer der Auswahltasten gewünschten Wert einstellen oder erst den Punkt aktivieren und dann den Wert einstellen. Oder alternativ durch gleichzeitiges Drücken der linken und rechten Auswahltaste einen geänderten Wert auf den Standardwert zurücksetzen.*
- *4. Mit den übrigen Punkten gleichartig verfahren.*

# *Stützpunkte verschieben Schritt-für-Schritt*

- *1. Die durchgezogene senkrechte Linie mit dem zugehörigen Bedienelement auf den einzustellenden Punkt bringen.*
- *2. Mit den Auswahltasten gewünschten Wert einstellen.*
- *3. Mit den übrigen Punkten gleichartig verfahren.*

# *Stützpunkte deaktivieren Schritt-für-Schritt*

- *1. Die durchgezogene senkrechte Linie mit dem zugehörigen Bedienelement auf den einzustellenden Punkt 2 … 4 bringen.*
	- ശ *Die beiden Endpunkte 1 und 5 können nicht gelöscht werden.*
- *2. Durch gleichzeitiges Drücken der linken und rechten Auswahltaste den ausgewählten Punkt auf "deakt." zurückstellen.*
- *3. Mit den übrigen Punkten gleichartig verfahren.*

# **Allgemeine Einstellungen**

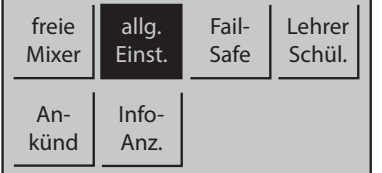

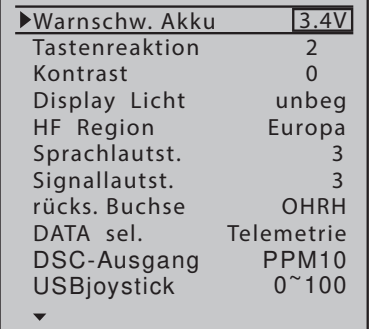

Um aus der Grundanzeige des Senders in die Menüauswahl zu wechseln ist die ENT-Taste zu drücken.

Das gewünschte Menü mit den Auswahltasten anwählen und dann nochmals die ENT-Taste drücken um die Einstellseite des Menüs aufzurufen.

Drücken der ESC-Taste bricht den Vorgang wieder ab.

In diesem Menü werden Sender-spezifische Einstellungen festgelegt.

### *Programmierung Schritt-für-Schritt*

- *1. Gewünschtes Zeile bzw. Wertefeld mit den Auswahltasten anwählen.*
- *2. ENT-Taste drücken.*

 $\overline{\phantom{a}}$ 

- *3. Mit den Auswahltasten gewünschten Wert einstellen oder alternativ durch gleichzeitiges Drücken der linken und rechten Auswahltaste einen geänderten Wert auf den Standardwert zurückstellen.*
- *4. ENT-Taste zum Abschließen des Vorgangs drücken.*
- *5. Mit den übrigen Zeilen gleichartig verfahren.*
- *6. Mit einem Druck auf die ESC-Taste das Menü verlassen.*

# Warnschwelle Akku

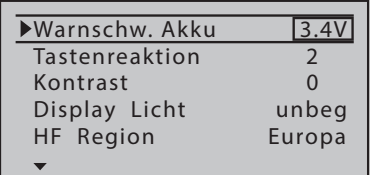

In dieser Zeile wird die Warnschwelle der Unterspannungswarnung in 0,1-Volt-Schritten zwischen 3,4 und 4,2 V vorgeben.

Stellen Sie hier aber keinesfalls einen zu niedrigen Wert ein, damit Sie noch ausreichend Zeit haben Ihr Modell im Falle einer Akku-Warnung sicher zu landen.

#### **Achtung**

Der Sender mz-12 Pro HoTT ist nur zum Betrieb mit einem einzelligen LiPo-Akku vorgesehen.

### **Tastenreaktion**

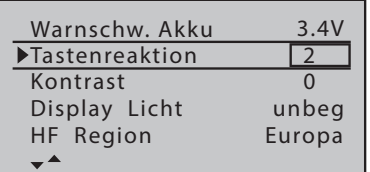

#### Kontrast

# Displaylicht

In dieser Zeile wird die Reaktion auf einen Tastendruck des linken und rechten Tastenfeld eingestellt.

Der Einstellbereich reicht von 1 = schnelle Reaktion bis 10 = langsame Reaktion.

Individuelle Anpassung des Displaykontrastes. Der Einstellbereich reicht von -20 bis +20.

In dieser Zeile wird festgelegt, wie lange die Hintergrundbeleuchtung des Displays nach dem Einschalten des Senders oder der letzten Betätigung eines Bedienelementes an bleibt.

### HF Region

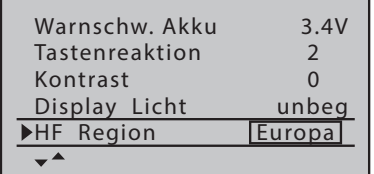

### Sprachlautstärke

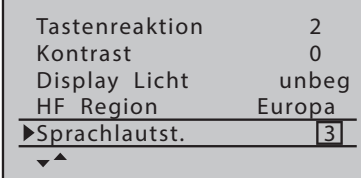

### Signallautstärke

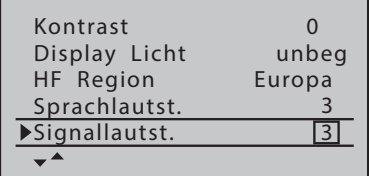

Die Ländereinstellung ist erforderlich, um diversen Richtlinien (FCC, ETSI, IC etc.) gerecht zu werden.

Es ist deshalb immer entsprechend zwischen "America" und "Europa" umzuschalten.

In dieser Zeile wird die Lautstärke der Sprachausgabe eingestellt. Die Einstellung wirkt sowohl auf den eingebauten Lautsprecher und wie auch den Ohrhöreranschluss.

Der Einstellbereich reicht von 0 bis 5.

In dieser Zeile wird die Lautstärke der Signalausgabe eingestellt. Die Einstellung wirkt sowohl auf den eingebauten Lautsprecher und wie auch den Ohrhöreranschluss.

Der Einstellbereich reicht von 0 bis 5.

# Rückseitige Buchse

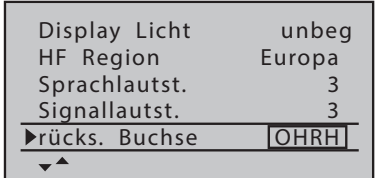

#### DATA select

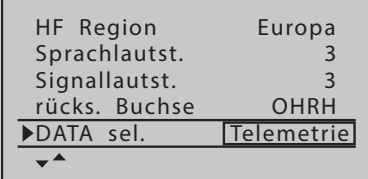

In dieser Zeile wird ausgewählt, wofür die 3,5 mm Klinkenbuchse auf der Rückseite des Senders aktuell benutzt werden soll:

- "Ohr" für den Anschluss eines Ohrhörers.
- "DSC" für den Anschluss eines Lehrer-/Schüler-Kabels oder zum Anschluss von Flugsimulatoren.

In dieser Zeile wird das an der DATA-Buchse anliegende Ausgangssignal ausgewählt:

- "Telemetrie" zur Ausgabe der Telemetriesignale für eine Smartbox No. 33700.
- "Bluetooth" zur Ausgabe der Telemetriesignale über das optionale Bluetoothmodul No. S8351.

Mit diesem Modul kann eine Bluetooth-Verbindung zu einem geeigneten Android-Smartphone oder -Tablett oder das optionale OSD-Modul No. 33641 hergestellt werden.

Auf den Androidgeräten können mit Hilfe der "Graupner HoTT Viewer App für Android" Telemetrie-Daten empfangen, angezeigt und auch Warnmeldungen ausgegeben werden.

# DSC-Ausgang

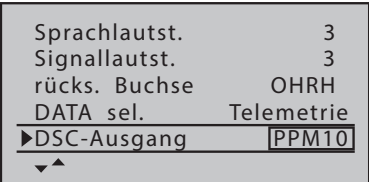

Mit der Auswahl eines bestimmten PPM-Modus wird die Anzahl der maximal an der DSC-Buchse verfügbaren Steuerkanäle definiert. Es bedeutet:

- PPM10: Das Ausgangssignal enthält die Steuerkanäle 1 5.
- PPM12: Das Ausgangssignal enthält die Steuerkanäle 1 6.
- PPM24: Das Ausgangssignal enthält die Steuerkanäle 1-12.

# USBjoystick

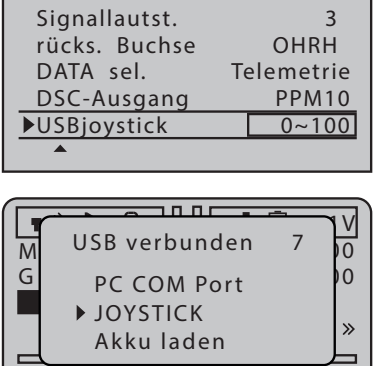

Diese Einstellung ist für den Betrieb des Senders als "Joystick" eines PC-Flugsimulators über den Micro-USB-Anschluss des Senders vorgesehen.

Wird an die Micro-USB-Buchse des Senders **mz-12 Pro HoTT** ein USB-Kabel angeschlossen und dieser hernach eingeschaltet, wird im Senderdisplay für etwa 10 Sekunden ein entsprechender Auswahldialog eingeblendet.

Sobald in dieser Einblendung mit den Auswahltasten des Senders "JOYSTICK" ausgewählt und mit der ENT-Taste bestätigt wurde oder sich das Fenster anschließend automatisch geschlossen hat, erkennt der angeschlossene PC den Sender als Joystick.

Die für die meisten Flugsimulatoren passende Standardeinstellung ist 0 % bis 100 %.

Der Einstellbereich reicht von -100 % bis +100 %.

#### **Fail-Safe**

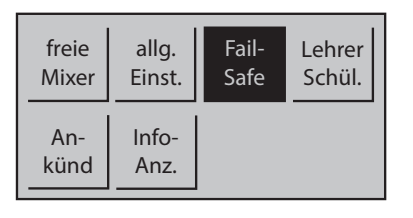

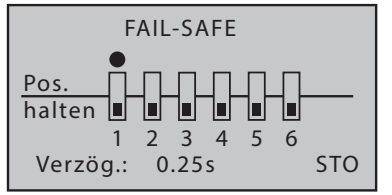

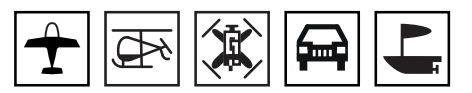

Um aus der Grundanzeige des Senders in die Menüauswahl zu wechseln ist die ENT-Taste zu drücken.

Das gewünschte Menü mit den Auswahltasten anwählen und dann nochmals die ENT-Taste drücken um die Einstellseite des Menüs aufzurufen.

Drücken der ESC-Taste bricht den Vorgang wieder ab.

Die Funktion "Fail Safe" bestimmt das Verhalten des Empfängers sowohl unmittelbar nach dem Einschalten der Empfangsanlage wie auch im Falle einer Störung der Übertragung vom Sender zum Empfänger.

Die an den Empfängerausgängen 1 bis max. 12 angeschlossenen RC-Komponenten können deshalb …

- ... nach dem Einschalten der Empfangsanlage und solange noch keine gültige Funkverbindung zum Sender besteht, unverzüglich die zuvor im Empfänger gespeicherten Positionen einnehmen. Völlig unabhängig davon, ob der jeweilige Ausgang auf "hold" oder "Pos" programmiert ist.
- … im Falle einer Störung wahlweise …
	- ... die momentane Position beibehalten ("halt").

Alle auf "halt(en)" programmierten RC-Komponenten bleiben im Falle einer Übertragungsstörung so lange an den vom Empfänger zuletzt als korrekt erkannten Positionen stehen, bis ein neues, korrektes Steuersignal beim Empfänger eintrifft.

- … nach Ablauf der vorgewählten "Verzögerungszeit" die zuvor im Empfänger gespeicherten Positionen ("Pos") einnehmen.

**Hinweis**

Standardmäßig ist bis zum erstmaligen Speichern von Fail-Safe-Positionen die Mittenposition vorgegeben.

### *Fail-Safe einstellen Schritt-für-Schritt*

- 1. Mit einer der Auswahltasten einen der von "halten" auf "Pos", *oder umgekehrt, umzustellenden Steuerkanäle anwählen.*
- *2. ENT-Taste drücken. Der symbolische Schalter wechselt entsprechend die Seite.*
- *3. Mit den übrigen Kanälen gleichartig verfahren.*
- *4. Mit einer der Auswahltasten zum Wertefeld "Verzögerung" am unteren Displayrand wechseln.*
- *5. ENT-Taste drücken.*
- *6. Mit Auswahltasten passende Verzögerungszeit auswählen. Zur Auswahl stehen: 0,25, 0,5, 0,75 und 1 Sekunde*
- *7. ENT-Taste drücken.*

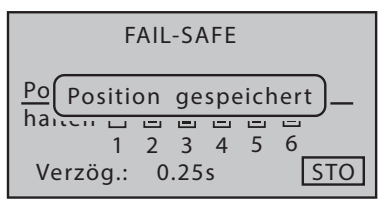

- *8. Mit einer der Auswahltasten nach rechts, auf das Wertefeld "STO" wechseln.*
- *9. Spätestens jetzt die Empfangsanlage einschalten und warten, bis Sender und Empfänger korrekten Empfang signalisieren.*
- *10. Alle auf "Pos" gestellten RC-Komponenten und/oder diejenigen, welche eine bestimmte Position während der Einschaltphase der Empfangsanlage einnehmen sollen, über die jeweils zugehörigen Bedienelemente des Senders GLEICHZEITIG in die gewünschten Positionen bringen und diese solange halten, bis diese Positionen mit einem Druck auf die ENT-Taste als Fail-Safe-Einstellungen im Empfänger gespeichert sind.*
- *11. Die erfolgte Abspeicherung wird im Display kurzzeitig bestätigt, siehe Abbildung links.*

*Anderenfalls die Sende- und Empfangsanlage auf ordnungsgemäße Funkverbindung überprüfen und anschließend den Vorgang wiederholen.*

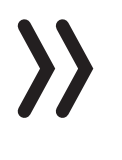

#### **Achtung**

Da die Fail-Safe-Einstellungen ausschließlich im Empfänger gespeichert sind, sind diese nach einem Empfängerwechsel zu erneuern und im bisherigen Empfänger, ggf. per Reset, vorsichtshalber zu löschen.

# **Lehrer/Schüler**

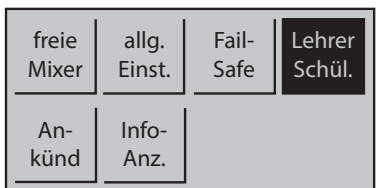

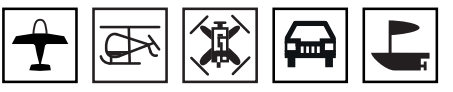

Um aus der Grundanzeige des Senders in die Menüauswahl zu wechseln ist die ENT-Taste zu drücken.

Das gewünschte Menü mit den Auswahltasten anwählen und dann nochmals die ENT-Taste drücken um die Einstellseite des Menüs aufzurufen.

Drücken der ESC-Taste bricht den Vorgang wieder ab.

In diesem Menü werden die Parameter für den Lehrer/Schüler Betrieb eingestellt. Mit HoTT-Sendern ist sowohl ein kabelloser als auch ein kabelgebundener LS-Betrieb möglich, wobei immer auch die Anleitung des Schüler-Senders zu beachten ist.

# Vorbereiten des Schulungsbetriebes

# **Lehrer-Sender**

Das vom Schüler zu steuernde Modell muss komplett, d. h. mit all seinen Funktionen einschließlich Trimmung und etwaigen Mischfunktionen, in einen Modellspeicherplatz des Lehrer-Senders **mz-12 Pro HoTT** einprogrammiert und auf korrektes Steuerverhalten getes-

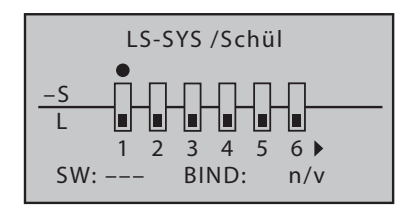

tet sowie der HoTT-Empfänger des betreffenden Modells an den Lehrer-Sender "gebunden" sein.

Bis zu zwölf Funktionseingänge eines Lehrer-Senders **mz-12 Pro HoTT** können einzeln oder in beliebiger Kombination an einen Schüler-Sender übergeben werden.

Die mit den Ziffern 1 … 12 bezeichnete Display-Zeile kennzeichnet diejenigen Steuerfunktions-Eingänge, mit welchen die Steuerfunktionen 1 … 4 (Kreuzknüppelfunktionen) fest verbunden sind sowie die im Menü »Gebereinstellung« frei belegbaren Eingänge 5 … 12.

Die mit "L" bezeichnete Display-Zeile kennzeichnet diejenigen Steuerfunktions-Eingänge, die dem Lehrer vorbehalten sind und die mit "S" bezeichnete darüber die an den Schüler freigegebenen.

# *Programmierung Schritt-für-Schritt*

- *1. Mit den Auswahltasten den ersten der an den Schüler freizugebenden Funktionseingänge auswählen.*
- *2. ENT-Taste drücken.*

*Der symbolische Schalter wechselt die Seite.*

- *3. Mit den übrigen Funktionseingängen gleichartig verfahren.*
- *4. Mit den Auswahltasten zum Schalterfeld links unten wechseln.*
- *5. ENT-Taste drücken.*
- *6. Schalter zuweisen, vorzugsweise einen der selbstrückstellenden.*
	- ശ *Mit der Schalterzuweisung wird der Sender automatisch als "Lehrer" definiert, weshalb dieses Feld bei einem Schüler-Sender immer "leer" sein muss.*

# **Einstellung Schüler-Sender**

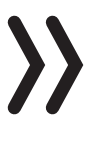

# **Achtung**

Während des LS-Betriebes MÜSSEN die Steuerfunktionen des Schüler-Senders ohne Zwischenschaltung irgendwelcher Mischer direkt auf die Steuerkanäle des Lehrer-Senders wirken.

Ein freier Modellspeicher ist mit dem benötigten Modelltyp zu aktivieren, dem Modellnamen "Schüler" zu versehen und die Steueranordnung (Mode 1 ... 4) sowie "Gas min" oder "Pitch min vorne/hinten" an die Gewohnheiten des Schülers anzupassen. Alle anderen Einstellungen sowie alle Misch- und Koppelfunktionen erfolgen ausschließlich im Lehrer-Sender und werden von diesem zum Empfänger übertragen.

Sofern neben den Funktionen der beiden Kreuzknüppel (1 … 4) weitere Steuerfunktionen dem Schüler übergeben werden sollen, sind ggf. diesen Eingängen noch Bedienelemente zuzuweisen. Anderenfalls bleibt das davon betroffene Servo oder bleiben die betroffenen Servos für die Dauer der Übergabe an den Schüler-Sender in der Mittenposition stehen.

Bei der Zuordnung der Steuerfunktionen sind die üblichen Konventionen einzuhalten.

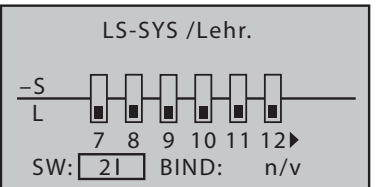

# LS-Betrieb mit DSC-Kabel

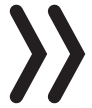

#### **Hinweise**

- Ein kabelgebundener Lehrer-Schüler-Betrieb mit Sendern vom Typ **mz-12 Pro HoTT** ist nur möglich, solange im Wertefeld der Zeile "rückseitige Buchse" des Menüs »allgemeine Einstellungen« "DSC" eingestellt ist.
	- **Bei Schüler-Sendern vom Typ MX-20, MC-16, MC-20 oder** m⊂-32 HoTT ist ggf. in der Zeile "DSC Ausgang" des Menüs »Grundeinstellung Modell« die Modulationsart "PPMxx" an die Nummer des letzten der an einen Schüler zu übergebenden Steuerkanäle anzupassen.

# **Lehrer-Schüler-Betrieb**

Beide Sender über das DSC-Kabel miteinander verbinden und am betriebsbereiten Modell vor Aufnahme des LS-Betriebs alle Funktionen auf korrekte Übergabe überprüfen.

### **Funktionsüberprüfung**

Den zugewiesenen Lehrer-Schüler-Umschalter betätigen:

Das Lehrer-Schüler-System arbeitet einwandfrei, wenn im Lehrer-Sender die Anzeige von "\*L" zu "\*S" wechselt.

Blinkt dagegen die zentrale LED des Lehrer-Senders schnell rot und ertönen gleichzeitig akustische Signale, ist die Verbindung vom Schüler- zum Lehrer-Sender gestört.

Parallel dazu erscheint in der Grundanzeige des Lehrer-Senders die Warnmeldung "Kein Schüler-Signal" und im »Lehrer/Schüler«-Menü wechselt die Anzeige links im Display zu "-S". In diesem Fall verbleiben, völlig unabhängig von der aktuellen Stellung des LS-Schalters, alle Steuerfunktionen automatisch beim Lehrer-Sender, sodass das Modell in keinem Moment steuerlos bleibt.

# kabelloses HoTT-System

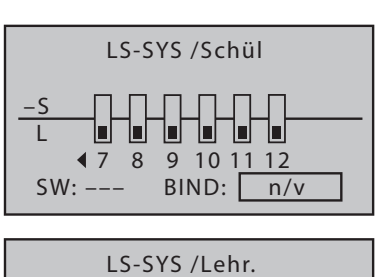

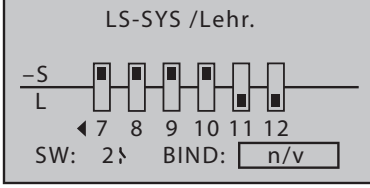

*Vorbereiten des kabellosen LS-Betriebs Schritt-für-Schritt*

- *1. Ggf. beide Sender einschalten.*
- *2. Bei beiden Sender das jeweilige LS-Menü öffnen.*
- *3. Schüler-Sender:*

*Mit den Auswahltasten den Markierungsrahmen zum Ein gabefeld "BIND" rechts unten im Display verschieben. Sollte rechts neben "SW:" ein Schalter zu sehen sein, ist dieser zuvor zwingend zu löschen, siehe Abbildung links.*

*4. Lehrer-Sender:*

*Mit den Auswahltasten den Markierungsrahmen zum Ein gabefeld "BIND" rechts unten im Display verschieben.*

*5. Erst im Schüler-Sender und dann im Lehrer-Sender den Binde-Prozess mit jeweils einem Druck auf die ENT-Taste auslösen.* 

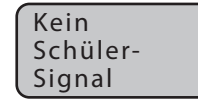
*Sobald dieser Prozess abgeschlossen ist, erscheint in beiden Displays anstelle des blinkenden "BINDEN" "EIN".*

Bei beiden Sendern kann nun zur Grundanzeige zurückgekehrt und nach eingehender Prüfung aller Funktionen der Schulungsbetrieb aufgenommen werden.

Sollte dagegen nur bei einem oder keinem Sender "EIN" sichtbar und somit der Bindungsvorgang fehlgeschlagen sein, sind ggf. die Positionen der beiden Sender zu verändern und die gesamte Prozedur ist zu wiederholen.

### **Schulungsbetrieb**

Während des Schulungsbetriebes können Lehrer und Schüler durchaus lockeren Abstand halten. Die so genannte Rufweite (max. 50 m) sollte allerdings keinesfalls überschritten werden und es sollten sich auch keine weiteren Personen zwischen Lehrer und Schüler befinden, da diese die Reichweite des zur Verbindung der beiden Sender genutzten Rückkanals verringern können.

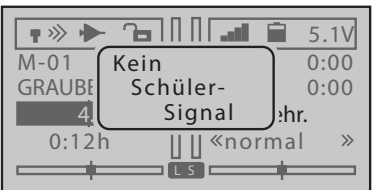

Geht die Verbindung zum Lehrer-Sender komplett verloren und der LS-Umschalter befindet sich in der "Schüler"-Position, dann beginnt für die Dauer des Signalverlustes das *Graupner*-Logo des Lehrer-Senders hektisch rot zu blinken und es ertönen akustische Warnsignale. Darüber hinaus blinkt in der Grundanzeige "RFC-" und im Display wird die Warnmeldung "Kein Schüler Signal" eingeblendet.

In einer solchen Situation ist vordergründig für geringeren Abstand zwischen den beiden Sendern zu sorgen. Hilft das nicht, dann ist umgehend zu landen und nach der Ursache suchen.

# **Ankünden**

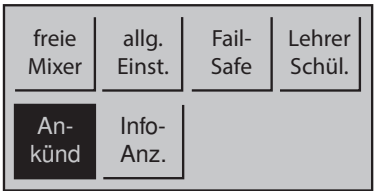

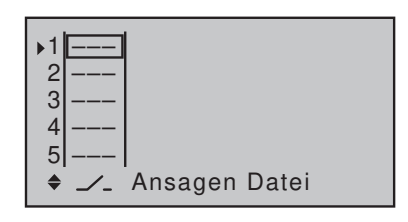

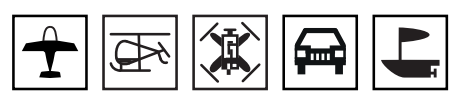

Um aus der Grundanzeige des Senders in die Menüauswahl zu wechseln ist die ENT-Taste zu drücken.

Das gewünschte Menü mit den Auswahltasten anwählen und dann nochmals die ENT-Taste drücken um die Einstellseite des Menüs aufzurufen.

Drücken der ESC-Taste bricht den Vorgang wieder ab.

Der Sender wird mit einer Basisauswahl an Sprachansagen ausgeliefert. Diese Auswahl kann mit selbst erstellten Ansagen im .wav- oder .mp3-Format mit Hilfe des Programms "Firmware Upgrade grStudios" vom PC oder Laptop aus ergänzt werden.

In den sieben Zeilen dieses Menüs kann jeweils ein Schalter und jeder der beiden Schaltpositionen eines Schalters eine beliebige dieser Ansagen zugewiesen werden.

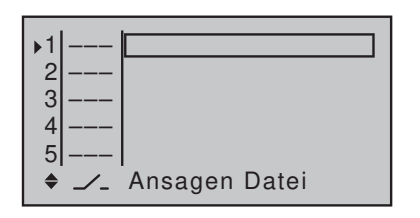

# *Programmierung Schritt-für-Schritt*

- *1. Mit Auswahltasten gewünschte Zeile auswählen.*
- 2. In der Spalte über dem Schaltersymbol " $\angle$ -" gewünschten Schal*ter zuweisen.*
- *3. Mit der rechten Auswahltaste in die rechten Spalte wechseln.*
- *4. ENT-Taste drücken.*
- *5. Mit Auswahltasten gewünschte Ansage auswählen.*
- *6. ENT-Taste zum Abschließen des Vorganges drücken.*
- *7. Mit den restlichen Zeilen sinngemäß verfahren.*
- *8. Mit einem Druck auf die ESC-Taste wird das Menü verlassen.*

### **Info-Anzeige**

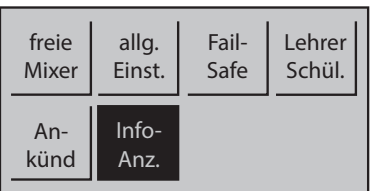

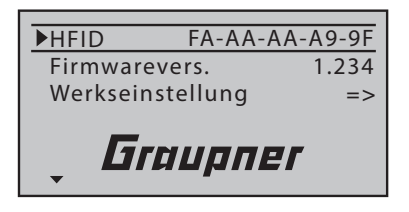

# $\overline{\phantom{a}}$

Um aus der Grundanzeige des Senders in die Menüauswahl zu wechseln ist die ENT-Taste zu drücken.

Das gewünschte Menü mit den Auswahltasten anwählen und dann nochmals die ENT-Taste drücken um die Einstellseite des Menüs aufzurufen.

Drücken der ESC-Taste bricht den Vorgang wieder ab.

In diesem Menü werden senderspezifische Informationen angezeigt und es besteht die Möglichkeit, den Sender auf den Auslieferungszustand zurück zu setzen.

### **HFID**

In dieser Zeile wird die HF-Kennung des Senders angezeigt. Diese ist senderspezifisch, wird je Sender nur einmal vergeben und kann nicht verändert werden.

### Firmwareversion

In dieser Zeile wird die aktuelle Versionsnummer der Sendersoftware angezeigt.

Ggf. wird die Versionsnummer bei Anfragen vom Service benötigt.

# Werkseinstellung

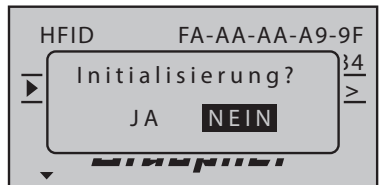

- Bestätigen der Voreinstellung "NEIN" mit einem Druck auf die ENT-Taste bricht den Vorgang ab.
- Drücken der ENT-Taste nach dem Wechsel auf "JA" setzt den Sender auf die Werkseinstellungen zurück.

Alle Modellspeicher und sonstigen Einstellungen werden gelöscht und die werkseitig programmierten Kopter-Modellspeicher wiederhergestellt.

### **Telemetrie**

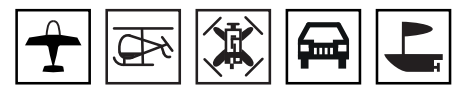

Über das »Telemetrie«-Menü sind in Echtzeit Empfängereinstellungen sowie die Anzeigen und Einstellungen optional angeschlossener Telemetrie-Sensoren abruf- und programmierbar.

Die Verbindung zum Sender erfolgt über den Rückkanal der HoTT-Empfänger. Der Austausch von Telemetrie-Daten zwischen Sender und Empfänger erfolgt jedoch nur nach jedem vierten Datenpaket. Infolgedessen erfolgt auch die Reaktion auf Bedientasten oder Einstellungsänderungen im Rahmen einer Telemetrie-Verbindung nur verzögert. Hierbei handelt es sich also nicht um einen Fehler.

### **Achtung**

- Programmierungen am Modell oder an Sensoren dürfen nur erfolgen, wenn sich das Modell am Boden befindet. Einstellungen dieser Art sind nur bei ausgeschaltetem Motor und/oder abgeklemmtem Antriebsakku vorzunehmen!
- Alle per »Telemetrie«-Menü vorgenommenen Einstellungen wie z. B. Fail-Safe, Drehrichtungsumkehr, Limitierung von Wegen, Mischer- und Kurveneinstellungen usw. werden ausschließlich im Empfänger gespeichert und deshalb im Zuge des Umsetzen eines Empfängers in ein anderes Modell ggf. mit diesem auch übernommen. HoTT-Empfänger sind daher sicherheitshalber neu zu initialisieren, sobald sie in ein anderes Modell eingebaut werden.

Die unter dem Oberbegriff »Telemetrie« zusammengefassten Menüs können direkt aus der Grundanzeige des Senders wie auch aus beinahe allen Menüpositionen durch Drücken der Taste TLM der rechten Vier-Wege-Taste aufgerufen werden.

### *Grundsätzliche Bedienung*

*Im Wesentlichen entspricht die Bedienung des »Telemetrie«-Menüs dem der übrigen Menüs des Senders mz-12 Pro HoTT. Die wenigen Abweichungen werden nachfolgend beschrieben:*

*• Analog zum Richtungspfeil rechts oben im Display ( ) wird mit der rechten oder linken Auswahltaste zwischen den einzelnen Seiten des »Telemetrie«-Menüs gewechselt.* 

*Ist nur eine spitze Klammer zu sehen, dann ist die jeweils erste oder letzte Seite im Display aktiv. Ein Seitenwechsel ist dann nur noch in die angezeigte Richtung möglich.* 

*• Menüzeilen, in denen Parameter geändert werden können, sind durch eine vorangestellte spitze Klammer ( ) markiert. Durch Drücken der oberen oder unteren Auswahltaste wird dieser " "-Zeiger eine Zeile abwärts oder aufwärts bewegt.* 

*Nicht anspringbare Zeilen sind nicht veränderbar.*

*• Ändern eines Parameters*

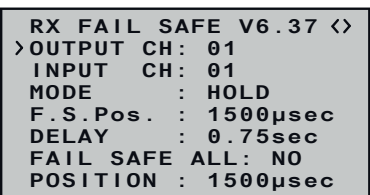

- ശ *ENT-Taste drücken.*
- ശ *Den ausgewählten Wert mit den Auswahltasten innerhalb des möglichen Einstellbereiches ändern.*
- ശ *Wert durch Drücken der ENT-Taste übernehmen.*
- ശ *Mit einem Druck auf die ESC-Taste zur Ausgangsposition zurückkehren.*

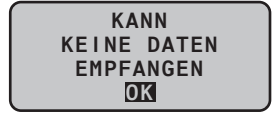

*• Sollte anstelle eines Untermenüs jedoch nebenstehende Meldung erscheinen, dann besteht noch keine Verbindung zu einem Empfänger. Es ist also die Empfangsanlage einzuschalten oder ggf. der anzusprechende Empfänger erneut zu binden, falls dieser nicht der "zuletzt gebundene" ist.*

Einstellen, Anzeigen

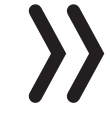

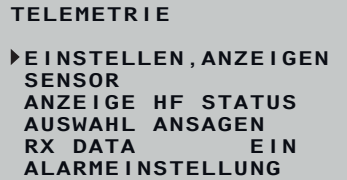

### **Hinweis**

**Die Beschreibung der unter diesem Sammelbegriff zusammengefassten Menüs basiert auf den Eigenschaften der HoTT-Standardempfänger und trifft deshalb auch nur auf diese zu.** 

**Spezialempfänger wie z. B. die Empfänger GR-18 HoTT (Best.-Nr. 33579) oder Falcon 12 (Best.-Nr. S1035) sind mit eigenständigen**  Varianten des Menüs "Einstellen, Anzeigen" ausgestattet. Ent**sprechend angepasste Menübeschreibungen sind in deren jeweiliger Empfängeranleitung enthalten.**

**Die restlichen Punkte des »Telemetrie«-Menüs sowie die im nach**folgenden Abschnitt beschriebene "Anzeige Telemetrie-Daten" **sind dagegen allgemeingültig und treffen somit auf alle Empfänger gleichermaßen zu.**

Auf dieser Displayseite des Untermenüs "EINSTELLEN, ANZEIGEN" können keine Einstellungen vorgenommen werden. Diese Seite dient nur zur Information:

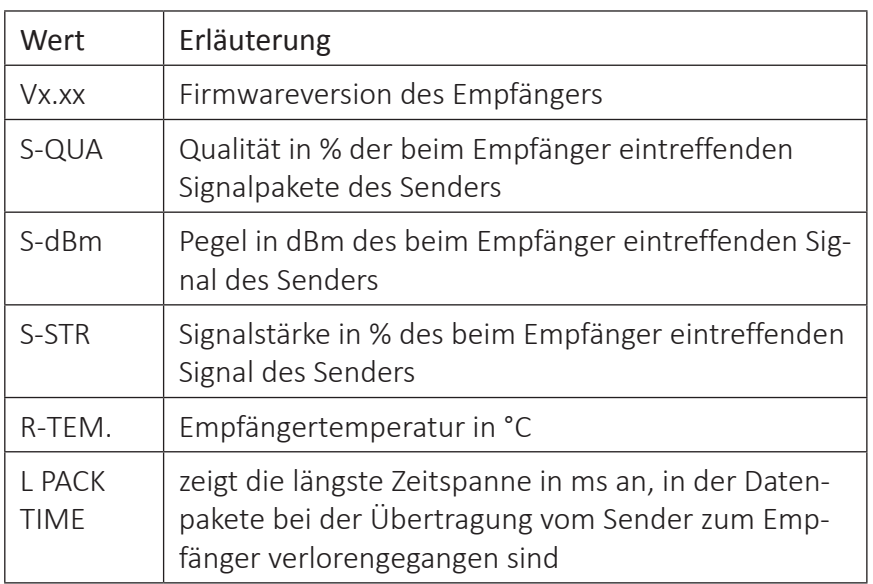

### RX DATAVIEW

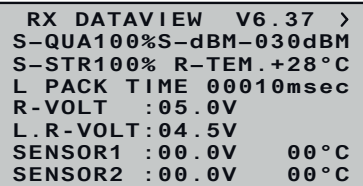

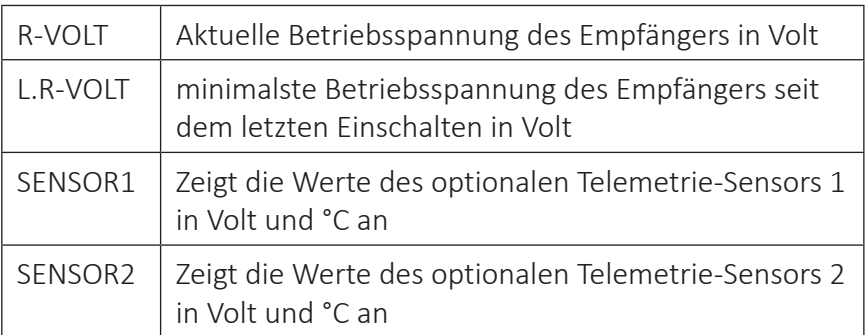

# **S-QUA (Signalqualität)**

Dieser Wert stellt eine Art "Bewertung der Brauchbarkeit" der beim Empfänger eintreffenden Signalpakete des Senders dar.

Diese, vom Mikroprozessor des Empfängers vorgenommene, Bewertung der Qualität der vom Sender eintreffenden Signalpakete in %, wird über den Rückkanal des Empfängers "live" an den Sender gesendet und im Display entsprechend angezeigt.

# **S-dBm (Empfangspegel)**

Bei der Angabe "dBm" handelt es sich um einen logarithmischen Wert zur vergleichsweise übersichtlichen Angabe extrem großer Pegel-Unterschiede, wobei ein Pegel von 0 dBm einer Leistung von genau 1 mW entspricht. Leistungen >1 mW haben demnach positive dBm-Werte, Leistungen <1 mW entsprechend negative.

In der (Fernsteuer-) Praxis bedeutet das, dass, bedingt durch die Ausbreitung der Funkwellen und der damit einhergehenden Abschwächung des Signals auf dem Weg zum Empfänger, z. B. von den 100 mW Sendeleistung eines normgerechten Senders (= 20 dBm) im Regelfall (erheblich) weniger als 1 mW, und somit ein Pegel <0 dBm, beim Empfänger eintreffen. Daraus folgt, dass der im Display in dBm angegebene Empfangspegel in der Regel mit negativem Vorzeichen angezeigt wird. D. h. aber auch: Je höher die auf das Minus-Zeichen folgende Zahl, desto schlechter ist der Empfangspegel! Wichtig ist dies unter anderem beim Reichweitetest vor Aufnahme des Modellbetriebs.

Bei aktiviertem Reichweitetest muss die Reichweite min. 50 m betragen. Bei dieser Entfernung darf im "RX DATAVIEW"-Display unter "S-dBm" kein schlechterer Wert als -80dBm angezeigt werden um einen sicheren Betrieb zu gewährleisten. Liegt der Wert darunter, z. B. -85 dBm, sollte das Modell keinesfalls in Betrieb genommen, sondern der Einbau der Empfangsanlage und die Lage der Antennen überprüft werden.

Auch im Betrieb sollte der Empfangspegel nicht unter -90 dBm fallen, anderenfalls ist die Entfernung des Modells zu reduzieren. Normalerweise wird aber vor Erreichen dieses Wertes die sich an der Signalstärke des Rückkanals orientierende akustische Reichweitewarnung (Piepton-Intervall 1 s) ausgelöst, um einen sicheren Betrieb zu gewährleisten.

# **S-STR (Signalstärke)**

Die Signalstärke (S-STR) wird in % angezeigt. Generell wird eine akustische Reichweitewarnung (Piepton-Intervall 1 s) ausgegeben, sobald das Empfängersignal im Rückkanal zu schwach wird. Da der Sender aber eine wesentlich höhere Sendeleistung besitzt als der Empfänger, kann das Modell immer noch sicher betrieben werden. Die Modellentfernung sollte aber dennoch sicherheitshalber verringert werden bis der Warnton wieder verstummt.

# **R-TEM. (Empfängertemperatur)**

Die Grenzwerte der Empfänger-Temperatur, ab denen eine Warnung erfolgt, können im Untermenü "RX SERVO TEST" unter "ALARM TEMP+" (50 ... 80°C und "ALARM TEMP-" (-20 ... +10°C) eingestellt werden. Bei Unter- oder Überschreitung erfolgt ein akustisches Signal (Dauer-Piepton) und in allen Empfänger-Untermenüs "RX" erscheint oben rechts "TEMP.E". Auf der Display-Seite "RX DATA-VIEW" wird außerdem der Parameter "R-TEM" invers dargestellt.

Der Standardbetriebsbereich liegt zwischen -10 und +55 °C.

# **L PACK TIME (Datenpakete)**

Zeigt den längsten Zeitraum in ms an, in dem Datenpakete bei der Übertragung vom Sender zum Empfänger verloren gegangen sind. Erst wenn dieser Zeitraum die unter "Fail-Safe" gewählte "Verzögerungszeit" überschreitet, fällt der Empfänger für die restliche Dauer der Störung in den Fail-Safe-Modus.

# **R-VOLT (aktuelle Empfängerbetriebsspannung)**

Anzeige der aktuellen Betriebsspannung des Empfängers in Volt. Dieser Wert wird auch in der Grundanzeige des Senders angezeigt.

# **L.R-VOLT (Niedrigste Empfängerbetriebsspannung)**

"L.R-VOLT" zeigt die niedrigste Betriebsspannung des Empfängers seit dem letzten Einschalten an.

Sollte diese Spannung deutlich von der aktuellen Betriebsspannung "R-VOLT" abweichen, wird der Empfängerakku durch die Servos möglicherweise zu stark belastet und/oder der Widerstand der Verkabelung ist zu hoch. Überprüfen und korrigieren Sie entsprechend Ihre Spannungsversorgung um maximale Betriebssicherheit zu erreichen.

# **Sensor 1 + 2**

Zeigt die Werte der optionalen Sensoren 1 und 2 in Volt und °C an.

# **6CH FUNCTION**

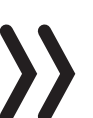

# Hinweis

Diese Funktion betrifft nur die Empfänger GR-12 und GR-16: Je nach Firmwarestand dieser beiden Empfänger sind die beiden vor-

**RX DATAVIEW V6.39 S–STR100% R–TEM.+28°C L PACK TIME 00010msec R-VOLT :05.0V L.R-VOLT:04.5V S–QUA100%S–dBM–030dBM**

 **6CH FUNCTION:SERVO**

stehend beschrieben Zeilen "SENSOR 1 + 2" durch die Zeile "6CH FUNCTION" ersetzt, siehe Abbildung links, oder vorhanden.

Abhängig vom Firmwarestand und der gewählten Funktion in der Zeile "6CH FUNCTION", kann der Anschluss 6 der Empfänger GR-12 und GR-16 zum Anschluss von RC-Komponenten oder einer Schaltung zur Spannungsmessung benutzt werden:

• SERVO

Der Anschluss 6 eignet sich zum Betrieb von RC-Kompenenten.

• BATT V

Unter Vorschaltung der nachfolgend beschriebenen Schaltung kann eine Gleichspannung von max. 25,5 V anstelle der Empfängerspannung im Display angezeigt werden. Damit ist z. B. die direkte Überwachung eines Antriebsakkus ohne zusätzlichen Sensor möglich. Die Regler S3082 und S3083 haben diese Schaltung bereits eingebaut.

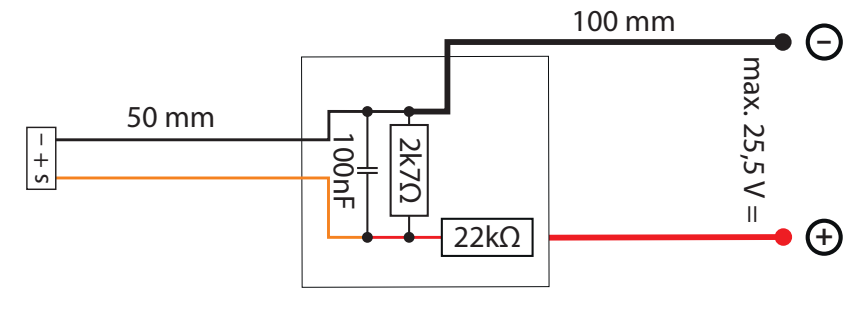

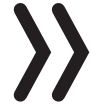

### Achtung

Schließen Sie niemals einen Akku mit einer Ausgangsspannung höher als 8,4 V direkt an eine der Anschlussbuchsen des Empfängers an! Der Empfänger und alle daran angeschlossenen Geräte werden sofort zerstört.

RX SERVO

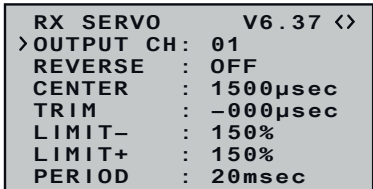

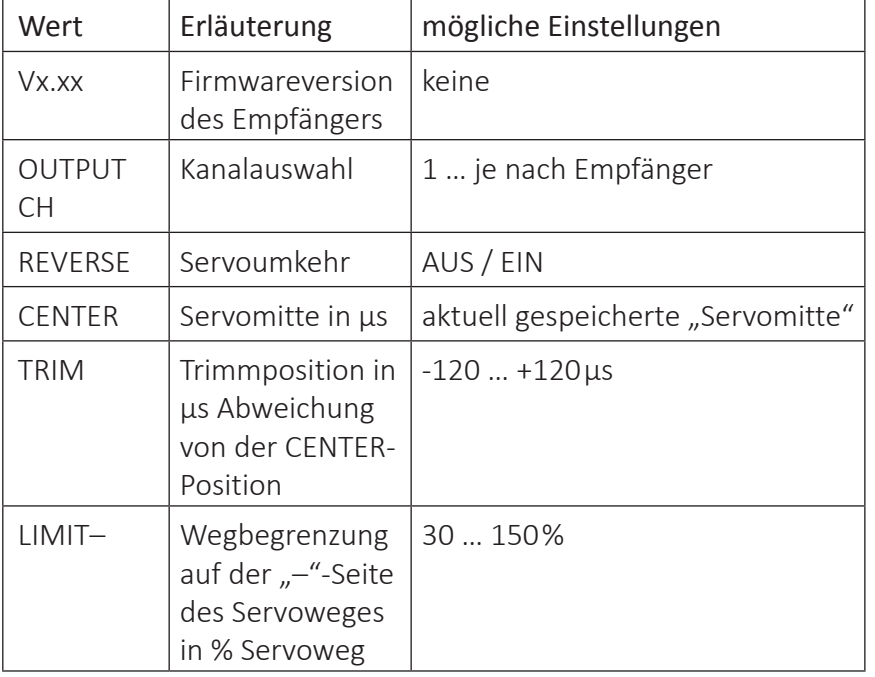

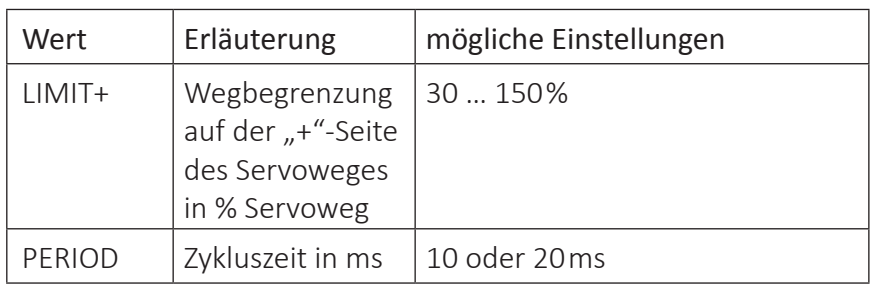

# **OUTPUT CH (Kanalauswahl)**

In dieser Zeile wird der jeweils einzustellenden OUTPUT CH (Servoanschluss des Empfängers) ausgewählt.

# *Programmierung Schritt-für-Schritt*

- *1. Ggf. mit den Auswahltasten die Zeile "OUTPUT CH" anwählen.*
- *2. ENT-Taste drücken. Das Wertefeld wird invers dargestellt.*
- *3. Mit den Auswahltasten gewünschten Empfängerausgang einstellen.*
- *4. Mit den übrigen Kanälen ist gleichartig zu verfahren.*

# **Reverse (Servo-Umkehr)**

Stellt bei aktivem Wertefeld die Drehrichtung des an den gewählten Steuerkanal angeschlossenen Servos ein:

Servo-Reverse ON / OFF

# **CENTER (Servo-Mitte)**

In der Zeile "CENTER" wird die aktuell gespeicherte Impulszeit für "Servo-Mitte" des in der Zeile "OUTPUT CH" gewählten Steuerkanals in μs angezeigt. Die vorgegebene Kanalimpulszeit von 1500 μs entspricht der standardmäßigen Mittenposition und damit der üblichen Servomitte.

# *Programmierung Schritt-für-Schritt*

- *1. Mit den Auswahltasten die Zeile "CENTER" anwählen.*
- *2. ENT-Taste drücken. Das Wertefeld wird invers dargestellt.*
- *3. Den entsprechenden Geber, Steuerknüppel und/oder Trimmgeber in die gewünschte Position bewegen.*
- *4. ENT-Taste drücken. Die aktuelle Geberposition ist als neue Neutralposition abgespeichert.*

# **TRIM (Trimmposition)**

In der Zeile "TRIM" kann die Neutralposition des in der Zeile "OUT-PUT CH" gewählten Steuerkanals in 1-μs-Schritten mit den Auswahltasten feinfühlig nachjustiert werden: Der Wert in der Zeile "CEN-

TER" ist um den hier eingestellten TRIM-Wert im Bereich von ±120 µs anpassbar.

Werkseinstellung: 0 μs.

### **LIMIT–/+ (seitenabhängige Wegbegrenzung –/+)**

Diese Option dient zur Einstellung einer seitenabhängigen Begrenzung (Limitierung) des Servowegs (Ruderausschlag) des am in der Zeile "OUTPUT CH" gewählten Steuerkanal angeschlossenen Servos. Die Einstellung erfolgt getrennt für beide Richtungen im Bereich von

30 … 150 %.

Werkseinstellung: je 150 %.

### **PERIOD (Zykluszeit)**

In dieser Zeile wird der Zeitabstand der einzelnen Kanalimpulse bestimmt. Diese Einstellung wird für alle Steuerkanäle übernommen.

Bei ausschließlicher Verwendung von Digitalservos kann eine Zykluszeit von 10 ms eingestellt werden.

Im Mischbetrieb oder bei ausschließlicher Verwendung von Analogservos sollte unbedingt 20 ms eingestellt sein, da letztere andernfalls "überfordert" sein können und infolgedessen mit "Zittern" oder "Knurren" reagieren.

### RX FAIL SAFE

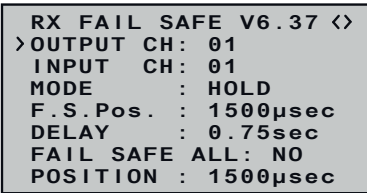

Der einfachste und auch empfohlene Weg zu Fail-Safe-Einstellungen ist die Benutzung des aus der Multifunktionsliste erreichbaren Menüs »Fail Safe«.

Ähnlich, wenn auch etwas umständlicher zu erreichen, funktioniert die nachfolgend beschriebene Option "FAIL SAFE ALL".

Und darüber hinaus steht noch die relativ aufwendige Methode der individuellen Einstellung innerhalb des Untermenüs "RX FAIL SAFE" mittels der Optionen "MODE", "F.S.Pos." und "DELAY" zur Verfügung. Die Beschreibung dieser Variante beginnt mit der Option "MODE" weiter unten.

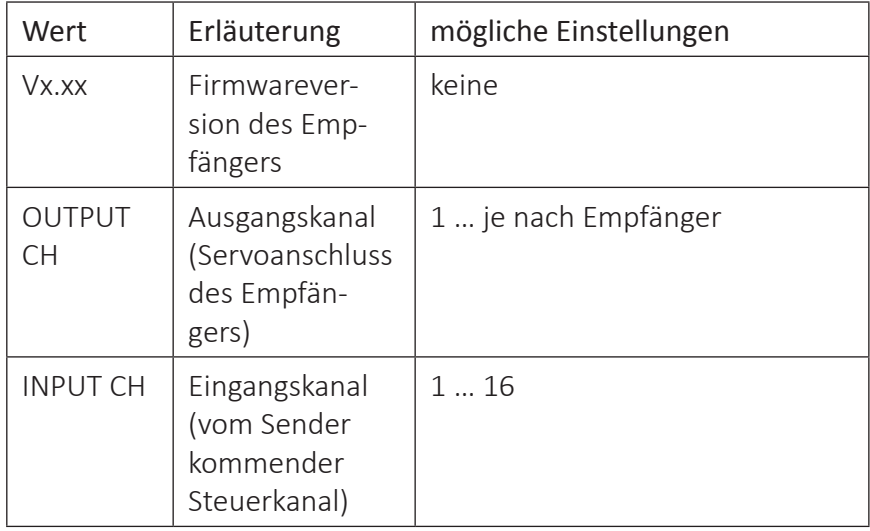

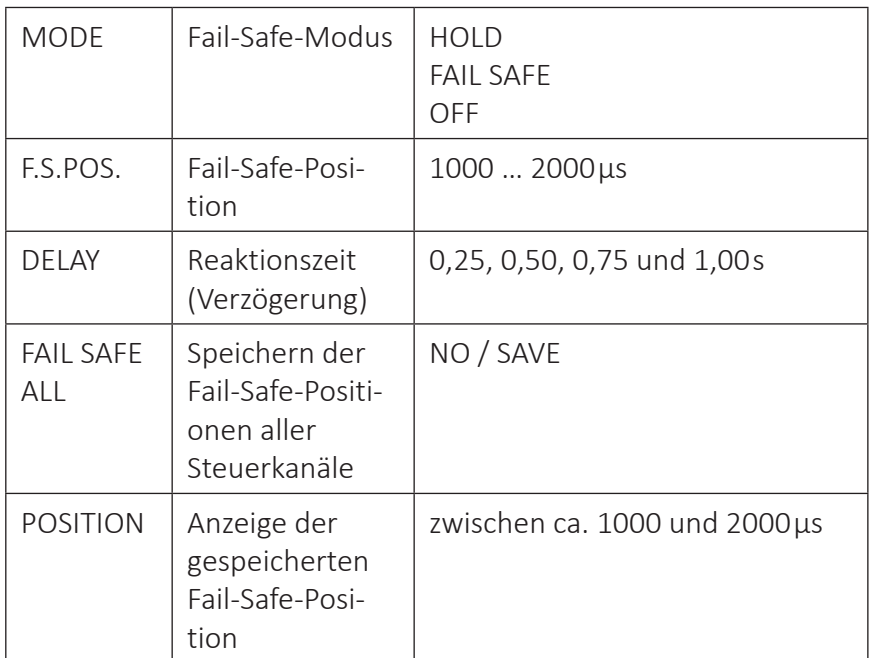

# **OUTPUT CH (Servoanschluss)**

In dieser Zeile wird der jeweils einzustellenden OUTPUT CH (Servoanschluss des Empfängers) ausgewählt.

*Programmierung Schritt-für-Schritt*

- *1. Mit den Auswahltasten die gewünschte Zeile anwählen.*
- *2. ENT-Taste drücken. Das Wertefeld wird invers dargestellt.*
- *3. Mit den Auswahltasten gewünschten Wert einstellen.*
- *4. Mit den übrigen Kanälen ist gleichartig zu verfahren.*

### **INPUT CH (Auswahl des Eingangkanals)**

Die 12 Steuerkanäle (INPUT CH) der **mz-12 Pro HoTT** können entsprechend verwaltet werden, indem durch das so genannte "Channel Mapping" dem in der Zeile OUTPUT CH ausgewählten Servoanschluss des Empfängers in der Zeile INPUT CH ein anderer Steuerkanal zugewiesen wird.

Die Wahl eines Eingangskanals erfolgt wie in "Programmierung Schritt-für-Schritt" unter OUTPUT CH beschrieben.

### **Hinweis**

Zu beachten ist jedoch dabei, dass modelltypabhängig so manche Steuerfunktion auf mehr als einen Steuerkanal einwirkt. Ist beispielsweise senderseitig in der Zeile "Querr./Wölb" des Untermenüs "Modelltyp" "2QR" vorgegeben, dann wird bereits im Sender die Steuerfunktion 2 (Querruder) auf die Steuerkanäle 2 + 5 für linkes und rechtes Querruder aufgeteilt. Die korrespondierenden und damit ggf. auch zu mappenden INPUT CH des Empfängers sind dann analog dazu die Kanäle 02 + 05.

Die Einstellungen der Optionen "MODE", "F.S.Pos." und "DELAY" bestimmen das Verhalten des Empfängers im Falle einer Störung der Übertragung vom Sender zum Empfänger.

Die unter "MODE" programmierte Einstellung bezieht sich immer auf den in der Zeile OUTPUT CH eingestellten Kanal.

Die Werkseinstellung ist für alle Servos "HOLD".

Jeder angewählte OUTPUT CH (Servoanschluss des Empfängers) kann wahlweise eingestellt werden auf:

• FAI(L) SAFE

Bei dieser Wahl bewegt sich das entsprechende Servo im Falle einer Störung nach Ablauf der in der Zeile "DELAY" eingestellten "Verzögerungszeit" für die Restdauer der Störung in die in der Zeile "POSITION" angezeigte Position.

• HOLD

Bei einer Einstellung von "HOLD" behält das Servo im Falle einer Störung die zuletzt als korrekt empfangene Servoposition für die Dauer der Störung bei.

• OFF

Bei einer Einstellung von "OFF" stellt der Empfänger im Falle einer Störung die Weitergabe von (zwischengespeicherten) Steuerimpulsen für den betreffenden Servoausgang für die Dauer der Störung ein. Der Empfänger schaltet die Impulsleitung sozusagen "ab".

### **Achtung**

Analogservos und auch so manches Digitalservo setzen während des Ausfalls der Steuerimpulse dem nach wie vor vorhandenen Steuerdruck keinen Widerstand mehr entgegen und werden infolgedessen mehr oder weniger schnell aus ihrer Position gedrückt.

### **F.S.POS. (Fail-Safe-Position)**

Getrennt für jeden OUTPUT CH (Servoanschluss des Empfängers) wird in der Zeile "F.S.POS." diejenige Servoposition eingestellt, die das Servo im Störfall im Modus "FAI(L) SAFE" einnehmen soll.

Die Einstellung erfolgt in 10-us-Schritten wie in "Programmierung Schritt-für-Schritt" unter OUTPUT CH beschrieben.

Werkseinstellung: 1500 μs (Servomitte).

‖ *Die Funktion "F.S.POS." hat darüber hinaus in allen drei Modi "OFF", "HOLD" und "FAI(L) SAFE" noch eine besondere Bedeutung für den Fall, dass der Empfänger eingeschaltet wird, aber (noch) kein gültiges Signal erhält:* 

*Das Servo fährt sofort in die in der Zeile "POSITION" voreingestellte Fail-Safe-Position. Dadurch wird z. B. verhindert, dass, beim versehentlichen Einschalten des Empfängers bei ausge-*

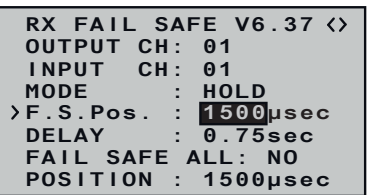

*schaltetem Sender, ein Fahrwerk einfährt o. ä. Im normalen Modellbetrieb verhält sich dagegen das entsprechende Servo im Störungsfall gemäß dem eingestellten "MODE".*

# **DELAY (Fail-Safe-Reaktionszeit oder Verzögerung)**

In dieser Zeile wird vorgegeben, wie lange der Empfänger die angeschlossenen RC-Komponenten nach einem Verbindungsabbruch an ihren zuletzt als korrekt empfangenen Positionen halten soll, bevor er die zuvor gespeicherten Fail-Safe-Positionen an die angeschlossenen Komponenten weiterleitet. Diese Einstellung wird für alle Kanäle übernommen und betrifft nur die auf den Mode "FAI(L) SAFE" programmierten Servos.

Die Einstellung erfolgt in 0,25 s-Schritten wie in "Programmierung Schritt-für-Schritt" unter OUTPUT CH beschrieben.

Werkseinstellung: 0,75 s.

### **FAIL SAFE ALL (Globale Fail-Safe-Einstellung)**

Dieses Untermenü gestattet auf ähnlich einfache Weise wie das Menü »Fail Safe« des Senders **mz-12 Pro HoTT**, die Fail-Safe-Positionen von RC-Komponenten mit einem "Knopfdruck" festzulegen:

### *Programmierung Schritt-für-Schritt*

- *1. Mit einer der Auswahltasten zur Zeile "FAIL SAFE ALL" wechseln.*
- *2. Zur Aktivierung des Wertefeldes die ENT-Taste drücken. "NO" wird invers dargestellt.*
- *3. Mit der oberen oder unteren Auswahltasten das Wertefeld auf "SAVE" stellen:*
	- ശ *Nun mit den Bedienelementen des Senders alle RC-Kompo*nenten, welchen in der Zeile "MODE" "FAI(L) SAFE" zugeord*net ist und/oder diejenigen, welche nur eine bestimmte Position während der Einschaltphase der Empfangsanlage einnehmen sollen, GLEICHZEITIG in die jeweils gewünschte Fail-Safe-Position bringen und diese halten.*
	- In der untersten Zeile "POSITION" wird die aktuelle Servopo*sition für den gerade ausgewählten OUTPUT CH angezeigt.*
- *4. ENT-Taste drücken.*
	- ശ *Die Anzeige im Wertefeld wechselt wieder von "SAVE" nach "NO".*
	- ശ *Die Positionen aller von dieser Maßnahme betroffenen RC-Komponenten wurden damit abgespeichert und parallel dazu in die Zeile "F.S.Pos." übernommen, sodass der Empfänger im Störungsfall darauf zurückgreifen kann.*
- *5. Die Bedienelemente des Senders können losgelassen werden.*
- *6. Vorsichtshalber den Sender ausschalten und die Fail-Safe-Positionen anhand der Servopositionen überprüfen.*
- *7. Ggf. den Vorgang wiederholen.*

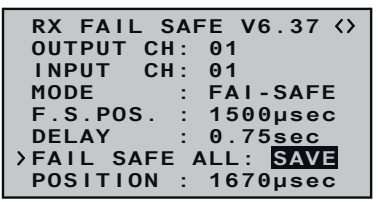

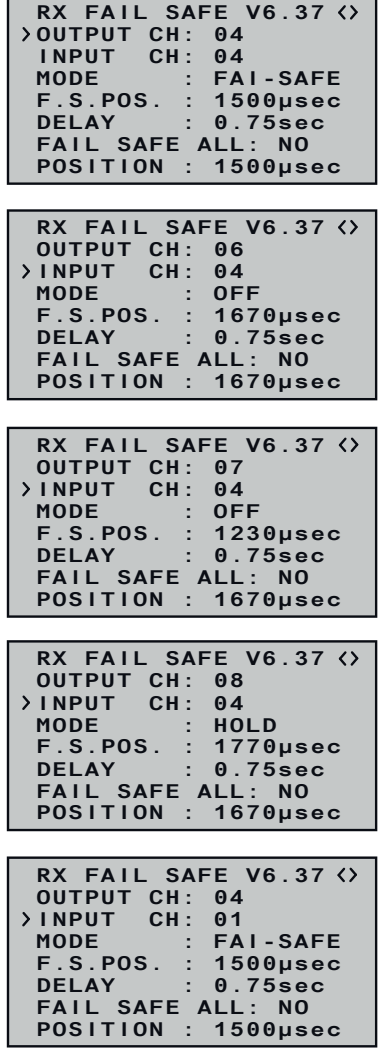

### "Fail Safe" in Kombination mit "Channel Mapping"

Um sicherzustellen, dass auch im Störungsfall gemappte RC-Komponenten, also solche, welche von einem gemeinsamen Steuerkanal (INPUT CH) angesteuert werden, gleichartig reagieren, bestimmen die Einstellungen des INPUT CH das Verhalten gemappter Komponenten.

Werden demnach beispielsweise die Servoanschlüsse 6, 7 und 8 des 8-Kanal-Empfängers GR-16 miteinander gemappt, indem den OUT-PUT CH (Servoanschlüssen des Empfängers) 06, 07 und 08 als INPUT CH der jeweils gleiche Steuerkanal "04" zugewiesen wird, dann bestimmt, völlig unabhängig von den individuellen Einstellungen der jeweiligen OUTPUT CH, der INPUT CH 04 das Fail-Safe-Verhalten dieser drei mit dem Steuerkanal 4 verbundenen RC-Komponenten. Dies auch dann, wenn dieser seinerseits beispielsweise mit INPUT CH 01 gemappt ist. In diesem Fall würde der Servoanschluss 04 wiederum entsprechend der Fail-Safe-Einstellungen von CH 01 reagieren.

Die in der Zeile "DELAY" eingestellte Reaktions- oder Verzögerungszeit gilt dagegen immer einheitlich für alle auf "FAI(L) SAFE" gestellten Kanäle.

### RX FREE MIXER

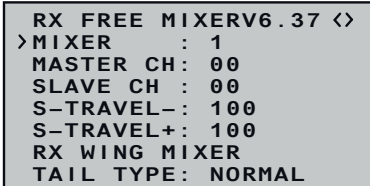

Bis zu fünf Mischer können im Empfänger programmiert werden.

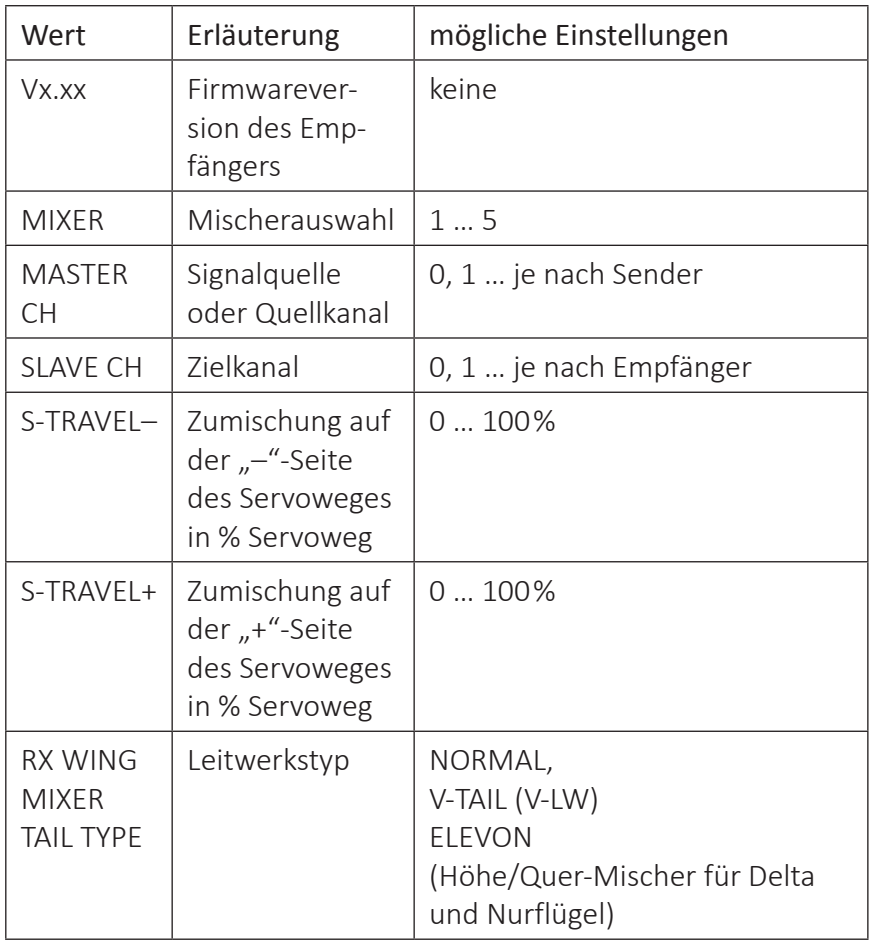

# **MIXER**

### **Hinweis**

Falls im Menü »Flächenmixer« oder »freie Mixer« bereits Mischfunktionen programmiert oder geplant sind, ist unbedingt darauf zu achten, dass sich diese Mischer nicht mit denen des Menüs "RX FREE MIXER" überschneiden!

### MASTER CH ("von")

### Nach den gleichen, im Abschnitt "freie Mixer" beschriebenen, Prinzipien wird das am MASTER CH (Signalquelle oder Quellkanal) anliegende Signal in einstellbarem Maße dem SLAVE CH (Zielkanal) zugemischt.

Die Voreinstellung "00" ist zu wählen oder zu belassen, wenn kein Mischer gesetzt werden soll.

### SLAVE CH ("zu")

Dem SLAVE CH (Zielkanal) wird anteilig das Signal des MASTER CH (Signalquelle oder Quellkanal) zugemischt. Der Mischanteil wird von den in den Zeilen "TRAVEL-" und "TRAVEL+" eingetragenen Prozentsätzen bestimmt.

Die Voreinstellung "00" ist zu wählen oder zu belassen, wenn kein Mischer gesetzt werden soll.

### **TRAVEL–/+ (Anteil der Zumischung in %)**

Mit den Einstellwerten dieser beiden Zeilen wird der Prozentsatz der Zumischung in Relation zum MASTER-Signal getrennt für beide Richtungen vorgegeben.

### *Programmierung Schritt-für-Schritt*

- *1. ENT-Taste drücken.*
- *2. Mit den Auswahltasten den gewünschten Mixer 1 … 5 auswählen.*
	- ‖ *Die folgenden Einstellungen in diesem Display betreffen*  immer nur den in der Zeile "MIXER" ausgewählten Mischer:
- *3. Mit den Auswahltasten in die Zeile MASTER CH wechseln.*
- *4. ENT-Taste drücken.*
- *5. Mit den Auswahltasten den gewünschten MASTER CHANNEL (Quellkanal) auswählen.*
- *6. ENT-Taste drücken.*
- *7. Mit den Auswahltasten den gewünschten SLAVE CHANNEL (Zielkanal) auswählen.*
- *8. ENT-Taste drücken.*
- *9. Mit den Auswahltasten in die Zeile S-TRAVEL- und/oder S-TRA-VEL+ wechseln.*
- *10. ENT-Taste drücken.*
- *11. Mit den Auswahltasten gewünschten Wert einstellen.*
- *12. ENT-Taste zum Abschließen des Vorgangs drücken.*

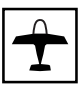

# **RX WING MIXER TAIL TYPE (Leitwerkstyp)**

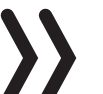

### **Hinweis**

Die nachfolgend beschriebenen Leitwerkstypen stehen auch in der Zeile "Leitwerk" des Untermenüs "Modelltyp" zur Verfügung und sollten vorzugsweise dort vorgegeben werden. In diesem Fall ist in der Zeile "TAIL TYPE" immer die Vorgabe "NORMAL" zu belassen.

### **NORMAL**

Diese Einstellung entspricht dem klassischen Flugzeugtyp mit Heck-Leitwerk und getrenntem Seiten- und Höhenruder. Für diesen Modelltyp wird keine Mischfunktion benötigt.

### **V-TAIL (V-Leitwerk)**

Bei diesem Modelltyp werden die Steuerfunktionen Höhen- und Seitenruder so miteinander verknüpft, dass jede der beiden V-förmig angeordneten Leitwerksklappen, durch je ein separates Servo angesteuert, sowohl die Höhen- als auch Seitenruderfunktion übernimmt.

Die Servos werden üblicherweise wie folgt am Empfänger angeschlossen:

OUTPUT CH 3: V-Leitwerksservo links

OUTPUT CH 4: V-Leitwerksservo rechts

Beachten Sie die Hinweise im Abschnitt Empfängerbelegung falls die Ruderausschläge nicht wunschgemäß den Steuerbefehlen folgen sollten.

### **ELEVON (Delta-/Nurflügelmodelle)**

Die an den Ausgängen 2 und 3 angeschlossenen Servos übernehmen Quer- und Höhenruderfunktion. Die Servos werden üblicherweise wie folgt am Empfänger angeschlossen:

OUTPUT CH 2: Quer/Höhe links

OUTPUT CH 3: Quer/Höhe rechts

Beachten Sie die Hinweise im Abschnitt Empfängerbelegung falls die Ruderausschläge nicht wunschgemäß den Steuerbefehlen folgen sollten.

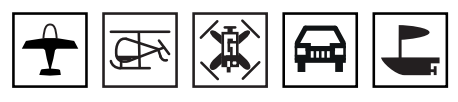

Mit der Option RX CURVE können die Steuercharakteristiken für bis zu drei Servos verwaltet werden:

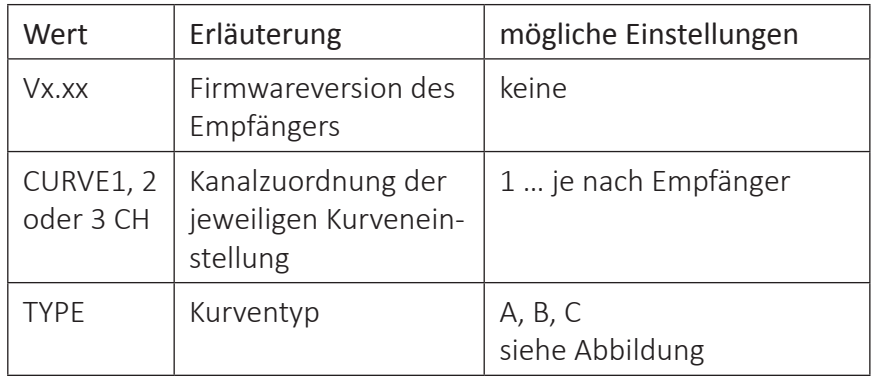

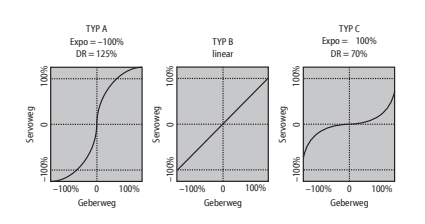

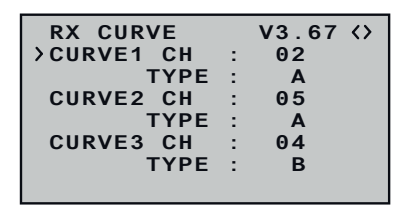

Eine nichtlineare Steuerfunktion wird gegebenenfalls verwendet für die Steuerfunktionen 2, 3 und 4. Diese Kanal-Vorgaben entsprechen auch der Werkseinstellung.

Zu beachten ist jedoch dabei, dass modelltypabhängig so manche Steuerfunktion auf mehr als einen Steuerkanal einwirkt. Wird beispielsweise bei einem Flächenmodell senderseitig "2QR" vorgegeben und anstelle des individueller einstellbaren Menüs »D/R Expo« des Senders **mz-12 Pro HoTT** die hier zu besprechende Option RX CURVE benutzt werden soll, sind 2 Kurven zu setzen. Anderenfalls würden linkes und rechtes Querruder unterschiedliche Steuercharakteristiken aufweisen.

### RX CURVE

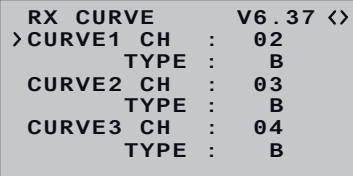

# **CURVE 1, 2 oder 3 CH**

Den gewünschten Steuerkanal (INPUT CH) auswählen.

Die folgende Einstellung in TYPE betrifft nur den hier ausgewählten Kanal.

### **TYPE**

Die gewünschte Steuerkurve auswählen:

A EXPO = -100 % und DUAL RATE = 125 %

Das Servo reagiert stark auf Knüppelbewegungen um die Neutralstellung. Mit zunehmendem Ruderausschlag verläuft die Kurve flacher bei jedoch auf 125 % vergrößertem Servoweg.

B Lineare Einstellung.

Das Servo folgt der Knüppelbewegung linear bei unverändertem Servoweg.

C  $EXPO = +100\%$  und DUAL RATE = 70 $\%$ 

Das Servo reagiert schwach auf Knüppelbewegungen um die Neutralstellung. Mit zunehmendem Ruderausschlag verläuft die Kurve steiler bei jedoch auf 70 % reduzierten Servoweg.

# **5CH FUNCTION: "SERVO" oder "SENSOR"**

**RX CURVE V3.70 <>**<br>CURVE1 CH · 02 **TYPE : B**<br>CH : 05 **CURVE1 CH TYPE : B CURVE2 CH TYPE : B CURVE3 CH 5CH FUNCTION:SERVO**

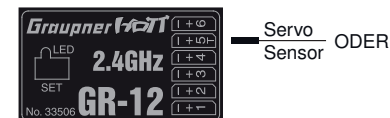

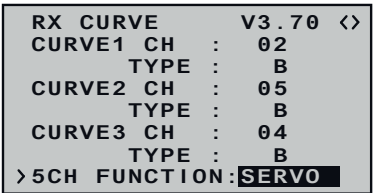

Bei bestimmten Empfängern ist anstelle eines eigenständigen Telemetrieanschlusses ein bestimmter Servoanschluss umschaltbar gestaltet. So kann beispielsweise beim Empfänger GR-12L am, mit einem zusätzlichen "T" gekennzeichneten, Servoanschluss 5 alternativ nicht nur das Adapterkabel (Best.-Nr. 7168.6S) zum Updaten des Empfängers, sondern auch ein Telemetrie-Sensor angeschlossenen werden.

Damit das jeweils angeschlossene Gerät jedoch vom Empfänger korrekt erkannt wird, MUSS in diesem Fall der Servoanschluss 5 entsprechend von "SERVO" auf "SENSOR" und umgekehrt umgestellt werden.

# *Programmierung Schritt-für-Schritt*

- *1. Mit der unteren Auswahltaste das Symbol " " am linken Rand vor die unterste Zeile verschieben.*
- *2. ENT-Taste drücken.*

*Das Auswahlfeld wird invers dargestellt.*

- *3. Mit einer der Auswahltasten die gewünschte Einstellung wählen, beispielsweise "SENSOR".*
- *4. ENT-Taste drücken.*
- *5. Ggf. mit entsprechend häufigem Druck auf die ESC-Taste wieder zur Grundanzeige des Senders zurückkehren.*

### RX SERVO TEST

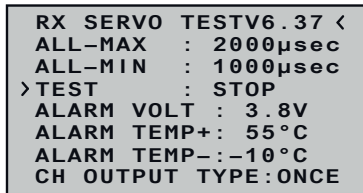

In diesem Menü können mit der Funktion RX SERVO TEST die an den aktuell aktiven Empfänger angeschlossenen Servos getestet, Spannungs- und Temperaturgrenzen eingestellt sowie dessen Signalausgabe beeinflusst werden.

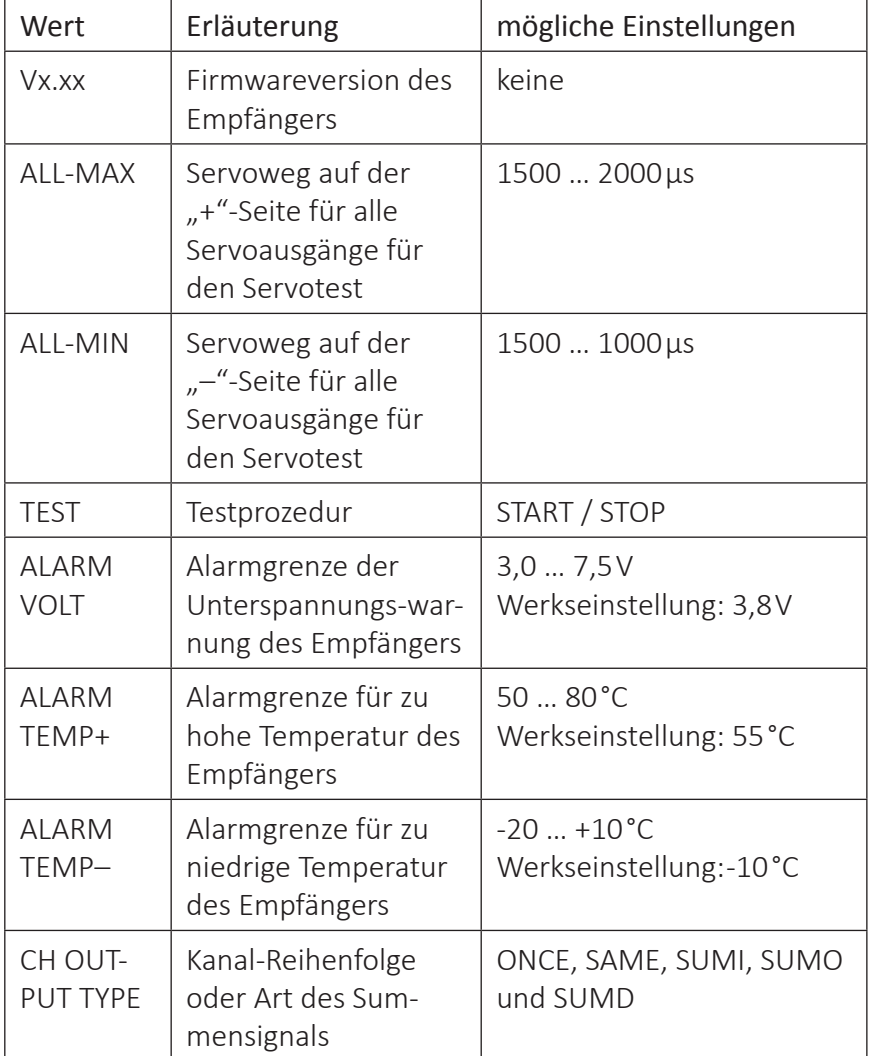

### **Servotestfunktion**

### ALL-MAX **(Servoweg auf der "+"-Seite)**

In dieser Zeile wird der maximale Servoweg auf der Plus-Seite des Steuerweges für den Servotest eingestellt.

2000 μs entspricht dem Vollausschlag auf der "+"-Seite des Servoweges, 1500 μs entspricht der Neutralposition.

Es ist darauf zu achten, dass die Servos während der Testroutine nicht mechanisch anlaufen.

### ALL-MIN **(Servoweg auf der "-**"-Seite)

In dieser Zeile wird der maximale Servoweg auf der Minus-Seite des Steuerweges für den Servotest eingestellt.

1000 μs entspricht dem Vollausschlag auf der "-"-Seite des Servoweges, 1500 μs entspricht der Neutralposition.

Es ist darauf zu achten, dass die Servos während der Testroutine nicht mechanisch anlaufen.

### **TEST (Start/Stop)**

In dieser Zeile wird der in den Empfänger integrierte Servotest gestartet und gestoppt.

### *Servotest starten Schritt-für-Schritt*

- *1. Mit einer der Auswahltasten in die Zeile "TEST" wechseln.*
- *2. ENT-Taste drücken.*

*Das Wertefeld wird invers dargestellt.*

- 3. Mit einer der Auswahltasten das Wertefeld auf "START" umstel*len.*
- *4. ENT-Taste drücken.*

*Der Servotest startet und das Eingabefeld wird wieder "normal" dargestellt.*

### *Servotest stoppen Schritt-für-Schritt*

*1. ENT-Taste drücken.*

*Das Wertefeld wird invers dargestellt.*

- *2. Mit einer der Auswahltasten das Wertefeld auf "STOP" umstellen.*
- *3. ENT-Taste drücken.*

Der Servotest stoppt und das Eingabefeld wird wieder "normal" *dargestellt.*

# **ALARM VOLT (Empfänger-Unterspannungswarnung)**

Über "ALARM VOLT" wird die Betriebsspannung des Empfängers überwacht. Die Alarmschwelle ist in 0,1-Volt-Schritten zwischen 3,0 und 7,5 Volt einstellbar. Bei Unterschreitung des eingestellten Grenzwertes erfolgt ein akustisches Signal (Intervall-Piepton lang/kurz) und in allen "RX ..."-Displays blinkt rechts oben "VOLT.E" invers, siehe Abbildung links.

Im Display "RX DATAVIEW" wird zusätzlich der Parameter "R-VOLT" invers dargestellt.

# **ALARM TEMP +/- (Empf.-Temperaturüberwachung)**

Diese beiden Optionen überwachen die Empfängertemperatur. Ein unterer Grenzwert "ALARM TEMP-" (-20 ... +10°C) und ein oberer Grenzwert "ALARM TEMP+" (+50 ... +80°C) können programmiert werden. Bei Unter- oder Überschreitung dieser Vorgaben ertönt ein akustisches Signal (Dauer Piepton) und in allen Empfänger-Displays erscheint oben rechts "TEMP.E" invers. Auf der Displayseite "RX DATAVIEW" wird zusätzlich der Parameter "R-TEM" invers dargestellt.

Unter allen Betriebsbedingungen muss die Temperatur des Empfängers im Rahmen der erlaubten Temperaturen bleiben (idealerweise zwischen -10 und +55 °C).

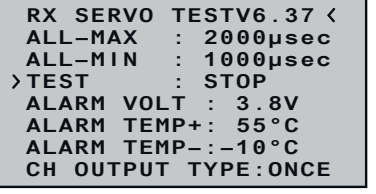

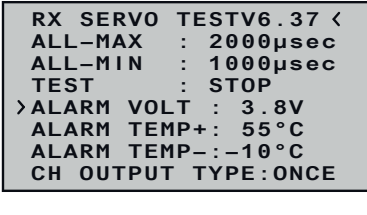

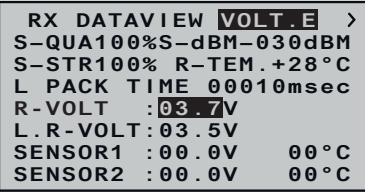

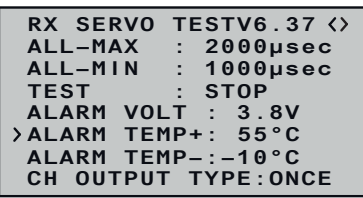

# **CH OUTPUT TYPE (Anschlusstyp)**

In dieser Zeile wird die Art der Servoansteuerung oder alternativ der Signaltyp des Summensignalausganges vorgegeben.

### **ONCE**

Die Servoanschlüsse des Empfängers werden nacheinander angesteuert.

Empfohlen für Analogservos.

Bei dieser Einstellung werden die Servos automatisch in einem Zyklus von 20 ms betrieben, egal was im Display "RX SERVO" in der Zeile "PERIOD" eingestellt ist!

Beim 12-Kanal-Empfänger GR-24 (Best.-Nr. 33512) und dem 16-Kanal-Empfänger GR-32 (Best.-Nr. 33516) sind es 30 ms.

### **SAME**

Die Servoanschlüsse der Empfänger werden in Blöcken parallel angesteuert. D. h., dass beispielsweise beim Empfänger GR-16 (Best.-Nr. 33508) die an den Anschlüssen 1 bis 4 sowie 5 bis 8 und beim Empfänger GR-24 (Best.-Nr. 33512) die an den Anschlüssen 1 bis 4, 5 bis 8 sowie 9 bis 12 angeschlossenen Servos jeweils gleichzeitig ihre Steuersignale bekommen.

Empfohlen bei Digitalservos, wenn mehrere Servos für eine Funktion eingesetzt werden (z. B. Querruder), damit die Servos absolut synchron laufen.

Bei ausschließlicher Verwendung von Digitalservos empfiehlt sich, in der Zeile "PERIOD" des Displays "RX SERVO" "10ms" einzustellen um die schnelle Reaktion von Digitalservos nutzen zu können. Bei Verwendung von Analogservos oder im Mischbetrieb ist unbedingt "20ms" zu wählen!

### **Achtung**

Da bei der Wahl von "SAME" immer bis zu vier Servos gleichzeitig anlaufen, ist unbedingt auf ausreichende Dimensionierung der Empfängerstromversorgung zu achten.

### **SUMO (Summensignal OUT)**

Ein als SUMO konfigurierter HoTT-Empfänger generiert permanent aus den Steuersignalen aller ankommenden Steuerkanäle ein so genanntes Summensignal und stellt dieses beispielsweise beim Empfänger GR-16 (Best.-Nr. 33508) am Servoanschluss 8 bereit.

Bei Empfängern, in deren Display rechts neben "SUMO" noch eine zweistellige Zahl erscheint, wechselt das aktive Feld nach der Bestätigung von "SUMO" nach rechts, zur Kanalwahl. Mit dieser Wahl wird der höchste der im SUMO-Signal enthaltenen Steuerkanäle bestimmt.

Diese Vorgabe kann mit einem weiteren Druck auf die ENT-Taste bestätigt oder mit den Auswahltasten einer der anderen Kanäle zwi-

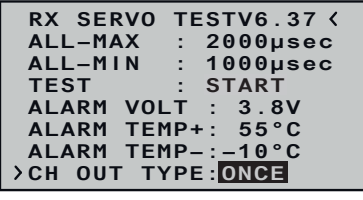

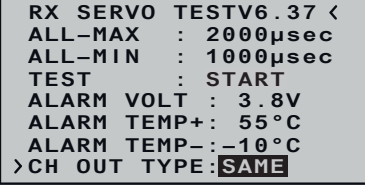

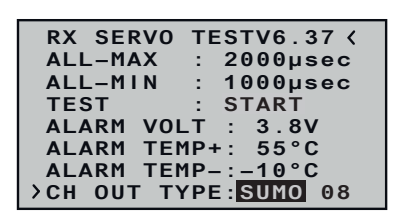

schen 04 und 16 ausgewählt und mit der ENT-Taste bestätigt werden.

Die Summensignale der Kanäle 1 … X werden in einem Zyklus von 20 ms (bei den Empfängern GR-24 und GR-32 30 ms) am entsprechenden Anschluss bereit gestellt, auch wenn auf der Display-Seite "RX SERVO" in der Zeile "PERIOD" 10ms voreingestellt ist.

In erster Linie für den nachfolgend beschriebenen "Satellitenbetrieb" zweier HoTT-Empfänger gedacht, kann das von einem als SUMO definierten Empfänger generierte Summensignal auch zur Ansteuerung von Flybar-Systemen, sofern diese über den entsprechenden Eingang verfügen, oder über das Adapterkabel mit der Best.-Nr. 33310 zur Ansteuerung von Flugsimulatoren genutzt werden.

### **Satellitenbetrieb**

Im Satellitenbetrieb werden zwei HoTT-Empfänger über ein 3-adriges Verbindungskabel (Best.-Nr. 33700.1 (300 mm) oder 33700.2 (100 mm)) an Empfängertyp-spezifisch festgelegten Servoanschlüssen miteinander verbunden. Empfänger vom Typ GR-16 (Best.-Nr. 33508) und GR-24 (Best.-Nr. 33512) sind beispielsweise am Servoausgang 8 miteinander zu verbinden. Nähere Einzelheiten hierzu finden Sie im Internet unter *www.graupner.de*.

Über diese Verbindung werden die in der Zeile "CH OUT TYPE" ausgewählten Kanäle des als SUMO konfigurierten und als Satellitenempfänger bezeichneten Empfängers permanent auf den zweiten HoTT-Empfänger, den als …

### **SUMI (Summensignal IN)**

… zu programmierenden Hauptempfänger, übertragen. Das Signal geht also immer nur in Richtung SUMI.

Der als SUMI definierte Empfänger wiederum nutzt bei Empfangsausfall jedoch nur dann das vom SUMO kommende Summensignal, wenn mindestens 1 Kanal im SUMI auf Fail-Safe programmiert ist.

Hat der als SUMO definierte Satellitenempfänger einen Empfangsausfall, nehmen die an diesem Empfänger angeschlossenen Servos, völlig unabhängig vom Hauptempfänger, die im SUMO programmierten Fail-Safe- Positionen ein.

Kommt es dagegen bei beiden Empfängern gleichzeitig zu einem Empfangsausfall, dann greifen bei der zum Zeitpunkt der Erstellung dieser Anleitung aktuellen Empfängersoftware im Prinzip die Fail-Safe-Einstellungen des SUMOs.

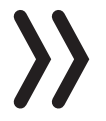

### **Achtung**

Im Einzelfall sind jedoch Wechselwirkungen keinesfalls auszuschließen, weshalb hier nur dringend empfohlen werden kann, VOR Inbetriebnahme eines Modells entsprechende Tests durchzuführen.

Diese Empfänger-Konfiguration ist dann zu empfehlen, wenn z. B. einer der beiden Empfänger an empfangstechnisch ungünstiger Stelle im Modell eingebaut ist und somit die Gefahr besteht, dass das Empfangssignal fluglagenabhängig abgeschwächt wird, sodass mit Einbrüchen der Reichweite zu rechnen ist.

Die wichtigsten Steuerfunktionen sind daher unbedingt an den als SUMI programmierten Hauptempfänger anzuschließen, damit das Modell im Störungsfall auch dann steuerbar bleibt, wenn der Satellitenempfänger SUMO kein gültiges Signal mehr erhält.

Telemetrie-Sensoren sind an den Satellitenempfänger (SUMO) anzuschließen und dieser ist deshalb im Regelfall auch "zuletzt" zu binden.

Jeder Empfänger sollte über eine eigene Zuleitung aus der gemeinsamen Spannungsversorgung mit Strom versorgt werden. Bei Empfängern mit hoher Strombelastung kann es aber durchaus sinnvoll sein, diese mit zwei Zuleitungen an die gemeinsame Stromversorgung anzuschließen. Soll dagegen jeder der beiden Empfänger aus einer eigenen Spannungsquelle versorgt werden, dann ist unbedingt das mittlere Kabel aus einem der beiden Stecker des Satellitenkabels zu entfernen, siehe Abbildung.

Falls weitere Programmierungen wie z. B. Fail-Safe-Einstellungen vorzunehmen sind, ist die dreipolige Satelliten-Verbindung zwischen den beiden Empfängern zu trennen und nur der betreffende Empfänger einzuschalten. Ggf. muss auch die Bindungs-Reihenfolge geändert werden.

### **SUMD (digitales Summensignal)**

Ein, wie zuvor unter SUMO beschrieben, als SUMD konfigurierter HoTT-Empfänger generiert permanent aus den Steuersignalen seiner Steuerkanäle ein digitales Summensignal und stellt dieses z. B. bei den Empfängern GR-16 (Best.-Nr. 33508) und GR-24 (Best.-Nr. 33512) an Anschluss 8 bereit.

Ein solches Signal wird zum Zeitpunkt der Erstellung dieser Anleitung von einigen der neuesten elektronischen Entwicklungen im Bereich von Flybarless-Systemen, Power-Stromversorgungen usw. genutzt.

### **Achtung**

In diesem Zusammenhang sind unbedingt die dem jeweils anzuschließenden Gerät beiliegenden Einstellhinweise zu beachten, da ansonsten das Risiko besteht, dass das Modell ggf. unsteuerbar wird.

Nach Bestätigung von "SUMD" durch Drücken der ENT-Taste wechselt das aktive Wertefeld nach rechts, zur Wahl einer der drei möglichen Reaktionen des Empfängers im Falle eines Empfangsausfalls (Fail-Safe-Fall):

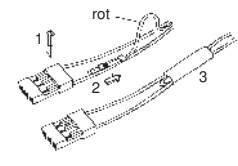

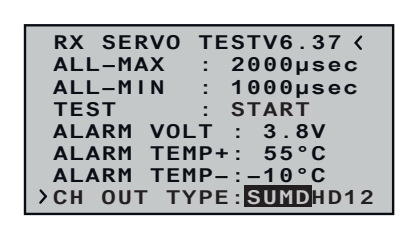

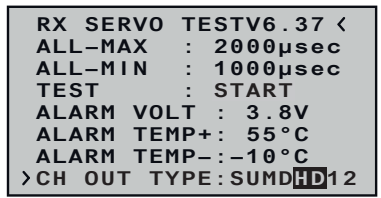

• HD ("hold")

Es werden die zuletzt als korrekt erkannten Signale am Ausgang "gehalten" (hold).

• FS (Fail Safe)

Es werden die Daten zuvor abgespeicherter Fail-Safe-Positionen am Ausgang bereitgestellt.

• OF (OFF)

Für die Dauer einer Empfangsstörung werden keine Signale bereitgestellt.

### **Achtung**

Analogservos und auch so manches Digitalservo setzen während des Ausfalls der Steuerimpulse dem nach wie vor vorhandenen Steuerdruck dann keinen Widerstand mehr entgegen und werden infolgedessen mehr oder weniger schnell aus ihrer Position gedrückt.

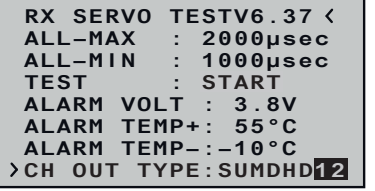

Einstellen, Anzeigen Sensor(en)

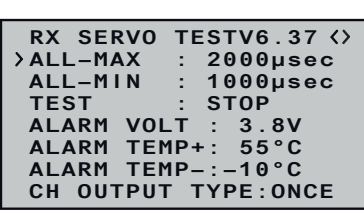

Zuletzt wechselt das aktive Feld nach Drücken der ENT-Taste zur Kanalwahl. Mit dieser Wahl wird der höchste der im SUMD-Signal enthaltenen Steuerkanäle bestimmt. Im Normalfall wird ein Wert höher als "12" von den potentiell anschließbaren Geräten allerdings nicht benötigt.

Falls an einem Empfänger ein Sensor oder mehrere Sensoren angeschlossen sind und zu diesem Empfänger eine aktive Telemetrie-Verbindung besteht, können im Anschluss an das zuvor beschriebene Display "RX SERVO TEST" die Displays dieses Sensors oder wahlweise diejenigen eines der anderen Sensoren aufgerufen und ggf. auch Einstellungen geändert werden.

Auf der letzten Empfängerseite ("RX SERVO TEST") sollte in diesem Fall rechts oben neben der nach links weisenden spitzen Klammer "s" zusätzlich auch eine nach rechts weisende ">" als Zeichen dafür sichtbar sein, dass auf weitere Displayseiten gewechselt werden kann.

*Wechsel zwischen den Modulen Schritt-für-Schritt*

- *1. Linke und rechte Auswahltaste gleichzeitig drücken. Das links beispielhaft abgebildete Auswahlfenster erscheint.*
- *2. Mit gleichzeitigem Drücken der oberen oder unteren Auswahltaste im Rotationsverfahren das gewünschte Ziel auswählen.*
- *3. Diese Wahl kann wahlweise unmittelbar anschließend mit einem Druck auf die ENT-Taste bestätigt oder einfach abgewartet werden, bis das Auswahldisplay nach kurzer Zeit automatisch ausgeblendet wird.*

### **Hinweis**

Ist mindestens ein Sensor am Telemetrie-Empfänger angeschlossen und dieser mit Firmware aus dem gleichen Firmwarepaket Vx wie der Empfänger versehen, kann direkt zwischen den

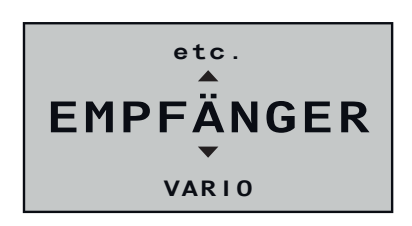

einzelnen Modulen gewechselt werden. Wird dagegen ein Sensor mit Firmware aus einem älteren Firmwarepaket als der Empfänger benutzt, kann es nötig sein, dass anstelle der direkten Anwahl des Sensors "etc." anzuwählen ist.

*4. Mit der rechten Auswahltaste nun zu den Displays des ausgewählten Gerätes wechseln und diese überprüfen oder Einstellungen verändern wie in der mit dem Gerät mitgelieferten Anleitung beschrieben.*

Wurde vor dem Einschalten des Empfängers an diesen ein Sensor oder wurden mehrere Sensoren angeschlossen, erkennt der Sender **mz-12 Pro HoTT** diese automatisch im Zuge des Aufbaus der Telemetrie-Verbindung.

Nach Anwahl der gewünschten Menüzeile öffnet ein Druck auf die SET-Taste das ausgewählte Untermenü.

Aktive  $(\equiv)$  und inaktive  $(\equiv)$  Sensoren werden in diesem Untermenü automatisch gekennzeichnet. Eine manuelle Wahl von Sensoren ist nicht nötig und auch nicht möglich.

Die entsprechenden Grafikdisplays werden automatisch aktiviert und im zuvor beschriebenen Untermenü "EINSTELLEN, ANZEIGEN" sind die zugehörigen Einstellseiten entsprechend anwählbar.

Nach Anwahl der gewünschten Menüzeile öffnet ein Druck auf die SET-Taste das ausgewählte Untermenü. Dieses visualisiert die Qualität der Verbindung zwischen Sender und Empfänger.

• Obere Reihe

Pegel der vom Empfänger kommenden Kanäle 1 … 75 des 2,4 GHz-Bandes in dBm am Sender.

• Untere Reihe

Pegel der vom Sender kommenden Kanäle 1 … 75 des 2,4 GHz-Bandes in dBm am Empfänger.

### **Anmerkungen**

- Die Balkenhöhe ist ein Maß für den jeweiligen Empfangspegel, ausgedrückt in Form logarithmischer Werte mit der Einheit dBm  $(1$ m $W = 0$ d $B$ m $).$
- 0 dBm entspricht den beiden Grundlinien in der Grafik, woraus sich ergibt, dass der Pegel umso schlechter ist je höher der Balken und umgekehrt, siehe hierzu auch unter "S-dBm (Empfangspegel)" im Abschnitt "RX DATAVIEW" weiter vorne.
- Die Punkte über den Balken markieren die jeweils schlechtesten Empfangspegel seit dem Einschalten des Senders oder dem Zurücksetzen der Anzeige durch gleichzeitiges Drücken der linken und rechten Auswahltaste des Senders (CLEAR).

## SENSOR

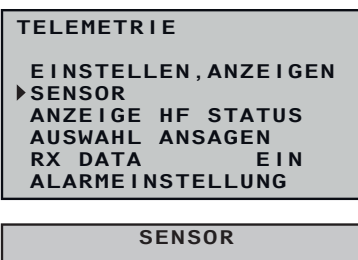

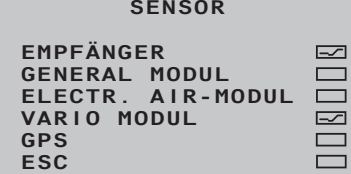

# ANZEIGE HF STATUS

# **TELEMETRIE**

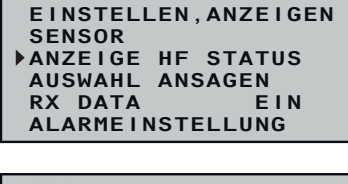

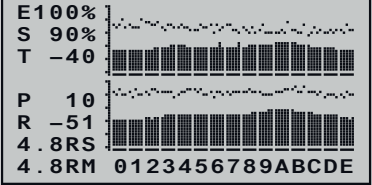

• Zusätzlich zur grafischen Darstellung der Empfangspegel werden links davon noch weitere Informationen in Zahlenform ausgegeben. Diese bedeuten:

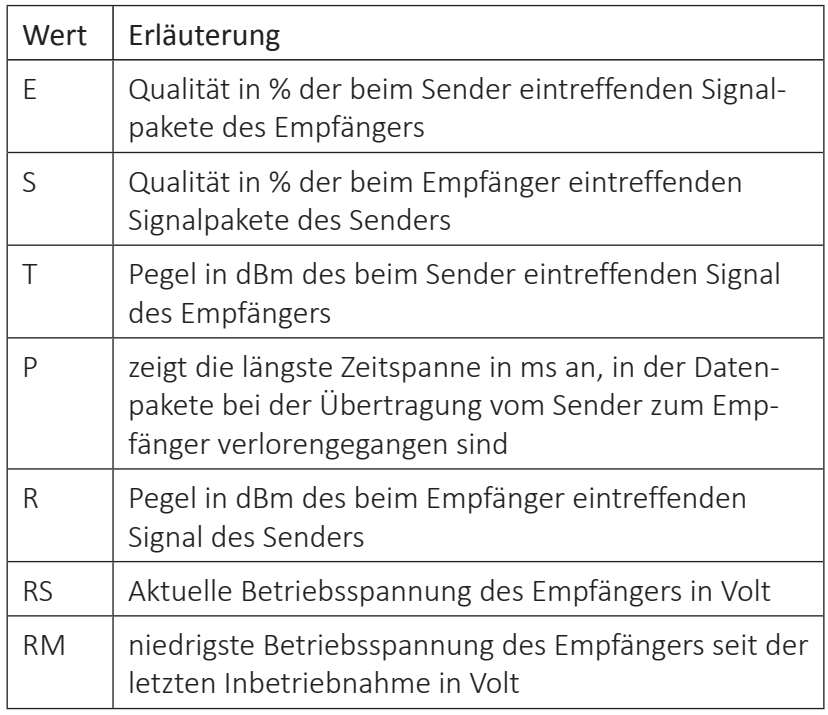

### AUSWAHL ANSAGEN

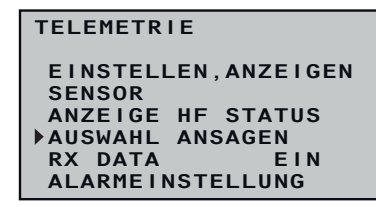

### **WIEDERHOLEN**

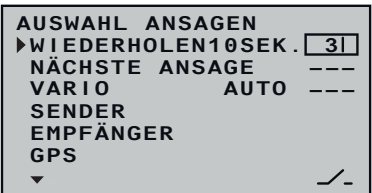

### NÄCHSTE ANSAGE

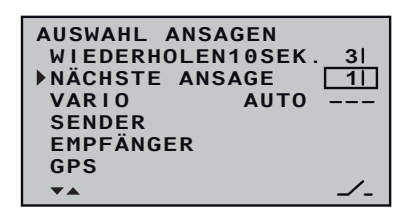

Nach Anwahl der gewünschten Menüzeile öffnet ein Druck auf die SET-Taste das ausgewählte Untermenü. In diesem können die zur Auswahl stehenden Ansagen individuell aktiviert und deaktiviert sowie die Art der Wiedergabe ausgewählt werden.

Um die Sprachausgabe über den Kopfhöreranschluss starten zu können, ist zumindest der Zeile "WIEDERHOLEN" ein Schalter zuzuweisen wie im Abschnitt "Geber-, Schalter und Geberschalterzuordnung" beschrieben.

Ist dieser Schalter geschlossen, wird die jeweils letzte Ansage für die Dauer der links vom Schalter eingestellten Zeit wiederholt.

Gleichzeitiges Drücken der linken und rechten Auswahltaste (CLEAR) setzt die Zeiteinstellung auf "1 SEK." zurück.

Mit einem dieser Zeile zugewiesenen Schalter, vorzugsweise dem Tastschalter S2, wird im Rotationsverfahren zwischen den in den nachfolgend beschriebenen Optionen "SENDER", "EMPFÄNGER" und ggf. unter "Sensoren" ausgewählten Ansagen um jeweils eine weiter geschaltet.

Solange der sowohl der Zeile "Wiederholen" wie auch der Zeile "Nächste Ansage", zugewiesene Schalter geschlossen ist, werden die ausgewählten Ansagen sequentiell im eingestellten Intervall wiederholt.

### VARIO

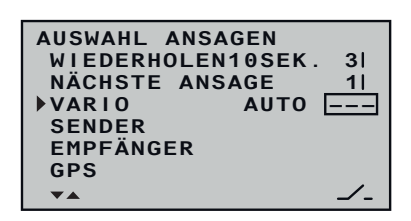

### SENDER

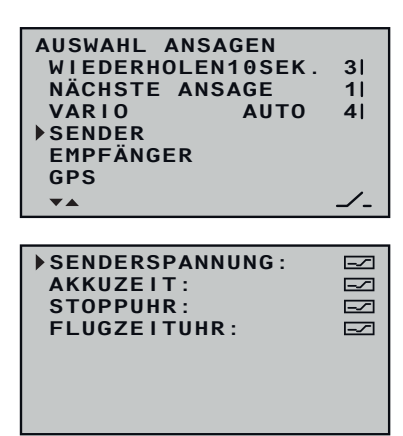

### EMPFÄNGER

Um die Ausgabe von Variotönen über den Kopfhöreranschluss starten zu können, ist dieser Zeile ein Schalter zuzuweisen.

Sind im Modell mehrere Vario-Sensoren vorhanden, beispielsweise ein General Electric- und ein GPS-Modul, kann der die Ausgabe der Variotöne bestimmende Vario-Sensor ausgewählt werden:

Zur Auswahl stehen: VARIO, GAM, EAM, GPS sowie AUTO. (Dieser Reihenfolge folgend, wird in der Stellung "Auto" der erste der ggf. am Empfänger angeschlossenen Sensoren als "tonangebend" ausgewählt.)

Nach Anwahl der gewünschten Menüzeile mit den Auswahltasten und einem Druck auf die ENT-Taste öffnet sich das ausgewählte Untermenü.

### *Programmierung Schritt-für-Schritt*

- *1. G*ewünschte Zeile mit den Auswahltasten anwählen.
- *2. ENT-Taste drücken zum Umschalten zwischen (EIN) und (AUS).*
- *3. Mit den übrigen Zeilen gleichartig verfahren.*

Die Auswahl der Empfängeransagen erfolgt analog zur vorstehenden Beschreibung.

### "Sensoren"

Die Namen von Sensoren werden nur dann zeilenweise eingeblendet, wenn an den Empfänger angeschlossene Sensoren beim Einschalten der RC-Anlage automatisch erkannt werden.

Die Auswahl der entsprechenden Ansagen erfolgt analog zu den vorstehenden Beschreibungen.

### **Anzeige Telemetrie-Daten**

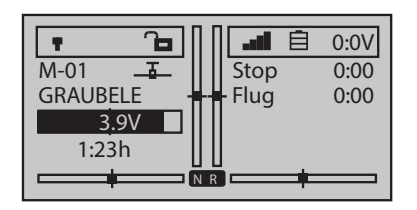

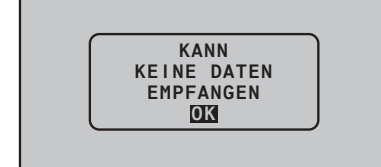

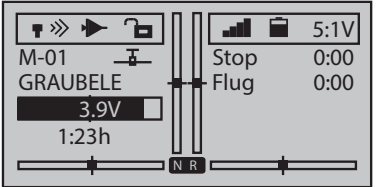

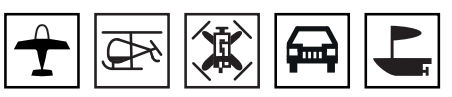

Das Display des Senders **mz-12 Pro HoTT** dient sowohl zur Bedienung des Senders wie auch zur grafischen Darstellung von Telemetrie-Daten. Der Wechsel zwischen den beiden Betriebsarten erfolgt in der Grundanzeige des Senders durch Drücken einer beliebigen Auswahltaste der linken Vier-Wege- Taste.

Erscheint jedoch anstelle der erwarteten Anzeige nebenstehende Meldung, dann ist kein über die Telemetrie-Verbindung ansprechbarer Empfänger in Reichweite. Schalten Sie also Ihre Empfangsanlage ein oder binden Sie einen Empfänger an den aktiven Modellspeicher.

### **Wechsel zwischen Grundanzeige und Telemetriedisplays**

Solange eine Telemetrie-Verbindung zum Empfänger besteht und im Display des Senders die Grundanzeige aktiv ist, wird durch Drücken einer beliebigen Auswahltaste zur Anzeige der Telemetrie-Displays gewechselt und mit einem Druck auf die ESC-Taste wieder zurück zur Grundanzeige.

Nach dem Aufruf der Telemetrie-Displays wird standardmäßig das "Empfänger"-Display eingeblendet, dessen nähere Beschreibung im gleichnamigen Abschnitt weiter hinten zu finden ist.

### **Sensoren**

Bis zu vier Sensoren können in beliebiger Kombination an einen Telemetrie-fähigen Empfänger angeschlossen werden. Die Datenausgabe dieser Sensoren in den nachfolgend beschriebenen Grafikdisplays erfolgt jedoch nur, wenn diese vor dem Einschalten des Empfängers an diesen ordnungsgemäß angeschlossen und hernach vom Sender automatisch erkannt wurden.

Des Weiteren sind nur unter den vorstehenden Voraussetzungen Sensoren im Untermenü "EINSTELLEN, ANZEIGEN" des »Telemetrie«-Menüs entsprechend der dem jeweiligen Sensor beiliegenden Anleitung ansprechbar.

*Wechsel zwischen den Modulen Schritt-für-Schritt*

*1. Obere oder untere Auswahltaste drücken.*

*Eine Liste der auswählbaren Telemetrie-Module wird eingeblendet.*

*2. Mit der oberen oder unteren Auswahltaste gewünschte Zeile anwählen.*

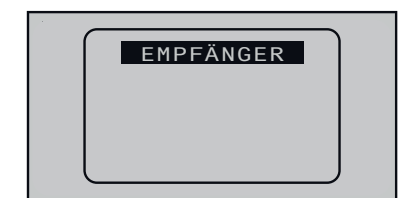

- ‖ *Ist kein Sensor aktiviert, sind, mit Ausnahme des nachfolgend beschriebenen "EMPFÄNGER"-Displays, alle weiteren Telemetrie-Module aus der Auswahlliste ausgeblendet.*
- *3. Das ausgewählte Modul kann entweder unmittelbar anschließend mit der ENT-Taste bestätigt oder einfach abgewartet wer-*

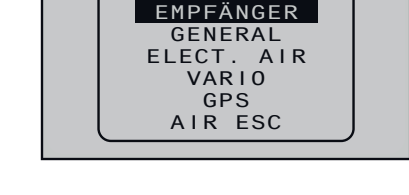

*den, bis nach kurzer Zeit die gewünschte Anzeige automatisch eingeblendet wird.*

- *4. Mit jeweils einem Druck auf die linke oder rechte Auswahltaste wird zwischen den Displays des ausgewählten Sensors gewechselt.*
- *5. Zur Grundanzeige zurück gekehrt wird mit einem Druck auf die ESC-Taste.*

Näheres zu den nachfolgend beschriebenen Modulen im Internet unter *www.graupner.de* bei dem jeweiligen Produkt zu finden.

# EMPFÄNGER

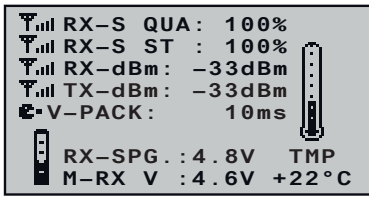

Dieses Display stellt die im Display "RX DATAVIEW" des »Telemetrie«-Menüs "EINSTELLEN, ANZEIGEN" dargestellten Daten grafisch aufbereitet dar.

Es bedeutet:

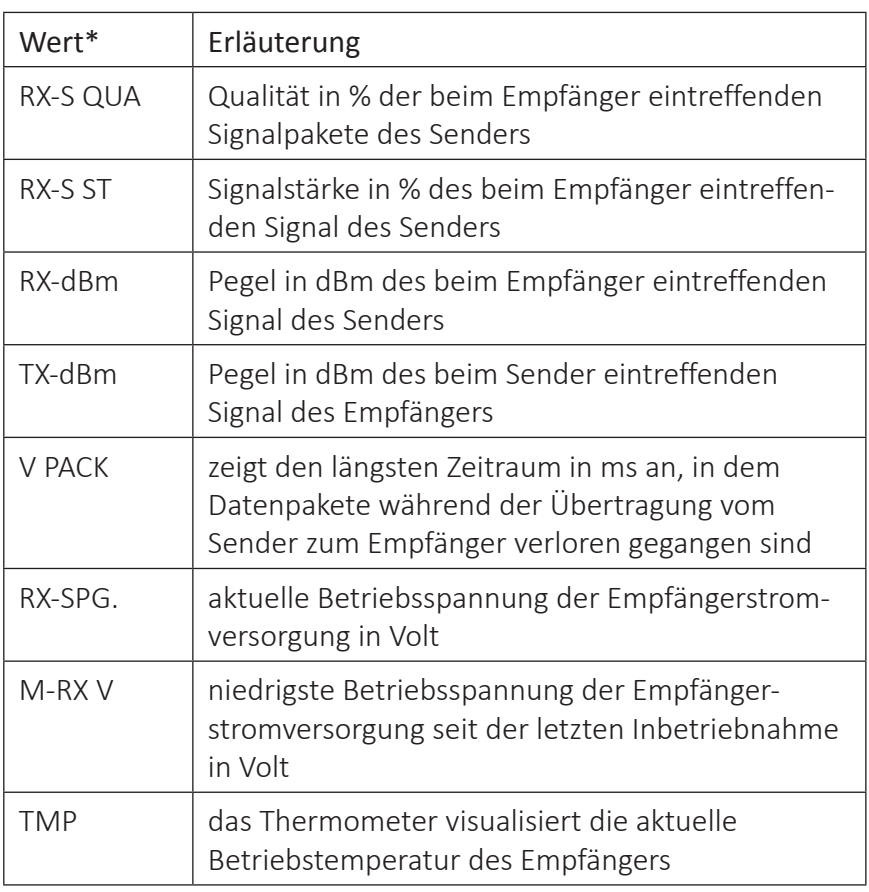

*<sup>\*</sup> Detaillierte Erläuterungen der in der Spalte "Wert" zitierten Begriffe sind im Abschnitt "RX DATA VIEW" weiter vorne zu finden.*

# GENERAL MODUL

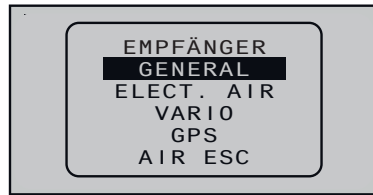

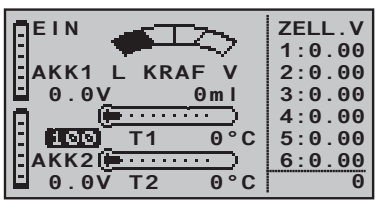

Diese Displays visualisieren die Daten eines ggf. an den Empfänger angeschlossenen General-Engine- Moduls (Best.-Nr. 33610) oder eines General-Air-Moduls (Best.-Nr. 33611).

Abhängig von der Bestückung der Module mit zusätzlichen Sensoren, können in diesem Display folgende Daten permanent ausgegeben werden:

Am oberen Rand links der Schaltzustand der Stromregelung sowie rechts daneben eine Füllstandsanzeige des Treibstofftanks. Rechts darunter die im aktuellen Einschaltzeitraum verbrauchte Treibstoffmenge in ml.

Darunter links die von ggf. am Modul angeschlossenen Temperatur-/ Spannungssensoren (Best.-Nr. 33612 oder 33613) gemessenen aktuellen Spannungen von bis zu zwei Akkus (AKK1 und AKK2) sowie rechts daneben die zugehörigen Temperaturen.

Die inverse Anzeige zwischen "AKK1" und "AKK2" visualisiert die Qualität des vom Sender eintreffenden Signals in %.

Am rechten Rand wird alternierend entweder eine Auflistung der aktuellen Zellenspannungen eines bis zu sechszelligen LiPo-Akkus oder die aktuelle Höhe relativ zum Standort ausgegeben. Das Steigen oder Sinken in m/1 s und m/3 s, der aktuelle Strom in Ampere sowie die aktuelle Spannung des am Akkuanschluss des Moduls angeschlossenen Akkus.

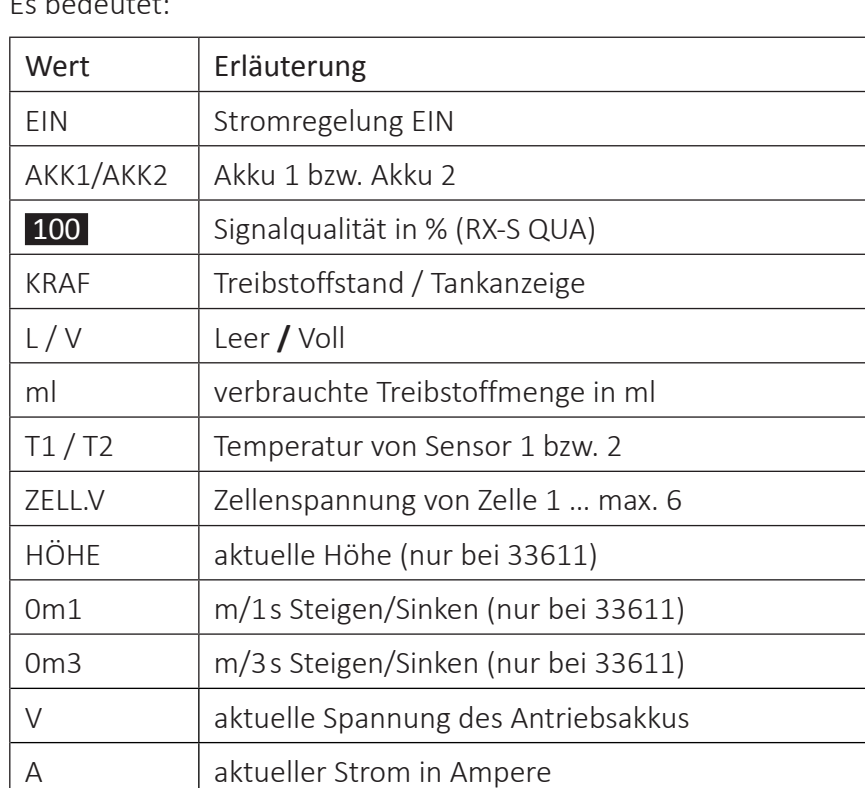

Es bedeutet:

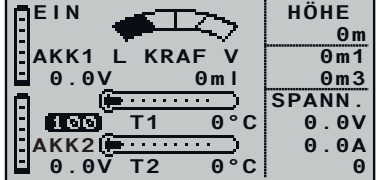

Mikrokopter-Display

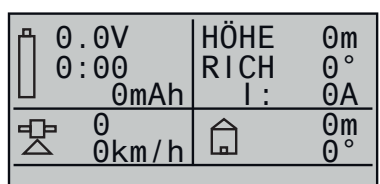

Dieses Display visualisiert ggf. die Daten eines HoTT- kompatiblen Mikrokopters. Es bedeutet von links oben nach rechts unten:

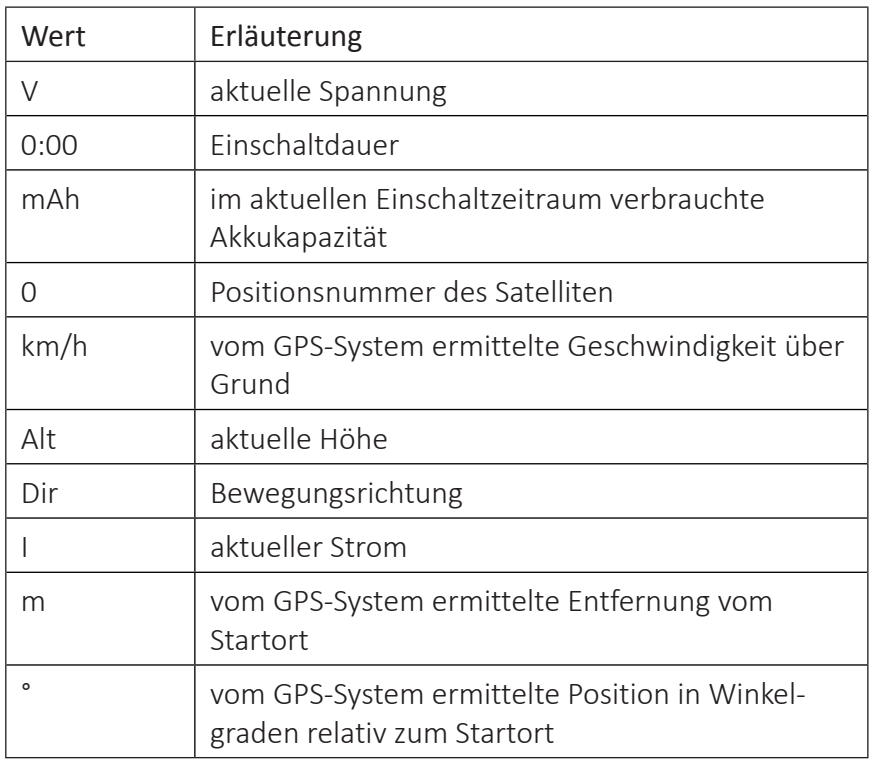

In der in obiger Abbildung leeren, untersten, Zeile des Displays werden etwaige Meldungen des Mikrokoptersensors angezeigt.

Dieses Display visualisiert die aktuelle Spannung, den aktuell fließenden Strom sowie die innerhalb des aktuellen Einschaltzeitraumes verbrauchte Kapazität des ggf. am Akku-Anschluss des General-Engine- (Best.-Nr. 33610) oder General-Air-Moduls (Best.-Nr. 33611) angeschlossenen Akkus und am unteren Rand den ggf. vom Kraftstoffsensor (Best.-Nr. 33614) registrierten Treibstoffverbrauch in ml.

### Akku- und Verbrauchsanzeige

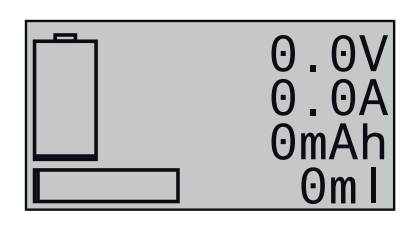

### SENSOR 1 und SENSOR 2

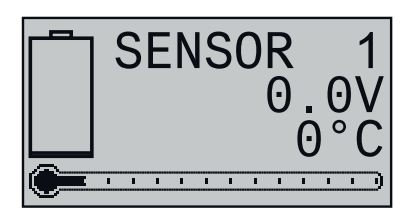

### Drehzahlsensor

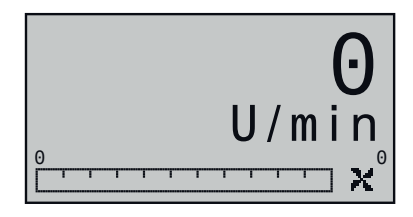

Diese beiden Displays visualisieren die, von ggf. an Anschluss "T(EMP)1" und/oder "T(EMP)2" des General-Engine- (Best.-Nr. 33610) oder General-Air-Moduls (Best.-Nr. 33611) angeschlossene Temperatur-/Spannungssensoren (Best.-Nr. 33612 oder 33613) gemessenen, aktuellen Spannungen und Temperaturen.

Dieses Display visualisiert die, von einem ggf. an ein General-Engine- (Best.-Nr. 33610) oder General-Air-Modul (Best.-Nr. 33611) angeschlossenen Drehzahlsensor (Best.-Nr. 33615 oder 33616), gemessene Drehzahl.

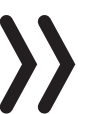

### **Hinweis**

Zur korrekten Anzeige der Drehzahl muss zuvor im »Telemetrie«-Menü des Moduls die passende Blattzahl eingestellt werden.

Vario

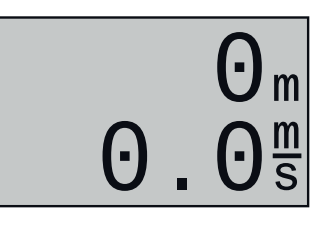

Dieses Display visualisiert die, von dem in das General-Air-Modul (Best.-Nr. 33611) integrierte Vario stammenden, Daten zur Höhe in m relativ zum Startort sowie die aktuelle Steig-/Sinkrate in m/s.

Geschwindigkeitsanzeige

$$
\Theta_{km/h}
$$

Nach Verfügbarkeit des entsprechenden Sensors visualisiert dieses Display die aktuelle Geschwindigkeit über Grund.

Luftdruckanzeige

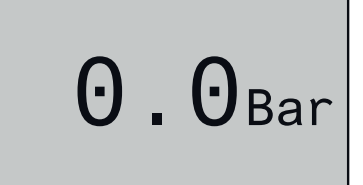

Nach Verfügbarkeit des entsprechenden Sensors visualisiert dieses Display den aktuellen Luftdruck.

"schwächste Zelle"

ZELL0=0.00V

Nach Verfügbarkeit des entsprechenden Sensors zeigt dieses Display die aktuell niedrigste Zellenspannung eines Akku-Blockes sowie die Nummer der betreffenden Zelle.

# ELECTRIC AIR MODUL

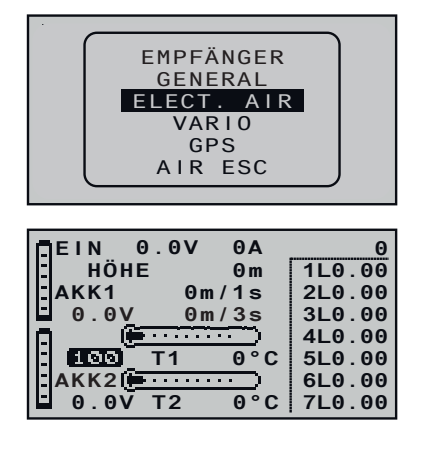

Diese Displays visualisieren die Daten eines ggf. an den Empfänger angeschlossenen Electric-Air-Moduls (Best.-Nr. 33620).

Abhängig von der Bestückung des Moduls mit zusätzlichen Sensoren können in diesem Display folgende Daten permanent ausgegeben werden:

Links oben der Schaltzustand der Stromregelung sowie rechts daneben die aktuelle Spannung der am Akku-Anschluss des Moduls angeschlossenen Spannungsquelle und deren aktuell fließender Strom.

In der Mitte darunter die aktuelle Höhe relativ zum Standort, das Steigen oder Sinken des Modells in m/1 s und m/3 s sowie links davon die von ggf. am Modul angeschlossenen Temperatur-/Spannungssensoren (Best.-Nr. 33612 oder 33613) gemessenen aktuellen Spannungen von bis zu zwei Akkus (AKK1 und AKK2). In der Mitte unten die zugehörigen Temperaturen.

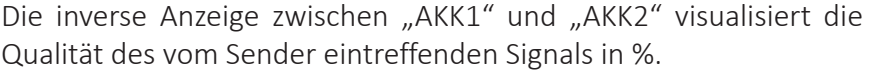

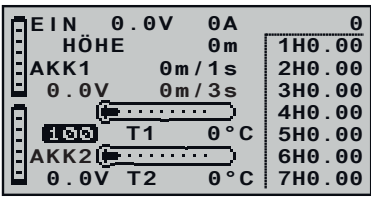

Am rechten Rand werden alternierend die aktuellen Zellenspannungen der am Balancer-Anschluss 1 (L) und/oder 2 (H) angeschlossenen maximal je 7-zelligen Akku-Packs ausgegeben.

Es bedeutet:

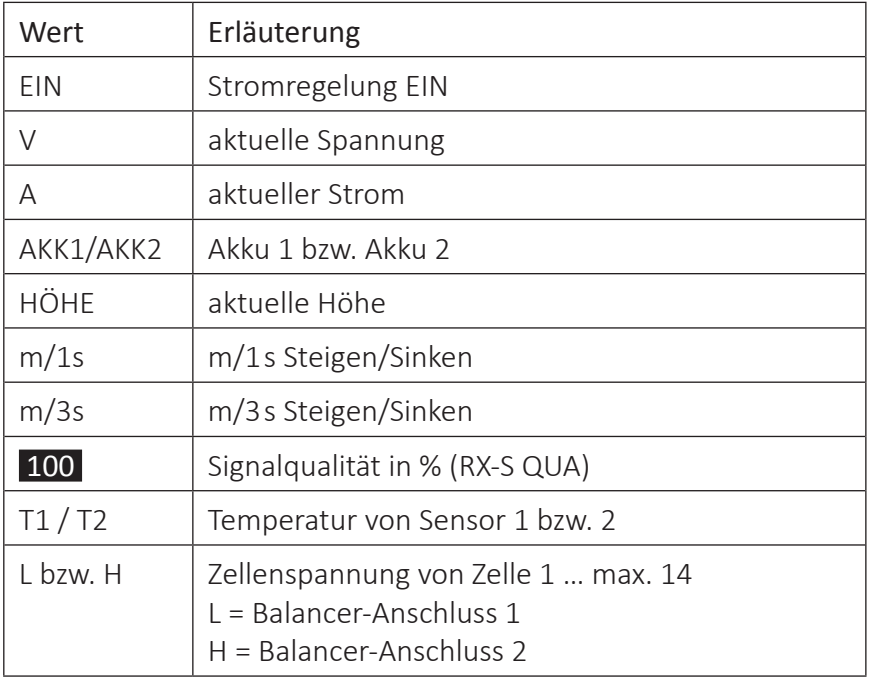

Mikrokopter-Display

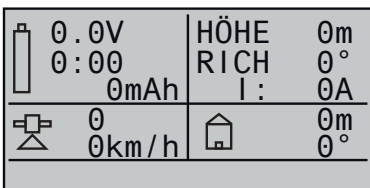

Dieses Display visualisiert ggf. die Daten eines HoTT-kompatiblen Mikrokopters. Es bedeutet von links oben nach rechts unten:

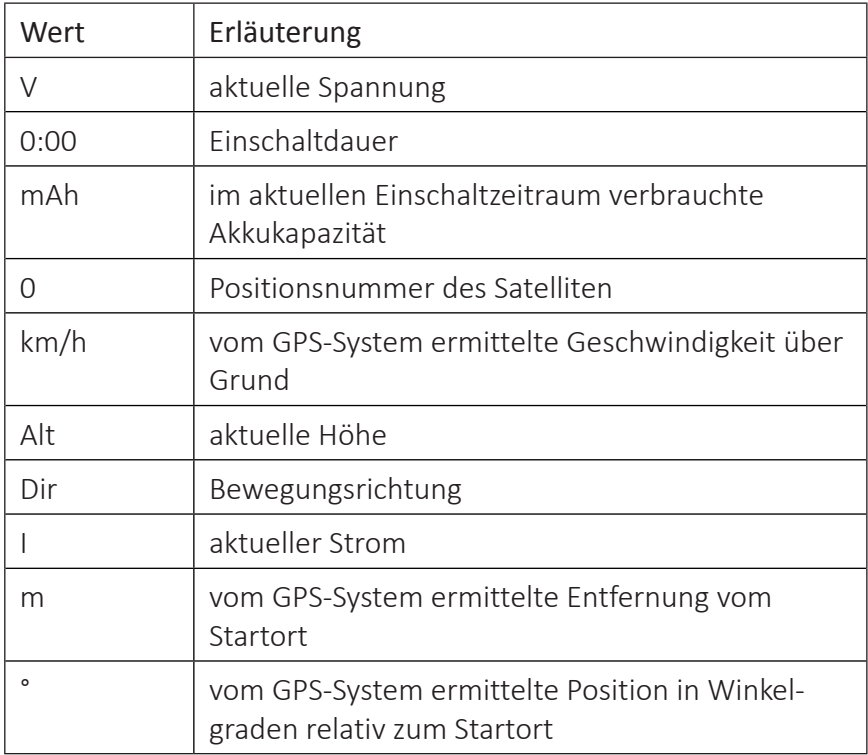

In der in obiger Abbildung leeren, untersten, Zeile des Displays werden etwaige Meldungen des Mikrokoptersensors angezeigt.

AKKU

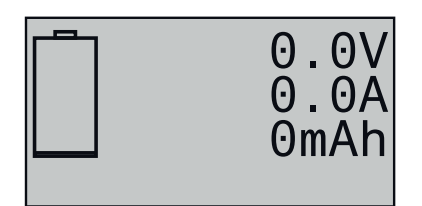

### SENSOR 1 und SENSOR 2

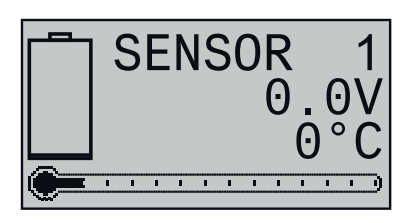

Dieses Display visualisiert die aktuelle Spannung, den aktuell fließenden Strom sowie die innerhalb des aktuellen Einschaltzeitraumes verbrauchte Kapazität des ggf. am Akku-Anschluss des Electric- Air-Modul (Best.-Nr. 33620) angeschlossenen Akkus.

Diese beiden Displays visualisieren die, von ggf. an Anschluss "T(EMP)1" und/oder "T(EMP)2" des Electric-Air-Moduls (Best.-Nr. 33620) angeschlossene Temperatur-/Spannungssensoren (Best.-Nr. 33612 oder 33613) gemessenen, aktuellen Spannungen und Temperaturen.

Vario

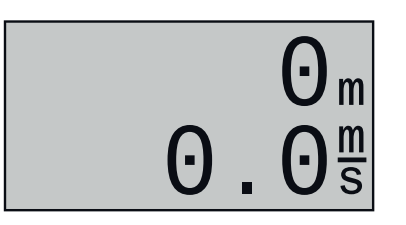

Dieses Display visualisiert die, von dem in das Electric-Air-Modul (Best.-Nr. 33620) integrierte Vario stammenden, Daten zur Höhe in m relativ zum Startort sowie die aktuelle Steig-/Sinkrate in m/s.

Nach Verfügbarkeit des entsprechenden Sensors visualisiert dieses

Display die aktuelle Geschwindigkeit über Grund.

Geschwindigkeitsanzeige

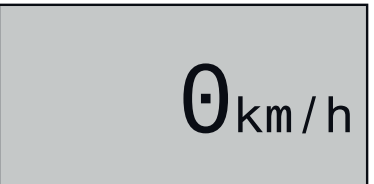

"schwächste Zelle"

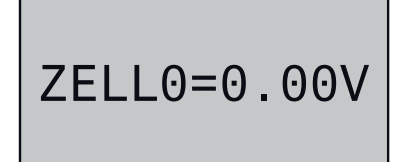

Nach Verfügbarkeit des entsprechenden Sensors zeigt dieses Display die aktuell niedrigste Zellenspannung eines Akku-Blockes sowie die Nummer der betreffenden Zelle.

### VARIO

**0.0 m/10s 0.0**

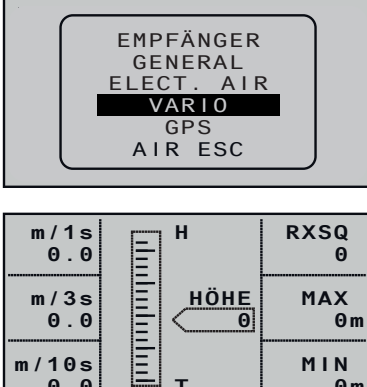

**T**

 **0**

 **0m MIN 0m**

Es bedeutet: Wert Frläuterung

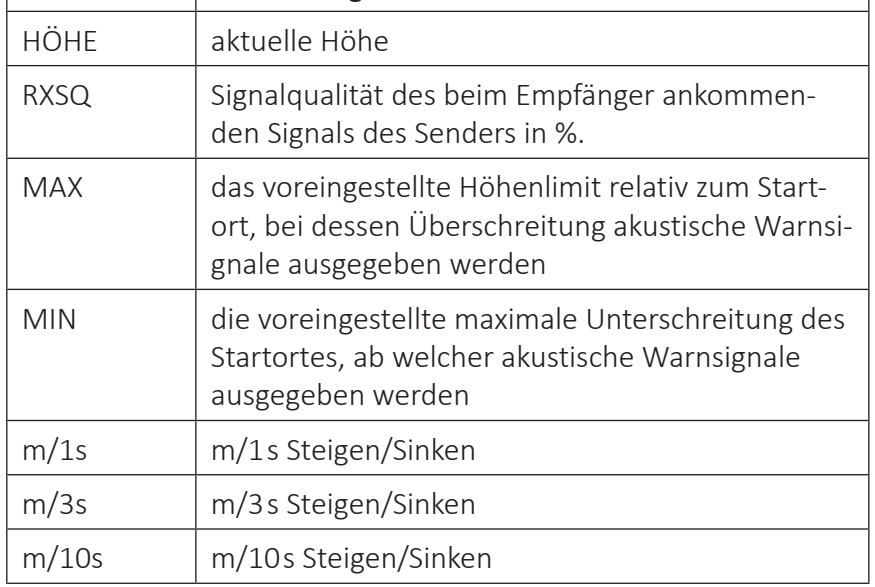

Dieses Display visualisiert die Daten eines ggf. an den Empfänger

angeschlossenen Vario-Moduls (Best.-Nr. 33601).

### Mikrokopter-Display

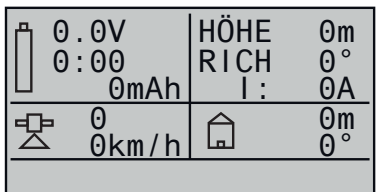

Dieses Display visualisiert ggf. die Daten eines HoTT-kompatiblen Mikrokopters. Es bedeutet von links oben nach rechts unten:

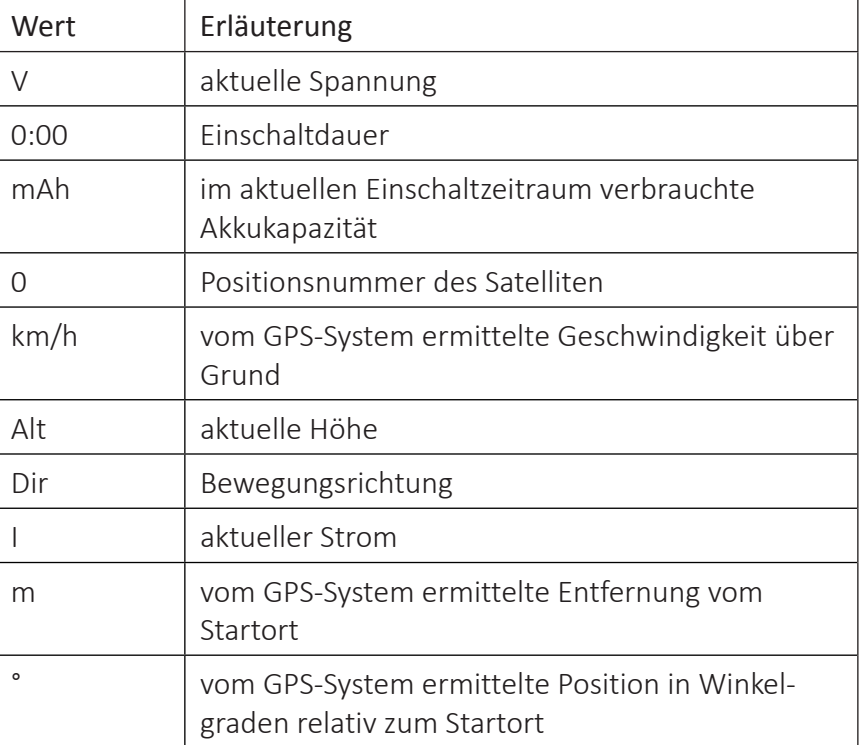

In der in obiger Abbildung leeren, untersten, Zeile des Displays werden etwaige Meldungen des Mikrokoptersensors angezeigt.

Vario

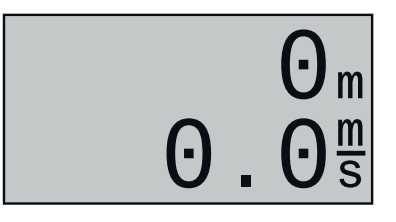

Dieses Display visualisiert die, vom angeschlossenen Vario stammenden, Daten zur Höhe in m relativ zum Startort sowie die aktuelle Steig-/Sinkrate in m/s.

Text-Displays

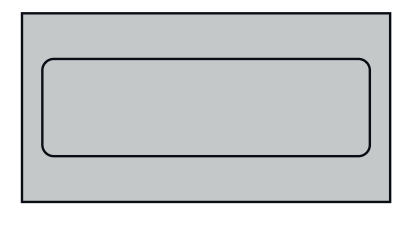

Nach Verfügbarkeit der entsprechenden Sensoren kann von diesen in den beiden nachfolgenden Displays bei Bedarf Text mit 2 x 10 bzw. 3 x 7 Zeichen eingeblendet werden.

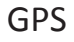

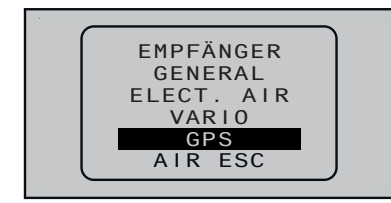

Dieses Display visualisiert die Daten eines ggf. an den Empfänger angeschlossenen GPS-Moduls mit integriertem Vario (Best.-Nr. 33600).

Neben den aktuellen Positionsdaten und der Geschwindigkeit des Modells im Zentrum des Displays werden noch die aktuelle Höhe in Relation zum Startort sowie das Steigen/Sinken des Modells in m/1s und m/3 s; die aktuelle Empfangsqualität sowie die Entfernung des Modells vom Startort angezeigt.

### **Hinweis**

Solange die beiden Datenfelder rechts unten schwarz hinterlegt sind, stehen noch keine aktuellen GPS-Daten zur Verfügung.

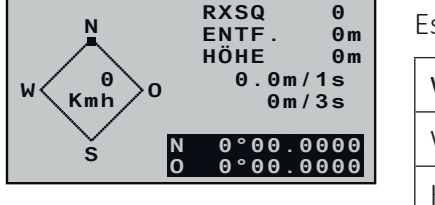

s bedeutet:

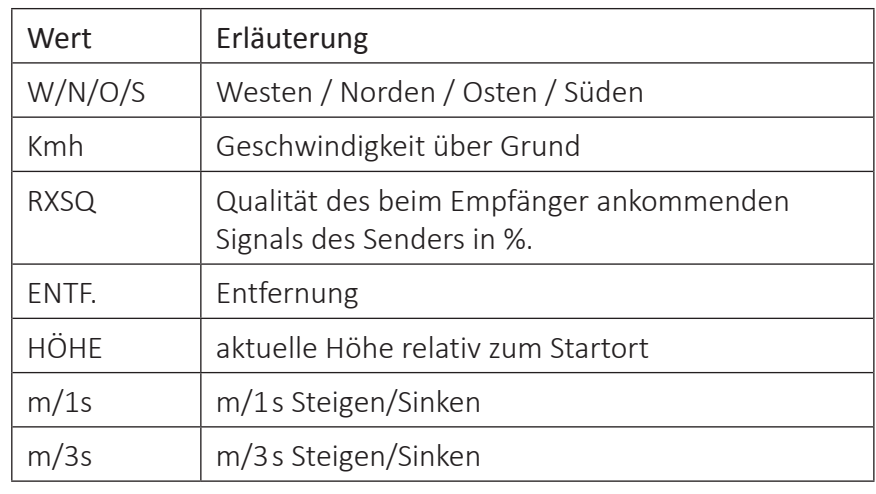
Mikrokopter-Display

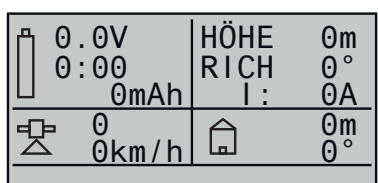

Dieses Display visualisiert ggf. die Daten eines HoTT-kompatiblen Mikrokopters. Es bedeutet von links oben nach rechts unten:

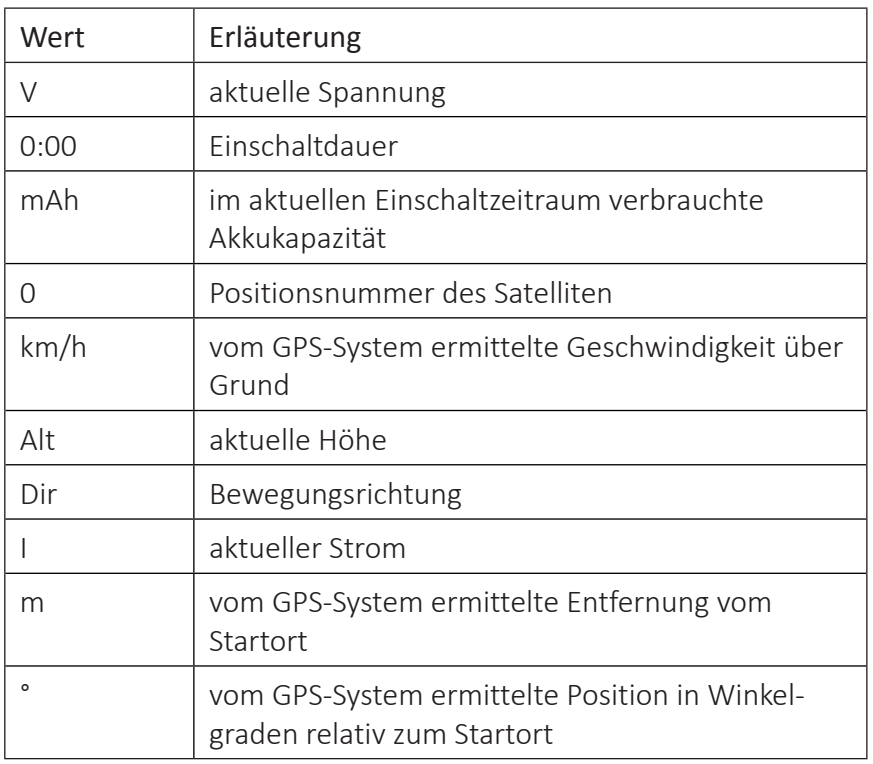

In der in obiger Abbildung leeren, untersten, Zeile des Displays werden etwaige Meldungen des Mikrokoptersensors angezeigt.

GPS

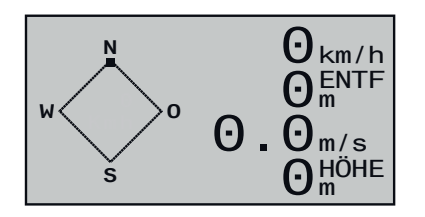

Dieses Display visualisiert die Daten eines ggf. an den Empfänger angeschlossenen GPS-Moduls mit integriertem Vario (Best.-Nr. 33600).

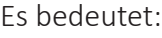

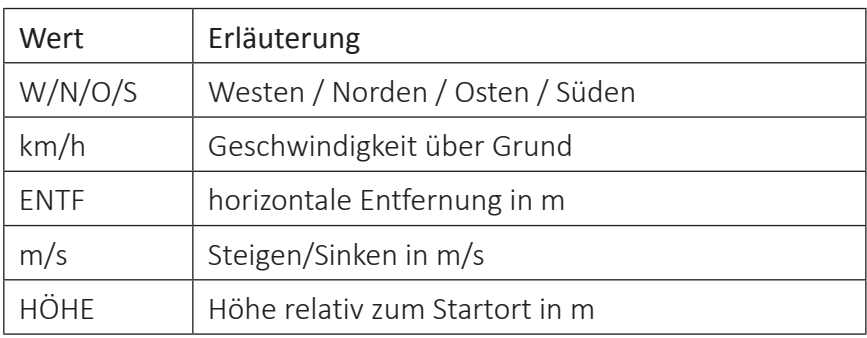

Vario

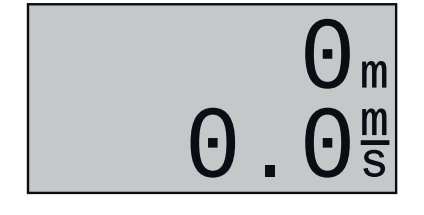

Dieses Display visualisiert die, von dem in das GPS-Modul (Best.-Nr. 33600) integrierte Vario stammenden, Daten zur Höhe in m relativ zum Standort bzw. Startort sowie die aktuelle Steig-/Sinkrate in m/s.

## Geschwindigkeitsanzeige

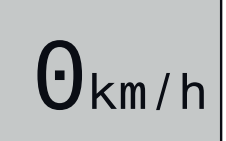

#### AIR ESC

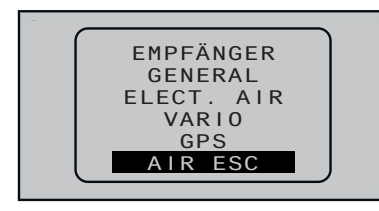

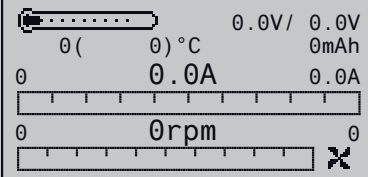

Nach Verfügbarkeit des entsprechenden Sensors visualisiert dieses Display die aktuelle Geschwindigkeit über Grund.

Dieses Display visualisiert die Daten eines ggf. an den Empfänger angeschlossenen Brushless-Reglers mit HoTT-kompatibler interner Telemetrie.

Unabhängig von eventuellen Reglerwerten wird in der zweiten Zeile des Displays die Betriebstemperatur sowie die im aktuellen Einschaltzeitraum erreichte Höchsttemperatur eines Telemetrie-fähigen Elektromotors visualisiert.

Es bedeutet von links oben nach rechts unten:

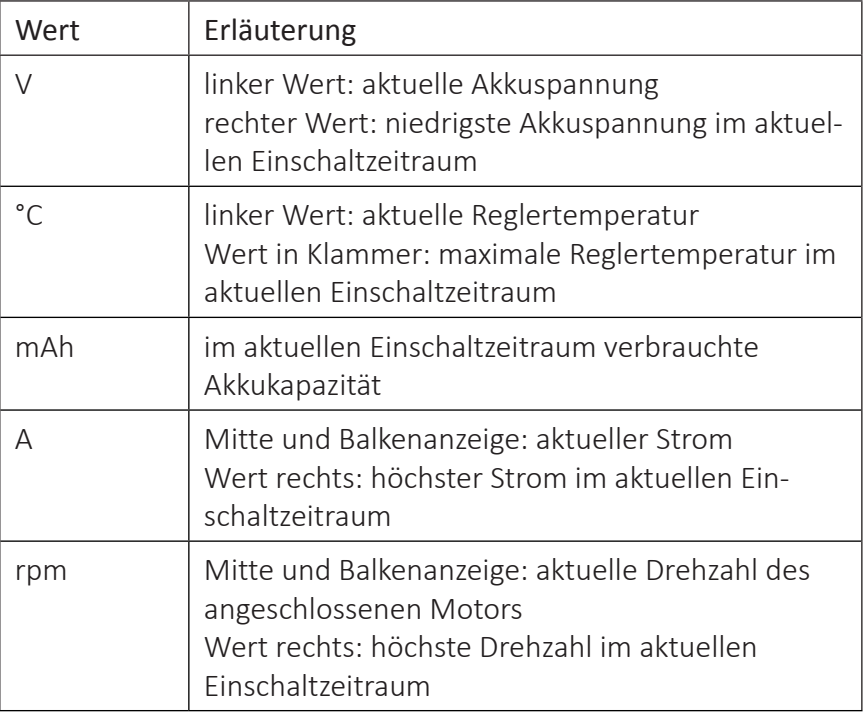

#### Drehzahlanzeige

U/min 0 0 0 Dieses Display visualisiert die aktuelle Drehzahl des am Brushless-Regler angeschlossenen Motors.

# **Hinweis**

Für eine korrekte Drehzahlangabe ist zuvor im Einstellmenü des Reglers die korrekte Polzahl des daran angeschlossenen Motors einzustellen.

Strom- und Verbrauchsanzeige

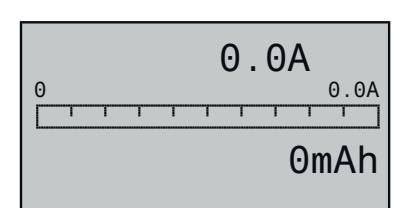

Dieses Display visualisiert den aktuell fließenden Strom; den im aktuellen Einschaltzeitraum aufgetretenen Spitzenstrom sowie die im selben Zeitraum verbrauchte Kapazität des am Brushless-Regler angeschlossenen Akkus.

# Spannungs-, Strom-, Drehzahl- und Temperaturanzeige

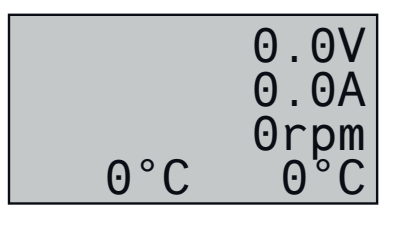

Dieses Display visualisiert die aktuelle Spannung der Stromversorgung des Antriesmotors, den aktuell durch den Regler fließenden Strom und die Drehzahl des Antriebsmotors sowie links die Betriebstemperatur des Brushless-Reglers und rechts die Temperatur eines Telemetrie-fähigen Antriebsmotors.

# **Anhang**

# **Firmware-Update**

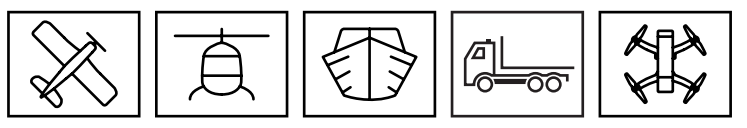

Firmware Updates des Senders werden über die rückseitige Micro-USB-Buchse und der senderseitigen Einstellung "PC COM Port" mit Hilfe eines Laptops oder PCs mit Windows 7 … 10 durchgeführt.

Die benötigten Programme und Dateien sind in einem Software-Paket zusammengefasst und beim entsprechenden Produkt auf *www.graupner.de* zu finden.

Laden Sie dieses Software-Paket aus dem Internet und entpacken Sie es auf einem Windows-PC oder -Laptop.

Das Update erfolgt über den Programmteil "Firmware Upgrade" des Programms "Firmware Upgrade gr Studio". Folgen Sie den Hinweisen der Software. Das weitere Vorgehen ist außerdem ausführlich in der im Datenpaket enthaltenen Anleitung beschrieben. Diese kann auch einzeln von der Downloadseite des Produktes unter *www.graupner.de* abgerufen werden.

#### **Hinweise**

- Beachten Sie, dass eine störungsfreie Kommunikation zwischen den eingesetzten HoTT-Komponenten nur bei kompatibler Firmware gewährleistet ist. Die zum Updaten erforderlichen Programme und Dateien sind deshalb zu einem Paket zusammengefasst, welche aktuell als "HoTT Software V4.zip" bezeichnet ist.
- Nutzen Sie Ihren Sender immer nur mit der jeweils aktuellen Softwareversion. Die aktuelle Version der Firmware finden Sie im Internet unter *www.graupner.de*.

# Sendersoftware updaten

*Update durchführen Schritt-für-Schritt*

- *1. Überprüfen Sie vor jedem Update unbedingt den Ladezustand des Senderakkus.*
- *2. Verbinden Sie die rückseitige micro-USB-Buchse des ausgeschalteten Senders über das mitgelieferte USB-Kabel mit einem PC.* 
	- ശ *Die Verbindung zum PC darf während eines Updates nicht getrennt werden! Achten Sie deshalb auf einen störungsfreien Kontakt zwischen Sender und Computer.*
- *3. Schalten Sie Ihren Sender ein, wählen Sie im Display "PC COM Port" aus und drücken Sie dann die ENT-Taste.*
- *4. Wählen Sie ggf. im Programmteil "Port select" des "Firmware\_ Upgrade\_gr\_Studio" den korrekten COM-Port aus.*
- 5. Öffnen Sie das Programm "Firmware Upgrade gr\_Studio" und *sichern Sie vorsichtshalber alle belegten Modellspeicher mit dem*

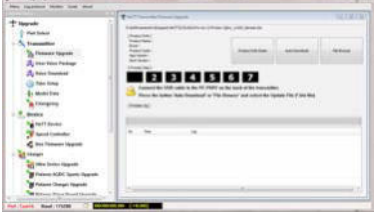

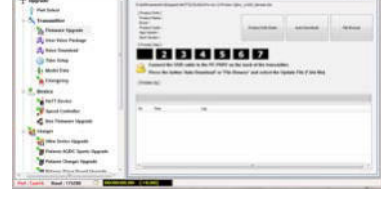

*Programmteil "Model Data" (Modelldaten) um sie ggf. wiederherstellen zu können.*

- 6. Öffnen Sie den Programmteil "Firmware Upgrade" des "Firm*ware\_Upgrade\_gr\_Studio".*
- *7. Wählen Sie "Automatisch laden" oder "Datei öffnen".*
- 8. Wählen Sie die Datei "mz-12 ...bin" aus. *Die Datenübertragung zum Sender beginnt.*
- *9. Das Ende der Datenübertragung wird durch das Update-Programm angezeigt. Der Sender quittiert die erfolgreiche Übertragung durch die Einschaltmelodie.*
- *10. Schalten Sie den Sender aus und trennen Sie die USB-Verbindung zum PC.*
- *11. Überprüfen Sie nach einem Update unbedingt Ihr Modell auf korrekte Funktion.*

## Sendersoftware wiederherstellen

Sollte ein Firmware-Update des Senders fehlgeschlagen sein oder sich die Sendersoftware "aufhängen" und sich der Sender evtl. auch nicht mehr über den "POWER"-Schalter ausschalten lassen, dann ziehen Sie in der Schalterstellung "POWER = AUS" den Stecker des Senderakkus ab. Warten Sie einige Sekunden und schließen Sie dann den entnommenen Akku wieder an, belassen aber den POW-ER-Schalter weiterhin in der Position "AUS"!

Laden Sie in diesem Fall, wie eingangs dieses Abschnittes beschrieben, ein aktuelles Software-Paket aus dem Internet und entpacken Sie dieses auf Ihrem PC oder Laptop bzw. wenn Sie dies schon getan haben, starten Sie das "Firmware Upgrade gr Studio" und folgen Sie den Angaben des Abschnittes "Wiederherstellung" der in dem Software-Paket enthaltenen Anleitung.

## Hinweise zum Umweltschutz

Dieses Symbol auf dem Produkt, der Gebrauchsanleitung oder der Verpackung weist darauf hin, dass dieses Produkt am Ende seiner Lebensdauer nicht über den normalen Haushaltsabfall entsorgt werden darf. Es muss an einem Sammelpunkt für das Recycling von elektrischen und elektronischen Geräten abgegeben werden.

Die Werkstoffe sind gemäß ihrer Kennzeichnung wiederverwertbar. Mit der Wiederverwendung, der stofflichen Verwertung oder anderen Formen der Verwertung von Altgeräten leisten Sie einen wichtigen Beitrag zum Umweltschutz.

Batterien und Akkus müssen aus dem Gerät entfernt werden und bei einer entsprechenden Sammelstelle getrennt entsorgt werden. Bitte erkundigen Sie sich bei der Gemeindeverwaltung nach der zuständigen Entsorgungsstelle.

## **Wartung und Pflege**

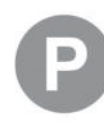

Das Produkt benötigt keinerlei Wartungsarbeiten. Es ist jedoch vor Staub, Schmutz und Feuchtigkeit zu schützen!

Zur Reinigung das Produkt nur mit einem trockenen Lappen (keine Reinigungsmittel verwenden!) leicht abreiben.

#### Garantiebedingungen

Die Garantie gilt nur für die bereits beim Kauf des

Produktes vorhandenen Material- oder Funktionsmängel. Schäden, die auf Abnutzung, Überlastung, falsches Zubehör oder unsachgemäße Behandlung zurückzuführen sind, sind von der Garantie ausgeschlossen. Die gesetzlichen Rechte und Gewährleistungsansprüche des Verbrauchers werden durch diese Garantie nicht berührt. Bitte überprüfen Sie vor einer Reklamation oder Rücksendung das Produkt genau auf Mängel, da wir Ihnen bei Mängelfreiheit die entstandenen Unkosten in Rechnung stellen müssen.

Die vorliegende Bedienungsanleitung dient ausschließlich zu Informationszwecken und kann ohne Vorankündigung geändert werden. Die jeweils aktuelle Version finden Sie im Internet unter www.graupner.de auf der entsprechenden Produktseite. Darüber hinaus übernimmt die Firma Graupner keinerlei Verantwortung oder Haftung für Fehler oder Ungenauigkeiten, die in Bedienungsanleitungen auftreten können.

Für Druckfehler kann keine Haftung übernommen werden.